# IBM® Analytical Decision Management for Claims 7

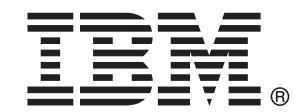

注 : この情報とサポートされている製品をご使用になる前に、「表示」( p.[119](#page-126-0) ) の一般 情報をお読みください。

本版は IBM Analytical Decision Management 7 ,および新版で指示されるまで後続するすべ てのリリースおよび変更に対して適用されます。

アドビ製品の画面コピーは、Adobe Systems Incorporated の承認を得て掲載しています。 Microsoft 製品のスクリーンショットは Microsoft 社の許可を得て転載しています。

Licensed Materials - Property of IBM

#### © Copyright IBM Corporation 2010, 2012.

U.S. Government Users Restricted Rights - Use, duplication or disclosure restricted by GSA ADP Schedule Contract with IBM Corp.

# はじめに

### IBM Business Analyticsについて

IBM Business Analyticソフトウェアは、意思決定者がビジネス・パフォー マンスを向上させるために信頼する、完全で整合性があり正確な情報を実 現します。 [ビジネス・インテリジェンス](http://www-01.ibm.com/software/data/businessintelligence/)、[予測分析](http://www-01.ibm.com/software/analytics/spss/)[、財務パフォーマンス](http://www-01.ibm.com/software/data/cognos/financial-performance-management.html) [と戦略の管理](http://www-01.ibm.com/software/data/cognos/financial-performance-management.html)、および[分析アプリケーション](http://www-01.ibm.com/software/data/cognos/products/cognos-analytic-applications/)の包括的なポートフォリオ が、現在の現在のパフォーマンスと将来の成果を予測する能力の明快、直 近、そして、構想可能な洞察を可能にします。 豊富な産業用ソリューショ ン、実証された実践とプロフェショナル・サービスと組み合わせて、あら ゆる規模の組織は最高の生産性を推進し、決定を確信を持って自動化し、 そして、よりよい結果を実現することができます。

このポートフォリオの一部として、IBM SPSS Predictive Analyticsソフト ウェアは組織が将来のイベントを予測し、より良い成果を推進するための その洞察に沿った積極的なアクションを取ることを支援します。 IBM SPSS テクノロジーは、不正やリスクを軽減しつつ、顧客を獲得、維持、拡大す るための有益な技術として、世界中の企業、政府、学術関連のお客様から 信頼をいただいております。 日常の業務にIBM SPSSソフトウェアを組み込 むことによって、組織は予測能力を持った企業となります。–決定をビジネ スのゴールに合わせて方向づけ自動化し、測定可能な競争力の高い優位性 を達成することを可能にします。 詳しい情報と営業担当者へのお問い合わ せは、次のホームページをご覧くださ[いhttp://www.ibm.com/spss](http://www.ibm.com/spss)。

### テクニカル サポート

保守契約をんでいるお客様は、テクニカル サポートをご利用いただけま す。IBM Corp. 製品の使用方法、または対応するハードウェア環境へのイ ンストールについてサポートが必要な場合は、テクニカル サポートにご連 絡ください。テクニカル サポートを受けるには、IBM Corp.次のウェブサ イトをご覧ください<http://www.ibm.com/support>ご利用の際には、お客様 のお名前、組織名、およびサポート同意契約をご用意ください。

# 内容

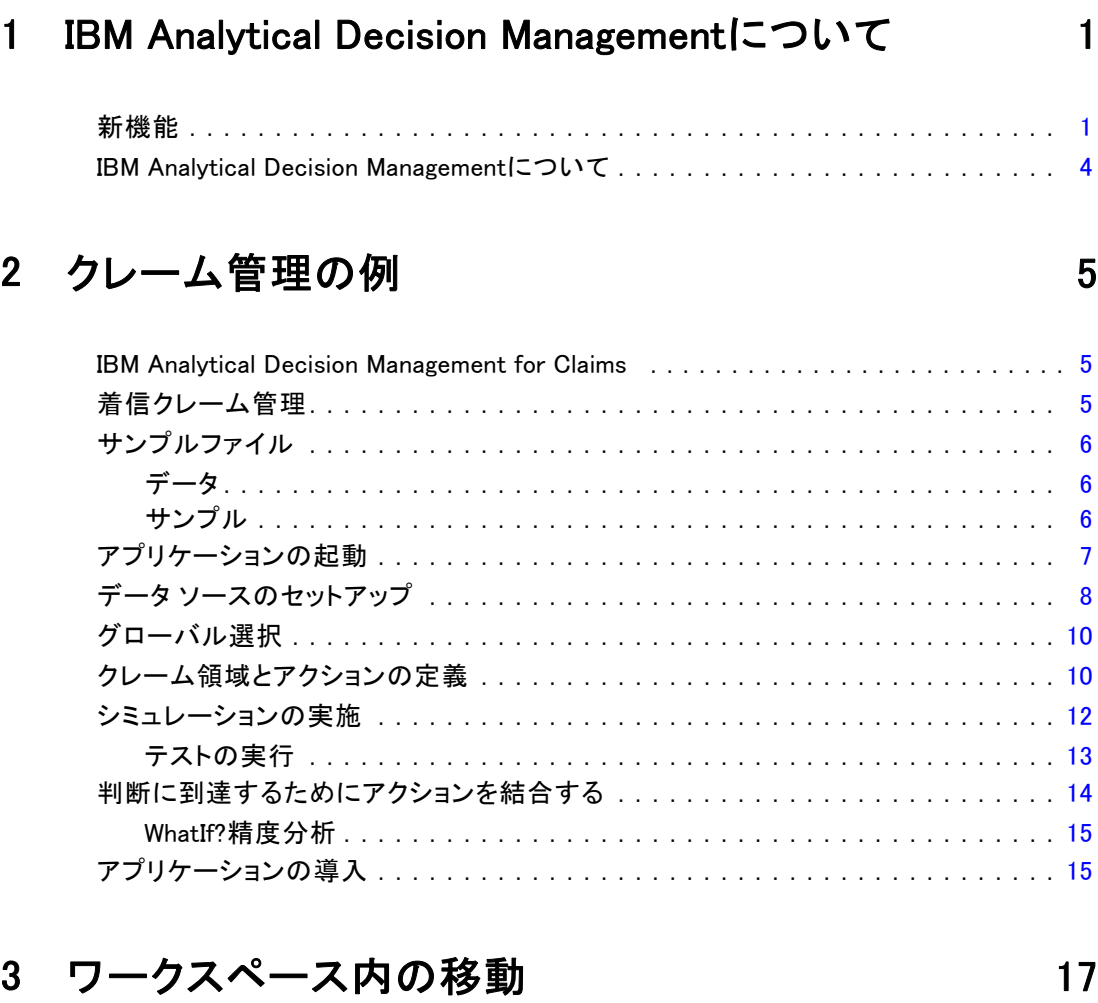

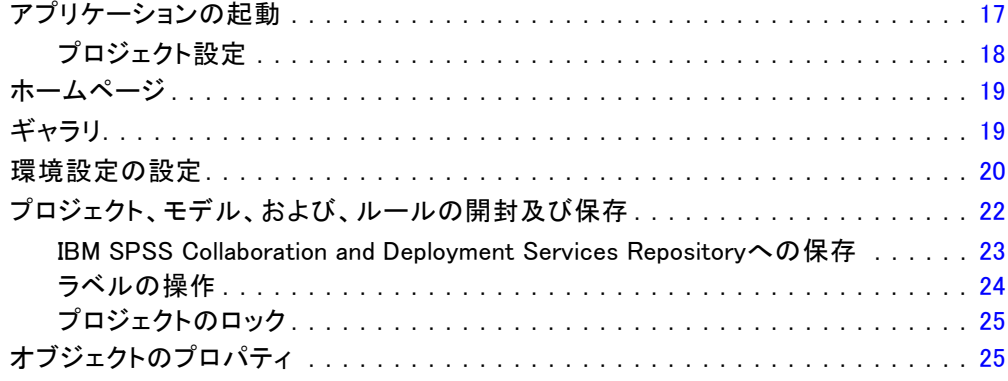

## 4 データソースの管理

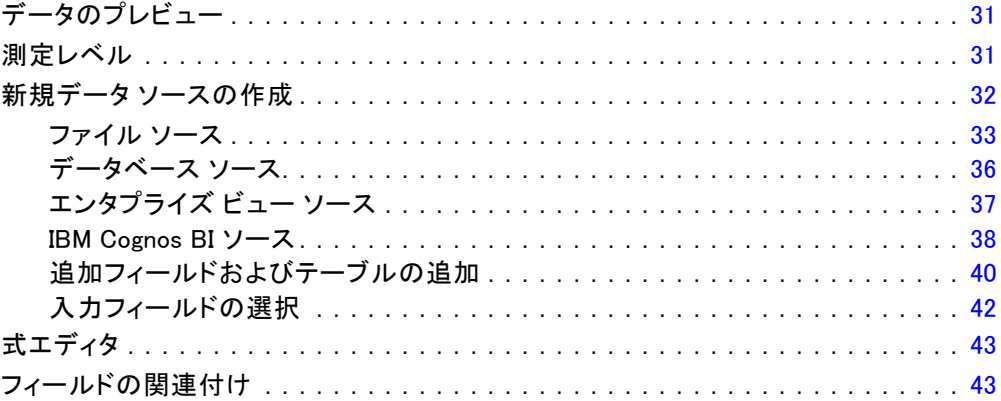

## 5 グローバル選択

### 6 ルールの操作

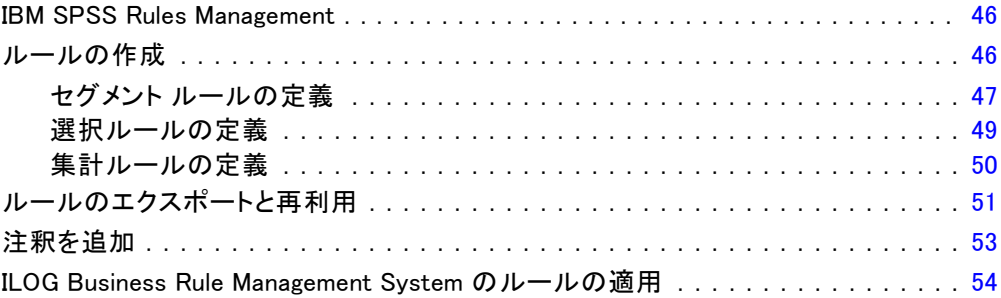

### 7 予測モデルの作成

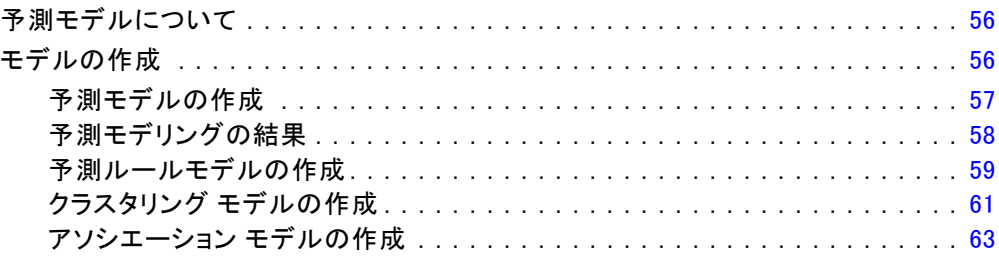

### 56

#### $\bar{\mathbf{v}}$

## 46

45

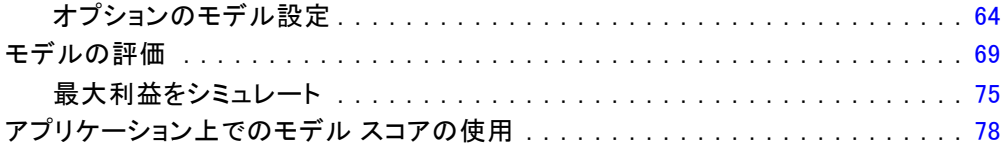

### 8 判断の定義 [80](#page-87-0)

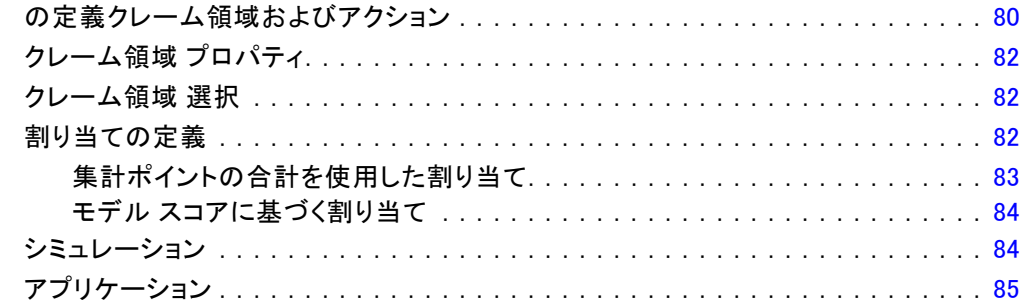

### 9 判断の結合 [87](#page-94-0)

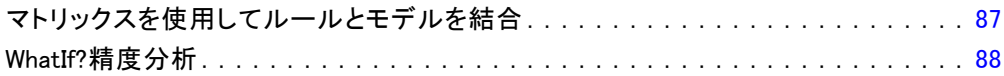

## 10 アプリケーションの展開 [89](#page-96-0)

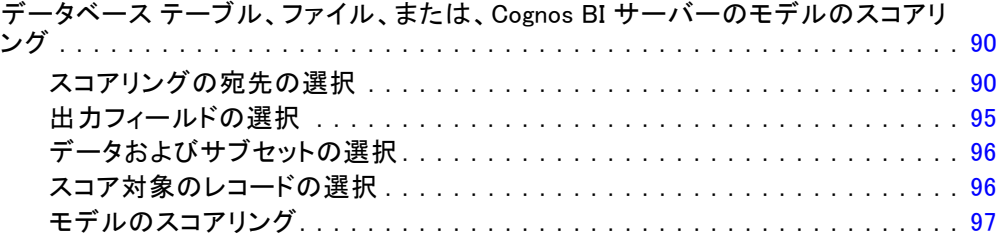

### 11 結果のレポート [98](#page-105-0)

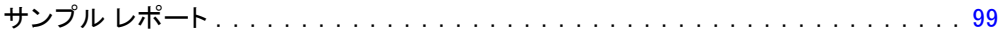

#### vi

## 12 アプリケーションの管理 [101](#page-108-0)

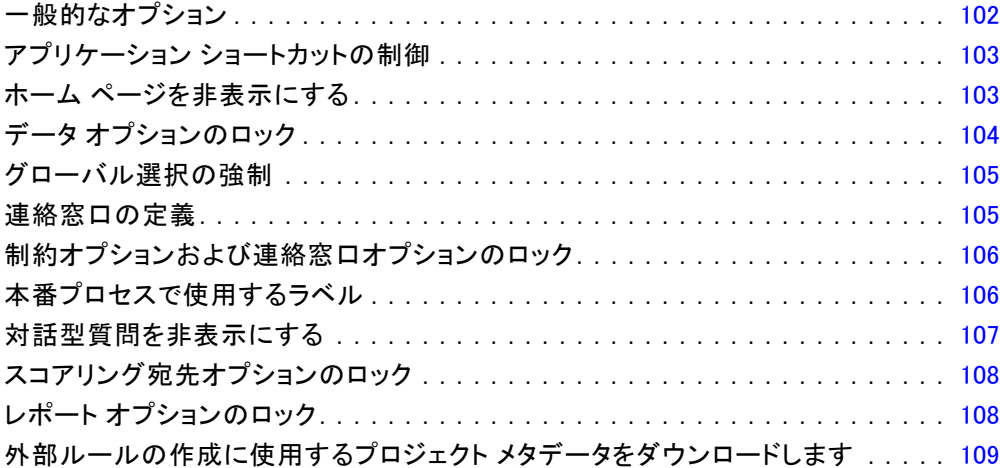

## 13 ヘルプの利用 [111](#page-118-0) 111

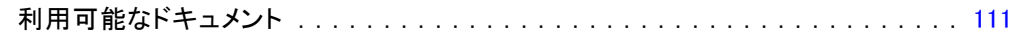

### 付録

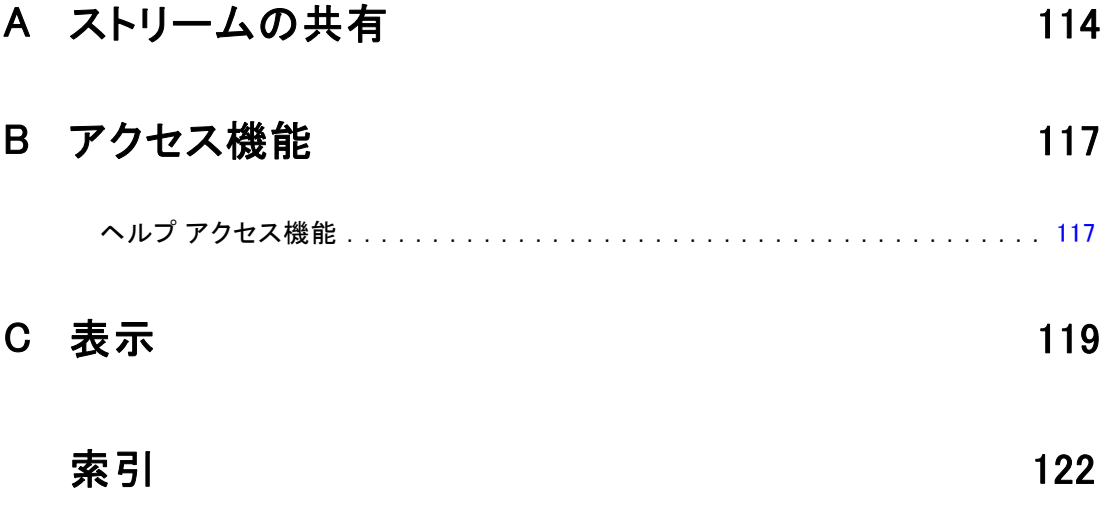

章 1

# <span id="page-8-0"></span>IBM Analytical Decision Managementについて

### 新機能

IBM® Analytical Decision Managementリリース7では以下の機能が追加さ れました:

**最適化**最適化の目標は個々のゴールに最適に合致するソリューションを識 別することで、たとえば、販促キャンペーンからの売り上げを最大化す る、或いは不正または解約のリスクを最少化することです。最適化の結果 は、ある質問に対して、指定した母数内で可能性があるすべての組合せ にわたって、最適化したい値(たとえば利益)を正に最大化する方法で 回答できるソリューションです。

クラスタリング モデル。IBM® SPSS® Modeler Advantageでの新機能、クラスタ リング モデリング 手法は、類似する値またはパターンのデータ レコード のグループを発見するのに役立ちます。このようなテクニックはマーケッ ティング(顧客のセグメント化)や、その他のビジネス アプリケーショ ン(1つのレコードのクラスタに含まれるレコードはエラーまたは不正の インスタンスを含むかも知れません)に使用されます。クラスタリング モデルは、対象フィールドを使用しないため、また、真または偽を評価 できる特定の予測を返さないので、非監視学習モデルと呼ばれることが よくあります。IBM Analytical Decision Management により、クラスタ モデルを自動的に作成できます。また、クラスタの結合、名前変更、修 正または削除ができ、もしくは、以前のビジネス知識を基にしてカスタ ム化したクラスタを追加することもできます。

アソシエーション モデル。IBM SPSS Modeler Advantageでの新機能、アソシ エーション モデリングにより、一緒に表示される可能性の高い項目を予測 でき、それらの間の関係の強さを予測できます。アソシエーション ルー ルは、特定の結果 (特定の製品の購入) と条件セット (複数の他の製品 の購入) を関連付けます。

データ: データ タブには、複数のデータ入力を表示し、アプリケーション ビューでプロジェクト データ モデルを定義し、データのようにモデル出 力を参照し、ローカル データ ファイルをアップロードし、データをプレ ビューおよびカウントする機能が含まれています。

IBM Cognos データ統合の改良点。IBM® SPSS® Modeler 15 IBM Analytical Decision Management 同様、Cognos プレビルト レポート、Cognos フィル タおよび計算、および自動分解をサポートしています。

複数の要素。 アプリケーションは、複数の次元階層を含むことができま す。アプリケーションを起動すると、選択したアプリケーションが複数の 次元階層要素を含むよう設定された場合に、アプリケーションで使用する 1 つまたは複数の使用可能な要素 (階層) を選択するよう指示されます。 左側の次元ツリーでは、返すことのできる判断または提案の候補の範囲を 指定します。アプリケーションに複数の次元階層が含まれる場合、定義タ ブの次元ツリー アリアの個々のタブにその次元階層が含まれます。

動的割り当て。 前のリリースでは、何かを割り当てるには、それが次元ツ リー内にある必要がありました。今回は、子のない次元項目の場合、プロ ジェクト データ モデル上でキーによってリンクされたテーブルから項 目を読み取ることができます。例えば、子のない 車 という次元項目が あるとします。車 での動的割り当てを BMW、Audi および Ford などの 表内の参照フィールドに設定できたとします。

複数割り当て。 今回導入された 複数割り当て オプションにより。各セグメン トに対する複数の次元項目 (たとえば、複数のオファー) にレコードを割 り当てることができます。複数割り当ては、ルールごとの 1 つの割り当て の代わりに、各ルールに対して行うことができます。

ユーザー インターフェイスの改良点。すべてのアプリケーションの使いやすさ や拡張性を改善するため、IBM Analytical Decision Management ユーザー インターフェースに対しては、多くの変更および追加がなされています。

ギャラリの強化 一度に複数のギャラリ項目を削除できるギャラリのクリア な ど、様々な強化がギャラリになされています。

ルール エディタの強化。ルール エディタの起動元に応じて、ユーザーは選択 ルール (包含または除外) にルール タイプを設定したり、集計ルールにリ スク ポイントを割り当てたり、割り当てルールに次元を選択したり、OR および Split OR コントロールを選択して、ルールないの複数の式を結合し たり、OR 式を作成することなどが可能になっています。ルール作成時に、 階層ツリーから次元を選択するか (複数のツリーのあるアプリケーション の場合)、または式エディタを起動して、式を作成できます。この機能は以 前はルール エディタ ダイアログ ボックスでは使用できませんでした。

**拡張 ILOG Business Rule Management System の統合。IBM® SPSS® Collaboration** and Deployment Services Deployment Managerでは、[新たな外部ルー ルを追加]ダイアログボックスを使用して、IBM Analytical Decision Managementで使用可能なILOGルールへの参照を定義付けすることができま す。以前は、これらのルールはウェブサービスを通してのみアクセスする

1 章

#### IBM Analytical Decision Managementについて

ことができました。このリリースによって、ILOGデータベース内でローカ ルルールを参照することが可能になりました。新たなローカルオプショ ンでは、ルールは IBM® SPSS® Modeler Server (Deployment Managerで定 義されたIBM Analytical Decision Managementに使用されるサーバー) 経 由で実行されます。

WhatIf? 強化。WhatIf? ダイアログ ボックスの機能に様々な強化が加えられ ています。たとえば、シミュレーション実施日の場合、WhatIf? 評価を実 行する日付の範囲を入力できます。

ストリームファイルをアップロード。ローカルファイル・システムからSPSS Modelerストリームファイルを開いて、必要に応じて、これをレポジト リに格納できます。

複数の SPSS Modeler Server 資格証明。Deployment Managerで定義された複 数のSPSS Modeler Server資格証明がある場合、ここでもIBM Analytical Decision Managementで使用するために複数の資格証明を指定できます。次 に IBM Analytical Decision Management ユーザーがログオンすると、サー バーがリスト内の 1 番目の資格証明で、ユーザーに権限があるか確認 し、適切な権限のある資格証明が見つかるまで、リスト内で順に処理を進 めます。ユーザーが順番付けられたリスト内でどの資格証明に対しても 権限がない場合、そのユーザーは IBM Analytical Decision Management を使用できません。これにより、どのユーザーが SPSS Modeler Server ファイル システムのどの部分にアクセスできるかをよりコントロールでき るようになります。

以前のリリース、IBM SPSS Decision Management 6.2,では、以下の機能 が追加されました:

Cognos データのサポート。SPSS Modeler Server 14.2 またはそれ以降と一緒 に使用されると、IBM Analytical Decision Management はデータ ソースを 定義する際に IBM Cognos Business Intelligence サーバーからデータ読み 込む機能を追加し、スコアリング結果を Cognos BI サーバーに戻して書き 込みます。Cognos BI サーバーの接続を定義した後、パッケージ、ディメン ション、クエリー、そして、レポートを参照して、必要なフィールドを選択 します。 [詳細は、 4 章 p.38 IBM Cognos BI ソース を参照してください。](#page-45-0)

ILOG Business Rule Management Systemの統合。 ILOGなどのBusiness Rules Management Systemで作成されたルールは、現在のIBM Analytical Decision Managementプロジェクトに使用されるのと同じデータモデルをサポートす るように開発されていれば、IBM Analytical Decision Managementアプリ ケーションで参照および使用することができます。これらの外部ルールは IBM Analytical Decision Managementアプリケーションの中で、他のモデル やルールと同じ方法で使用することができます。 [詳細は、 6 章 p.54 ILOG](#page-61-0) [Business Rule Management System のルールの適用 を参照してください。](#page-61-0)

<span id="page-11-0"></span>System ZのLinuxサポート SUSE Enterprise Server 10 は IBM System z10用 の64-bit上でサポートされます。

### IBM Analytical Decision Managementについて

IBM® Analytical Decision Management は予測分析のメリットを実際の業 務上の課題に適用します。これを使用すると、顧客や業界向けにカスタ マイズされたカスタム アプリケーションを作成することができます。ア プリケーションは、固有の課題を解決するように設定されていますが、 すべて以下の共通機能をベースにしています。

- ビジネス ルールを使用して自動的に意思決定を行います。
- 予測モデルを使用して洞察を取得します。
- 上記に基づいて最善の判断に到達するために、優先順位付けまたはシ ミュレーションを使用します。

特定の業務上の課題を解決するようにカスタマイズされた、多数のパッ ケージ アプリケーションが用意されています。詳細は、お客様の営業 担当までお問い合わせください。

章 2

# <span id="page-12-0"></span>クレーム管理の例

### IBM Analytical Decision Management for Claims

企業は、IBM® Analytical Decision Management for Claims を使用して、 着信クレームをリアルタイムで処理するための予測分析機能を装備しま す。 たとえば、クレームに対して、迅速な支払いのための「迅速処理」、 通常処理のための「標準」、または専門調査部門への問い合わせのための 「問い合わせ」を設定します。 アプリケーションは、ビジネス ルールの ロジックを予測モデルを通じて取得する洞察と組み合わせることで、各ク レームについて、事業目標にとって最善のアクションを特定します。

### 着信クレーム管理

この例では、大手の保険会社が、以下の2つの具体的な目標を達成するた め、クレームをより効率的に管理することを計画しています。

- 一般的なクレームの処理に必要な時間を減らす
- 不正なクレームに対して支払う金額を減らす

IBM® Analytical Decision Management for Claims を使用すると、着信ク レーム処理に対してリアルタイムの予測分析機能が追加され、各クレーム について最適のアクションを選択できるようになります。保険会社は、必 要に応じて、クレームを迅速に処理したり、または問い合わせることに よって、クレーム処理を改善することができます。

この例では、製品に付属して配布される以下のデータ ファイルをを使 用します。

- insurance claim data.txt
- insurance\_fraud\_data.txt

この例の完全バージョンは、insurance\_claims\_management.str ファイ ルで提供されています。 デフォルトでは、サンプル データは、お使 いのアプリケーションからアクセス可能な IBM® SPSS® Modeler Server Demos フォルダにインストールされます (たとえば、 C:\Program Files\IBM\SPSS\ModelerServer\15\Demos\)。これらのファイルのインス トールについての詳細は、必要に応じて、管理者に問い合わせてください。

### サンプルファイル

ユーザーズ ガイドで紹介している事例の再現に使用可能なIBM® Analytical Decision Managementには、データ及び他のサンプルファイルが付属し ています。

### データ

インストール時に、多数のサンプル データ ファイルが IBM® SPSS® Modeler Server \Demos ディレクトリ (たとえば、 C:\Program Files\IBM\SPSS\ModelerServer\15\Demos) にインストールされます。これ らのファイルはおそらく事前構築されたサンプル アプリケーションで使 用され、以下を含みます:

- insurance claim data.txt
- insurance\_fraud\_data.txt
- bank customer data.txt
- bank response data.txt
- retail purchase data.txt
- customer\_summary\_data.txt
- customer contact history.txt

これらのデータファイルを使用するサンプル・アプリケーションファイ ル、モデル、およびルールは上記のデフォルトの格納場所を前提としてい ます。データ ファイルが別のドライブまたは場所にインストールされた場 合は、データ ソース パスをそれに応じて更新する必要があります。

### サンプル

多数のサンプル・アプリケーションファイル、モデル、およびルールが、事 前構築されたIBM® Analytical Decision Managementアプリケーションと一 緒に使用できるように提供されます。サンプルは、アプリケーションのイン ストールディスクの¥Demoディレクトリにパッケージ化されているか、ダウ ンロード可能なファイルとして提供されます。以下のステップに従って、 事前にビルドされたアプリケーション用のサンプル ファイルを IBM® SPSS® Collaboration and Deployment Services Repository にインポートします。

▶ DVD.DecisionManagementExamples.pesファイルをDVDの\Demoフォルダーか らコピーして一時的な保存場所に保管します。

の要素または

<span id="page-13-0"></span>2 章

7

- <span id="page-14-0"></span>► ダウンロード ファイル。SPSS Decision Mgmt70\_demo.zipファイルを一時的な場 所に保存して抽出します。
- ► IBM® SPSS® Collaboration and Deployment Services Deployment Manager を開き、コンテンツ サーバー接続にログオンします。
- **▶ コンテンツ・レポジトリフォルダーを右クリックしてインポートを選択しま** す。
- ▶ インポート・ダイアログボックスにて、参照をクリックして、以前に一 時的な保存場所にコピーしたDecisionManagementExamples.pesファイルを選択 します。[OK] をクリックします。
- ▶ インポート衝突ダイアログにて、OKをクリックします。インポートが完了 したら、IBM Analytical Decision Managementにて開く事の出来る事例プロ ジェクトを含んでいる以下の新しいフォルダーを確認します。

図 2-1 芸術品サンプルのフォルダー **DecisionManagementExamples** ClaimsManagement **Customer Applications** CampaignOptimization CustomerInteractionManagement ModelerAdvantage RulesManagement

サンプル のアプリケーション ファイル、モデル、ルール等はすべて、 IBM® SPSS® Modeler Server \Demos ディレクトリ (たとえば、C:\Program Files\IBM\SPSS\ModelerServer\15\Demos)にインストールされることを前 提としています。データ ファイルをそれ以外のドライブまたは場所にイ ンストールする場合は、ローカル構成のデータ ソース パスを変更す る必要があります。

### アプリケーションの起動

起動ページには、サイトで利用可能なアプリケーションへのリンクが含ま れます。これらのリンクは管理者が設定します。右上にあるリンクをク リックすれば、追加アプリケーションを選択することができます。

- ▶ 起動ページにアクセスするには、http://hostname:port/DM に移動し ます。ここで、hostname はリポジトリ マシンの IP アドレスまたは名 前、port はアプリケーション サーバーのポート番号です。この情報を 知らない場合は、管理者に問い合わせてください。また、ブラウザのこ の画面をブックマークに追加したり、デスクトップにショートカットを 作成することもできます。
- ▶ 有効なユーザー名とパスワードを使用してログインします。必要に応じ て、詳細を管理者に問い合わせてください。

► 新規プロジェクトを作成するには、IBM® Analytical Decision Management for Claims 内のドロップダウン リストで 新規 を選択し、進む をクリッ クします。

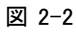

IBM Analytical Decision Management for Claims ホームページ IBM® SPSS® Decision Management for Clair

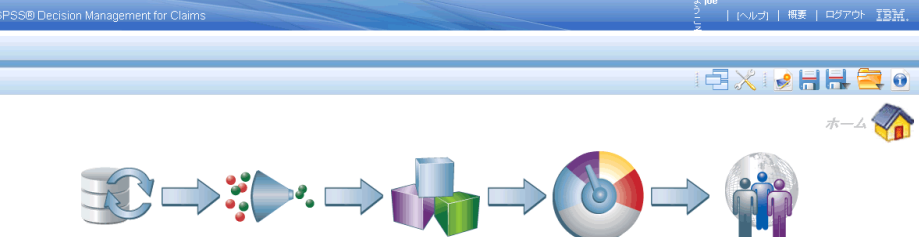

ホームページ上の各アイコンは、データの選択、定義、展開、結果のレ ポーティングなど、プロセス内の異なるステップに対応しています。開始 するには、データ アイコンをクリックします。

### データ ソースのセットアップ

[データ] タブを使用すると、この例で使用する 2 つのデータ ファイルの データ ソースを設定することができます。データ セットは、管理者が設 定するか、またはユーザーが独自に追加します。

プロジェクト データ モデルでは、クレームの処理のために、アプリケー ションを通じて利用できるフィールドを定義します。たとえば、クレーム ID、運転者の年齢、およびクレームの初期値です。

アプリケーションは2つのデータファイルを使用しますが、これらのファイ ルは共に、IBM® SPSS® Modeler ServerDemosフォルダ(たとえば C:\Program Files\IBM\SPSS\ModelerServer\15\Demos\)にインストールされます。

- insurance\_claim\_data.txt には、サンプル クレームの数についての情報が 記録されます。プロジェクト データ モデルは、このファイルをベース にします。
- insurance fraud data.txt には、不正がないか調査したクレームについて の情報が含まれます。これらのクレームには、実際に不正であること が判明したクレームと、不正ではなかったクレームがありますが、そ の区別は [不正] フィールドに示されます。このデータを分析するこ とにより、アプリケーションで不正を示すパターンを特定し、将来不 正が発覚する可能性の高いクレームを予測するモデルを作成するこ とができます。

<span id="page-15-0"></span>8

2 章

#### プロジェクト データ モデルの定義方法

- ▶ 「プロジェクト データ ソース] パネルで、データソースを追加 をクリッ クします。
- ▶ データ ソース名に insurance claim data を指定します。
- ▶ [ファイル] を選択し、insurance\_claim\_data.txtを選択します。このファイ ルは SPSS Modeler Server\Demos ディレクトリ (たとえば C:\Program Files\IBM\SPSS\ModelerServer\15\Demos)にあります。
- ▶ 入カフィールドを指定の下で、性別、事故原因、クレーム領域、および警察の調 書の各フィールドの測定タイプを名義に変更します。これは、これらの フィールドがカテゴリー分けされた値を持つけれども、それらの間に内在 的な順序がないことを意味します。
- ▶ 保存 をクリックします。

これは最初に定義するデータ ソースなので、プロジェクト データ モデル では自動的に選択され、アプリケーションで必要なフィールドを定義す るために使用されます。その他のデータ セットはすべて、このソースに 相対的にマップされます。

#### 不正データ ソースを定義するには、以下の操作を行います。

- E [プロジェクト データ ソース] パネルで、データソースを追加 をクリッ クします。
- ▶ データ ソース名に insurance fraud data を指定します。
- ▶ [ファイル] を選択し、insurance fraud data.txtを選択します。このファイ ルは SPSS Modeler Server\Demos ディレクトリ (たとえば C:\Program Files\IBM\SPSS\ModelerServer\15\Demos)にあります。
- ▶ 入カフィールドの指定 の下で、不正 フィールドの測定タイプをフラグ型に変 更します。これは、このフィールドが、不正の有無を示す 2 つの値 (真/ 偽 または はい/いいえを表します) のいずれかを持つことを意味します。
- ▶ 保存 をクリックします。

このデータセット内のフィールドは、プロジェクト データ モデルに対 応しており、自動的にマッピングされます。その結果、[データ] タブの 互換 列の下では、このデータ ソースに緑のアイコンが表示されます。 マッピングされていないフィールドだけが不正フィールドです。これは運 用対象外のフィールドであり、プロジェクト データ モデルには含まれ ません。このフィールドは、例の後半で、モデル作成時のターゲットと して使用されます。

### <span id="page-17-0"></span>グローバル選択

グローバル選択を使用すると、すべての処理に先行して、すべてのレコード に適用するルールを指定することができるため、ハイレベル ポリシーを強 制するのに役立ちます。たとえば、ハリケーン、洪水、その他自然災害に 起因するクレームの数が増加しているため、保険会社はこの種のクレーム を専門に取り扱う部署を設置しています。このようなクレームは、アプリ ケーションで処理しないように、自動化処理から除外する必要があります。

- ▶ 「グローバル選択]タブで、新規ルールを作成 をクリックします。
- ▶ ルール名に、自然災害が原因 を指定します。
- E 式の場合は、入力フィールドに 事故原因 を選択します。(↓をクリッ クしてフィールド入力を選択して、その後incident\_causeフィールドを 選択して下さい。)
- ▶ 式を完成させるため、右側の値リストから、自然災害が原因 を選択しま す。[OK] をクリックします。
- ▶ [グローバル選択] タブで、包含/除外 アイコンをクリックして、状態を 除外 に変更します。

### クレーム領域とアクションの定義

[定義] タブの設定とコントロールは、特定のクレームで使用する可能性 があるアクションを定義します。

- 左ウィンドウの次元ツリーには、迅速な支払いのための迅速クレーム処 理、通常の処理、専門調査部署への問い合わせなど、各クレームで使用 する可能性があるアクションを指定します。
- 右側の設定には、各クレームで、ルールとモデルに基づいて推奨するア クションを指定します。

#### クレーム領域とアクションを定義するには

[定義] タブに初めてアクセスすると、単一のデフォルトのクレーム領域 (マイ クレーム領域) が表示されます。

- ▶ マイクレーム領域を右クリックして、名前の変更を選択して下さい。名前を Automotiveに変更して保存をクリックして下さい。
- ▶ Automotiveのクレーム領域にて、マイアクションを右クリックして名前の変更を選 択して下さい。名前を迅速処理に変更して下さい。ダイアログが開いた状態

11

で、新しいアクションを追加をクリックして標準と問い合わせという二つの新しい アクションを作成して下さい。完了したら、保存 をクリックします。

次元メンバー名には以下の3文字は使用できないのでご注意ください: >  $\langle \delta \rangle$ 

- ▶ 左側で Automotive ディメンジョンを選択し、右側で Automotiveプロパティパ ネルを展開します。
- ▶ カレンダーセレクタを使用して日付を選択して下さい。
- ▶ このクレーム領域の適用先の下で、クレーム領域 = Autoとなっているレコード を含むAutomotiveのクレームと呼ばれるの選択ルールを追加します。
- **▶ ルールを使用してトリガするアクションを決定するにて、複数のルールを追加しま** す。下に示したのはサンプルのルールです。ルールは任意に作成するこ とができます。

テーブル 2-1 ルールの詳細

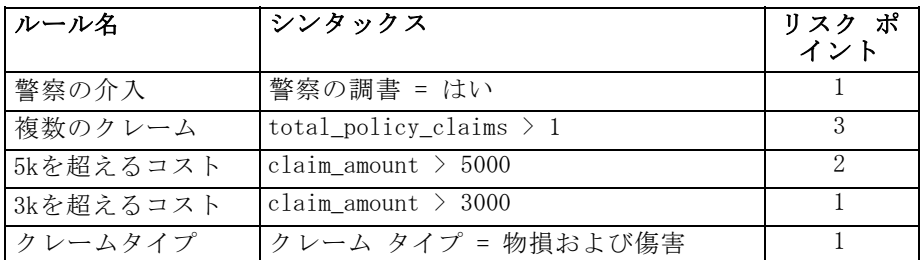

各ルールには、各クレームで評価される条件を割り当てるリスク ポイン トと共に 1 つ以上指定します。たとえば、クレームがリスキーと判断さ れるのは、契約初年度の場合や、1 つの契約に対して複数のクレームが 申請された場合です。この例の目的のためには、図の中に示されたルー ルに正確にマッチさせる必要はありません。異なるルールとリスク ポイ ントの組み合わせを試みることが役立ちます。

- ▶ 作成したばかりのルールの下で、割り当てを追加アイコンをクリックして集計 ポイントに基づいて、問い合わせ、標準、或いは迅速処理を割り当てるアク ションを追加します。例えば、3以下のリスクポイントで迅速処理を行い ながら、5或いはそれ以上のリスクポイントのクレームを問い合わせ、3 或いはそれ以上のリスクポイントのクレームを標準の方法で処理した いかも知れません。
- ▶ モデルをしようしてトリガするアクションを決定するにて、新規のモデルを作成及び保 存するをクリックします。
- **▶ ソースとして insurance fraud data を選択します。**
- <span id="page-19-0"></span>▶ 対象として「回答済み]を選択します。データスキャンが必要ですという メッセージが表示された場合、データスキャンが必要ですのとなりのアイコン をクリックします。
- **▶ モデルの作成 をクリックします。**

モデルが完成すると、予測モデリングの結果にて結果の分布図が表示されま す。横軸は、モデルのテストで使用したデータ サンプル内の実際の値を示 します。2 つのバーの相対的な高さから、調べたクレームのうち実際に不 正と判断されたものは3分の1未満であることがわかります。他方、各 バーの内部の 色分けされた領域は、モデルによって不正と予測されたク レームの数を示します。赤の部分が真(不正)と予測された数、青の部分 が偽(不正でない)と予測された数を示します。完全な一致ではないもの の、赤の領域の相対的なサイズにより、不正と予測されたクレームの半数 以上が実際に不正であったことを示しています。

- ▶ 完成したモデルを、fraud\_model という名前で保存します。
- **▶ 使用モデル をクリックします。**
- ▶ [測定] 列のドロップダウンで、傾向 を選択します。傾向は、クレームが不 正である可能性を示す尺度です。大きな値ほど、不正である可能性が大き いことを示します。このフィールドを選択することは、各クレームについ てモデルから返される傾向スコア上の推奨アクションをベースにするこ とを表明することを意味します。
- ▶ 傾向スコアに基づいて、問い合わせ、標準、または 迅速処理 に割り当て るアクションを追加します。例えば、クレームを0.5或いはそれ以上の傾向 で問い合わせ、標準プロセスで0.3、或いはそれ以上の傾向で処理、そして 0.3以下の傾向を迅速処理したくなるかも知れません。

### シミュレーションの実施

シミュレーションを実施することにより、現在のルールとモデルが、サン プル データに適用される状況を見ることができます。

- ▶ 「定義] タブで、シミュレート を選択します。
- ▶ シミュレーション データ ソースとして、insurance claim data を選 択します。
- ▶ Automotiveプロパティの下の「定義」タブにあるクレーム領域で指定されている 有効範囲の範囲内の日付を指定します。
- ▶ [実行]をクリックします。

#### クレーム管理の例

<span id="page-20-0"></span>[シミュレーション]には、2つのディメンジョン(クレーム領域とアクション)そ れぞれの為のグラフ付きの拡張可能なセクションと、現在のルールが適 用されている状況を示すタブを表示するセクションが含まれます。この 例では、クレーム領域タブには、サンプルデータ内の大部分のクレームが Automotive クレーム領域に割り当てられていることが示されています。(ク レーム領域は 1 つしか定義していないため、1 つの棒しかありません。)

アクションタブには、クレームに対してモデルとルールが割り当てられている 状況が示されています。この結果から、モデル をベースにした割り当ては 迅速処理のクレームが多く、一方ルールの場合は参照に回すクレームが若 干多いことがわかります。必要があれば、ルールや閾値を調整して、異 なる結果を得ることもできます。

ルール タブには、各ルールに適用されるレコード数が示されています。

シミュレーションの結果に基づいて、モデルまたはルールの更新を選択す ることができます。たとえば、ルールを追加したり、または既存のルール を編集することにより、そのルールを適用できるクレームの種類を増やし ます。あるいは、推奨するアクションを決定するしきい値を変更すること ができます。[定義] タブで各種の設定を試みて、シミュレーション結果 に満足したら、[結合] タブに移動し、モデルとルールの出力を結合する 方法を指定することができます。

### テストの実行

一部のサンプル レコードについてテストを実施し、現在のルール、モデ ル、またはアプリケーションによるレコードのスコアリングを調べること ができます。たとえば、少数の特定のクレームについて、割り当てられ たアクションを調べることができます。最下部に表示されるテストの詳 細により、特定の選択とルールが判断の根拠として適用される状況を理 解ことができます。

- ▶ 特定のレコードがアプリケーションでどのように処理されているか表示 するには、[定義]の[テスト]をクリックします。
- ▶ テスト データ ソースの場合はinsurance claim dataを選択します。
- ▶ 「表示するフィールドを選択]で、結果に含める 1 つまたは複数のフィールドを 選択して、[実行] を選択します。
- ▶ [テストの詳細] セクションを展開し、選択したレコードについての詳細を 表示します。例えば、そのレコードの、どの選択およびルールが真 (true) または偽 (false) に該当するか確認できます。
- ▶ 特定のレコードについて追加詳細を調べるには、左側にある情報アイコン をクリックします。

### <span id="page-21-0"></span>判断に到達するためにアクションを結合する

[結合] タブを使用すると、[定義] タブの結果を結合して、各クレームご とに 1 つの判断に到達することができます。前のセクションでは、アク ションを割り当てるために 2 つの異なるメソッドを指定しました。1 つは ビジネス ルールに基づくメソッドで、もう 1 つはモデルを使用するメ ソッドでした。各メソッドは、異なる結果を返す可能性があります。例え ば、ルール メソッドでは迅速処理が必要となり、モデル メソッドでは問 い合わせが必要となることがあります。2 つのメソッドを結合すると、1 つのメソッドに内在する偏りが、他のメソッドで相殺されるので、各ク レームで業務の目的に適合する判断に到達することができます。

ルールから返されるアクションは行に表示され、モデル アクションは列に 表示されます。各セルは、特定の結合に対する判断を示します。たとえ ば、マトリックスの左上のセルに示されるように、ルールとモデルの両方 で 問い合わせ が選択されている場合は、問い合わせを選択するが自然で す。右下のセルには 迅速処理 が設定されているので、これも同様です。 中間のセルには、ルールとモデルの結論が異なった状況が示されます。こ の場合は、それぞれの処理方法を指定することができます。

- ▶ 右側のマトリックス カラー パレットを使用すれば、各アクションのカラーを選 択することができます。カラーは視覚インジケータとしてのみ使用され、 結論を変更するものではありません。
- ▶ マトリックス内の個々のセルをクリックして、結合したアクションの処理 方法を指定します。

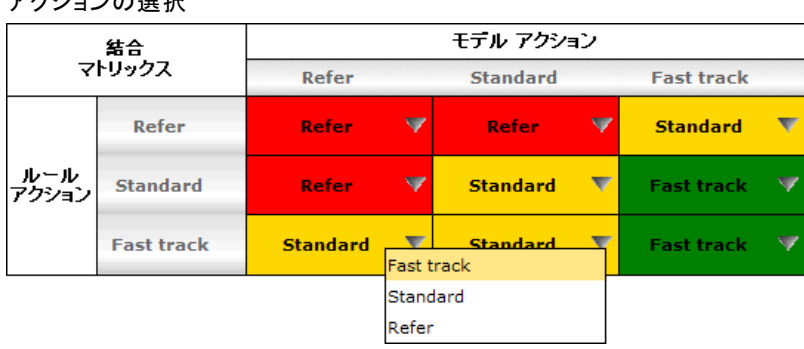

#### 図 2-3 アクションの選択

▶ 必要に応じて、テスト をクリックし、アプリケーションによる特定のレコー ドの処理を調べることができます。 [詳細は、 p.13 テストの実行 を](#page-20-0) [参照してください。](#page-20-0)

### <span id="page-22-0"></span>WhatIf?精度分析

現在の選択がシミュレーション データに適用される状況を調べるには、 [結合] タブの WhatIf?... をクリックします。

左側のマトリックスは、現在の指定を表示します。

▶ 現在の設定に基づいてクレームが割り当てられる状況を表示するには、シ ミュレーション名に「実行 1」を入力し、[実行] を選択します。

シミュレーションが完了すると、各アクションに割り当てられたクレーム の割合 (パーセント) が結果パネルに表示されます。最初の結果を元にす ると、この例がすべてのクレームの半数近くが迅速処理になるという事を 表しています。これが多すぎると思われる場合は、マトリックスを調整 して数を減らすことができます。

- ▶ たとえば、最初の列の一番下のセルを 問い合わせ から 標準 に変更しま す。2 番目の列の一番上のセルを 迅速処理 から 標準 に変更します。
- E シミュレーション名に 「実行 2」 を入力し、[実行] をクリックします。

シミュレーションが完了すると、更新結果が表示されます。左下のパネ ルで、前回と今回のシミュレーションを比較できます。業務の目的に 沿った結果が得られるよう、必要なだけシミュレーションを繰り返して 実行してください。

- ▶ 設定を前回のシミュレーションの設定に戻すには、左下のパネルの列 を選択します。
- ▶ 十分な結果が得られたら、設定を更新をクリックし、現在の設定を[結合] タ ブのマトリックスに適用します。
- ▶ 「閉じる]をクリックして、WhatIf?ダイアログボックスを閉じます。

### アプリケーションの導入

プロジェクトを更新し、シミュレーション結果に満足したら、これが本 番で使用するプロジェクトのバージョンであることを示すためにラベル を付けることができます。

▶ 「展開]タブで、プロジェクトに適用したいとして展開リストからラベルを 選択してください。使用しているプロセスに応じて、実際に導入する前 に、テスト フェーズや再作成フェーズを実施することができます。利用可 能なラベルは各サイトの管理者によって設定されますが、一般的にはテスト, 本番前、および展開といったオプションを含むことになります。

- ▶ 検証 をクリックし、解決できないルールやモデルへの参照のようなエラー がプロジェクト内にないかチェックします。このような状況は、たとえば、 ラベルが他のユーザーによって移動または更新された場合に発生します。
- ▶ オプションで、使用したいテキスト列の中で、アプリケーションの導入後に欠落 しているデータの値を尋ねるプロンプト用のテキストを指定することができ ます。たとえば、コールセンターの担当者に対して、データが欠落している 場合の的確な質問を用意することができます。特定のフィールドにテキス トを追加するには、チェックボックスを選択してそのフィールドを可能に し、それからそのフィールドの為に使用したいテキスト行内をクリックします。
- ▶ ラベルを適用するには、導入を選択します。

ラベルを適用したら、アプリケーションをコール センター、Web サイト、 その他の IT インフラストラクチャと統合するために、通常、サービス契 約が必要になります。詳細は、アプリケーション デザイナーズ ガイド を 参照してください。または、営業担当にお問い合わせください。

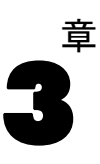

# <span id="page-24-0"></span>ワークスペース内の移動

### アプリケーションの起動

アプリケーション起動ページは、インストールしたアプリケーションへ の設定可能リンクを備えています。各パネルはインストールされている アプリケーションを表現します。ドロップダウンをクリックして、最近 保存されたプロジェクト、モデル、またはルールから選択します。特定 のラベルが付いたバージョンを指し示す 1 つ以上のカスタム ショート カットを追加することもできます。

- ▶ 起動ページにアクセスするには、http://hostname:port/DM に移動し ます。ここで、hostname はリポジトリ マシンの IP アドレスまたは名 前、port はアプリケーション サーバーのポート番号です。この情報を 知らない場合は、管理者に問い合わせてください。また、ブラウザのこ の画面をブックマークに追加したり、デスクトップにショートカットを 作成することもできます。
- ▶ 新規プロジェクト、モデル、または、ルールを作成するには、必要なア プリケーションのドロップダウン リストで 新規 を選択し、進む をク リックします。
- ▶ 保存したプロジェクト、モデル、または、ルールを開くには、最近使用し たバージョンまたはショートカットを[アプリケーション]パネルのドロッ プダウン リストから選択するか、または、ドロップダウン リストから[ブラ ウズ]を選択して異なるオブジェクトまたはバージョンを選びます。リス ト内の項目のリポジトリの場所を素早く見るには、ドロップダウン リス ト内の該当する項目にカーソルを合わせます。
- ▶ ドロップダウン リスト内に常に表示されるカスタム ショートカットを 追加するには、アプリケーション パネルの右上にある三角形の矢印アイ コンをクリックします。オプションで、表示するショートカットの数を 指定することができます。

#### アプリケーションを開くための別の方法

- ブラウザのアドレス バーに URL をコピーまたは入力するか、ブラウザ の保存されたブックマークかお気に入りのリストに URL を追加します。
- URL を指し示すデスクトップ ショートカットを作成します。
- 会社のイントラネットまたはポータル内からアプリケーションの URL にリンクします。

#### <span id="page-25-0"></span>起動ページのカスタマイズ

アプリケーション起動ページの右上にあるコントロールを使用すると、 アプリケーションの追加と、パネル ビューとリスト ビューの表示のト グルを行うことができます。また、パネルをドラッグして、ページ内で 位置を変更することもできます。

▶ 新しいアプリケーション パネルを追加するには、アプリケーション起動 ページの右上で アプリケーションの追加 を選択します。(追加できるアプリ ケーションが存在しない場合、このリンクはありません。)

利用可能なアプリケーションのリストが表示されます。オプションで、1 つ 以上のラベル付き バージョンにショートカットを作成することができます

- ▶ 起動ページのアプリケーション パネルの位置を変更するには、パネルのタ イトル バーをクリックし、マウス ボタンを押しながら、パネルを新し い位置にドラッグします。
- ▶ アプリケーションを削除するには、アプリケーション パネルの右上隅にあ る削除アイコン (赤色の X ) をクリックします。そのアプリケーション を指していたショートカットもすべて削除されます。(削除アイコンは、 管理者によってアプリケーション パネルがページ上でロックされている ときは使用できません。)
- ▶ 保存していないプロジェクト、モデル、および、ルールは起動ページの ギャラリにリストされるかもしれません。このギャラリーには、まだ作成 中のモデルや、作成は完了したけれどもまだ保存されていないモデルが表 示されます。 [詳細は、 p.19 ギャラリ を参照してください。](#page-26-0)

### プロジェクト設定

定義タブを含むアプリケーションを起動すると、選択したアプリケー ションが複数の次元階層要素を含むよう設定された場合に、アプリケー ションで使用する 1 つまたは複数の仕様可能な要素を選択するよう指 示されます。左側の次元ツリーでは、返すことのできる判断または提案 の候補の範囲を指定します。アプリケーションに複数の次元階層が含ま れる場合、定義タブの次元ツリー アリアの個々のタブにその次元階層が 含まれます。定義タブおよび次元ツリーの詳細については、[判断の定](#page-87-0) [義 p.80](#page-87-0) を参照してください。

▶ プロジェクト設定 ダイアログには、アプリケーション テンプレートで定義さ れた使用できるすべての次元階層が表示されます。プロジェクトを定義す るのに使用したい 1 つまたは複数の次元階層 (要素) を選択します。各 要素の説明は、アプリケーション テンプレートでアプリケーション デザ イナーが定義したように使用できる場合があります。

#### ワークスペース内の移動

<span id="page-26-0"></span>要素名は、最上位の次元の名前になります。次元は 1 つの要素にのみ 所属することができます。

▶ 複数の要素を選択した場合、アプリケーションに表示する順番や互いに依 存できる要素を並び替えできます。

個々で指定する順番は重要です。要素は順番付けられたタブに表示され、 前のタブの階層メンバーは次のタブ内のルールで参照できますが、次のタ ブは参照できません。例えば、2 番目および 3 番目のタブのルールは、1 番目のタブ内の階層メンバーを参照できますが、1 番目のタブは、2 番目 および 3 番目のタブのメンバーは参照できません (2 番目のタブのルール は 3 番目のタブのメンバーを参照できません)。

▶ プロジェクト設定 ダイアログで、OK をクリックします。

### ホームページ

アプリケーションは、ホームページ上に、アイコンで表現したステップバ イステップのワークフローを用意しています。アイコンをクリックすれ ば、該当するステップにジャンプします。

データ:アプリケーションが使用するデータ セットの定義運用データは現 在のクレームに関連します。一方、モデルは不正の可能性を調査済みの クレームのような過去のデータに基づきます。

グローバル選択: アプリケーションのすべての処理で、包含または除外する レコードを選択します。 たとえば、自然災害に起因する請求や、保険を契 約してから 6 カ月以内の請求を除外することができます。

定義: 各請求について取り得るアクションと、判断のために使用する ルールおよびモデルを定義します。

結合:[定義]タブの推奨アクションを結合することで、各請求で最適の 判断に到達します。

展開: 必要に応じて、テスト環境、またはコールセンター、Web サイ ト、ATM、店内のような本番環境で使用するためにアプリケーションを展 開します。

レポート: 展開したアプリケーションのステータスを監視します。

### ギャラリ

ギャラリは[アプリケーション起動ページ]に表示されますギャラリには、 一晩かけて作成するモデル (モデルの作成を起動し、ブラウザを閉じてか ら帰宅し、翌朝結果を調べる) のような未保存の作業がリストされます。

<span id="page-27-0"></span>また、ブラウザを誤って閉じた場合に、作業を検索するためにギャラリを 使用することもできます。ギャラリ内の項目には、アプリケーションに応 じて、プロジェクト、ルール、モデル、データ スキャン、評価、その他長 時間実行中のタスクが含まれます。

- ▶ 項目の名前に下線が付けられている場合は、名前をクリックすると、関連 項目を開くことができます。たとえば、未保存のデータ スキャンがある場 合は、ギャラリ内のデータ スキャンのタイトルをクリックすると、[デー タ] タブを開くことができます。
- ▶ ギャラリ内に項目を表示する必要がない場合は、削除アイコンをクリッ クして削除します。項目を完全に削除してもいいのか確認するための警 告メッセージが表示されます。あるいは、幾つかのギャラリ項目を一度 に削除する場合は、[ギャラリをクリア] をクリックします。[ギャラリをクリ ア] ダイアログボックスを使用すると、すべてのオブジェクトを作成 するタブを選択できます。
- ▶ ギャラリのプロジェクトとシミュレーション タブの、[中に作成] ドロップ ダウンにより、各アプリケーションに対してタブに表示される項目をフィ ルタリングできます。たとえば、アプリケーションでの作業中に、その他 のアプリケーションに対してギャラリ項目を見たくない場合があります。

### 環境設定の設定

ニーズに応じて IBM® Analytical Decision Management をカスタマイズす るための調整可能な設定項目が複数あります。このカスタマイゼーション は、主として、作業の作成、テスト、保存を行う際に同じアクションを繰 り返し選択することを避けるための独自のデフォルト オプションの設定で 構成されます。環境設定は、設定したユーザーに固有であり、そのユー ザーが使用するアプリケーションのみに適用されます。

アプリケーション内からユーザー環境設定の設定ダイアログにアクセスす るには、ツールバー上の [ユーザー環境設定] アイコンをクリックします。

図 3-1 ユーザー環境設定の設定

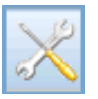

以降のセクションで説明するように、各領域には独自の環境設定を指定す ることができます。

ワークスペース内の移動

#### 一般的な設定

#### アプリケーション ショートカット内の最近開かれたオブジェクトのデフォルト数: ア

プリケーション起動ページのドロップダウン リストに表示する項目の数 を選択します。

日付の形式: 日付を表示または記録するときに使用するフォーマットを選 択します。

**時刻の形式**: 時刻を表示または記録するときに使用するフォーマットを選 択します。

通貨: 新規の各プロジェクトで使用するデフォルトの通貨を選択しま す。これは、異なる通貨で記録されている既存のデータは上書きしない ことに注意してください。

小数位。数字上に表示する少数位の数を選択してください。

プレビューに表示する行の数: たとえば、インポートするデータ ソース をチェックするときに、プレビューに表示するレコードの最大数を選 択します。

#### テストおよびシミュレーションの設定

テスト レコードのデフォルト数: テストの実行時に対象とするレコードのデ フォルト数を指定します。

デフォルトのテスト/シミュレーション日付 デフォルトのシミュレーションの日付 を当日の日付にするか、あるいは特定の日付にするかを指定します。

最大グラフのデフォルト数。表示する項目が多いと、グラフの結果が正しく 機能しない場合があります。グラフに表示する項目の最大数を指定しま す。これにより、項目数がこの最大数を超えた場合、グラフの代わりに 表を表示させることができます。

#### ステップ設定を定義

アプリケーション用にキャンペーンや請求のような新しい次元を作成し ている場合は、新規の各項目に適用する開始日時と終了日時を指定するこ とができます。あるいは、期限のないオファーの場合は、有効期限なし を 選択することができます。

#### <span id="page-29-0"></span>ステップ設定の組み合せ

結合を使用すると、異なるルールの結果のような複数の出力を取得し、マ トリックスを使用してそれらを結合し、単一の出力を生成することができ ます。また、複数のレコード分析方法がある場合は、異なるアクション結 合マトリックスを設定することができます。たとえば、異なるソースまた は異なる連絡窓口で取得したデータを分析している場合は、分析結果に対 して異なる結合方法を設定することができます。

設定した新規の各連絡窓口に既存の結合設定をコピーするか、あるいは設 定済みの結合マトリックスを使用せずに新規に作成します。

### プロジェクト、モデル、および、ルールの開封及び保存

作業の開封及び保存がIBM® SPSS® Collaboration and Deployment Services Repositoryで可能です、または、ローカルのファイルシステムにダウン ロードすることもできます。ローカルのファイルシステムからIBM® SPSS® Modelerストリームファイルをアップロード、及びIBM SPSS Collaboration and Deployment Services Repositoryへの保存が可能です。IBM SPSS Collaboration and Deployment Services Repository への保存は、複数 バージョンのサポート、ラベル付け、セキュリティなどの重要な利点が あります。ローカルの設定によっては、すべてのオプションがサポート されない場合があります。

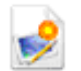

新しいプロジェクト、モデル、またはルールを作成します。オブ ジェクトの具体的なタイプは、アプリケーションに依存します。

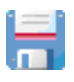

現在のプロジェクト、モデル、またはルールを、IBM SPSS Collaboration and Deployment Services Repository 内の最後に 確認された場所に保存します。オプションで、保存時にラベル を指定することもできます。

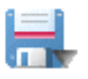

現在のプロジェクト、モデル、またはルールを保存およびラベル 付けするか、または新しい名前で保存します。状況に応じて、 IBM SPSS Collaboration and Deployment Services Repositoryへ の保存、またはローカル ファイル システムへのダウンロード を選択できます。

#### ワークスペース内の移動

<span id="page-30-0"></span>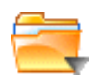

プロジェクト、モデル、またはルールをIBM SPSS Collaboration and Deployment Services Repositoryから もしくは、適宜、ロー カル ファイル システム、あるいは両方から開きます。

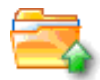

プロジェクト、モデル、またはルールをローカルファイルシステ ムからアップロードします。ファイル システムへのアクセス は、すべてのアプリケーションでサポートされているわけではあ りません。SPSS Modelerストリームをアップロードする場合は、 ファイルを開く、或いはレポジトリへの保存が選択できます。

#### IBM SPSS Collaboration and Deployment Services Repositoryへの保存

IBM® SPSS® Collaboration and Deployment Services Repository への保存 は、複数バージョンのサポート、ラベル付け、セキュリティなどの重要な 利点があります。保存するたびに新しいバージョンが作成されるので、任 意の時点で以前のバージョンに戻すことができます。ラベルを使ってバー ジョンを管理し、セキュリティ設定を適用して、オブジェクトに対してア クセス、表示、または削除できるユーザーを決定することができます。

左側のペイン内のツリー表示には、閲覧権限が与えられている IBM SPSS Collaboration and Deployment Services Repository 内のフォルダが表示 されます。フォルダ ツリーをナビゲートするか、検索を実行して探してい るオブジェクトを見つけます。ファイル リストを、左下のフィルタ ペ イン内に用意されたラベルを使用してフィルタリングすることもできま す。たとえば、本番システム ラベルをクリックすると、そのラベルが付 いたファイルのみを表示することができます。

使用可能な場合に、ファイルに関する詳細を表示するには、プレビューア イコンまたはその隣にある情報アイコンをクリックします。

フォルダ: 利用可能なフォルダを表示し、階層をナビゲートできます。保 存先フォルダの選択。また、フォルダ リストの上にあるアイコンを使用 して、フォルダを新規作成したりきゾックのフォルダの名称を変更す ることができます。

ラベルによるフィルタリング:表示を、選択したラベルを持つオブジェクト のみに制限します。フォルダを参照するとき、このラベルが付いたオ ブジェクトのみが表示されます。

名前を付けてエクスポート内のアプリケーション保存ルールで使用されるルー ルをエクスポートする際は、名前を付けて保存 ドロップダウン リストも保 存できます。ドロップダウン リストから 単一のルールセット または 個々 のルールセット を選択し、ルールの保存方法を指定します。参照したルー ルしか使用できない場合、ドロップダウン リストは無効になり、ルール

<span id="page-31-0"></span>は単一のルールセットとして保存されます (参照されたルールは個別に 保存できません)。

個別のルールとして保存することを選択した場合、保存したい個別のルー ルに対して詳細を入力するための表が表示されます。

ルールセットとして保存することを選択すると、選択内容ともに保存 また は リスクポイントとともに保存 するオプションが表示されます。保存するルー ルが選択ルールの場合、選択内容とともに保存 オプションを選択して、包含 ルールか除外ルールかも保存することができます。保存するルールが集計 ルールの場合、リスク ポイントとともに保存 オプションを選択して、集計点と 共に集計ルールを保存できます。

名前 保存するオブジェクトの一意の名前を入力します。

キーワード: 保存したオブジェクトを検索するときに使用する任意のキー ワードを指定します。たとえば、「Sales」や「1-2009」です。

説明 : 保存したオブジェクトの、キーワードよりも長い説明を指定しま す。たとえば、「2009 年第 1 四半期の小売売上高の分析」です。

ラベル 保存したオブジェクトに複数のバージョンがある場合は、一意のラ ベルでバージョンを識別します。既存のラベルを選択するか、または新 しいラベルを作成します。

#### ラベルの操作

ラベルは特定のプロジェクト、モデル、またはルールを識別するために使 用されます。たとえばルールを複数のプロジェクト間で共有する場合、使 用するバージョンラベル付き生成を指定します。ルールの新しいバージョ ンが生成された場合、プロジェクト内で使用したルールは生成ラベルが明 示的にそのバージョンへ移動しない限り変化しません。

共有オフジェクトを参照する場合、ラベル付きバージョンの使用を強く推 奨します。特に開発環境においては、変更した最新バージョンは意図しな い結果を招くことがあるためです。場合によっては、ルール内からルール を参照した場合などはラベル付きバージョン使用する必要があります[。詳](#page-58-0) [細は、 6 章 p.51 ルールのエクスポートと再利用 を参照してください。](#page-58-0)

バージョンが指定されていない場合は最新のバージョンを使用し、その 結果、ルールに対する後続の変更は自動的におこなわれます。(最新とは 新たなバージョン作成されるたびに自動的に公開される特殊なラベル と考えます。)

#### ワークスペース内の移動

<span id="page-32-0"></span>毎回、新しいオブジェクトまたはバージョンを保存する際、そのバージョ ンにに適用するラベルを選択できます。 [詳細は、 p.22 プロジェクト、モ](#page-29-0) [デル、および、ルールの開封及び保存 を参照してください。](#page-29-0)

ラベル名の制限について。 どのような場合に IBM® Analytical Decision Management、 文字で使用するラベルを定義するか?# & および:(コロ ン) をラベル名に使用することはできません。これらの文字が含まれて いると、これらのラベルを使用するオブジェクトへの参照をアプリケー ションが正しく解読できなくなる可能性があります。例えば、次のラ ベル名は無効になります。

テスト &展開

DEPLOY:PHASE1

### プロジェクトのロック

編集のためにプロジェクト、モデル、またはルールを開いた場合、これら のオブジェクトは IBM® SPSS® Collaboration and Deployment Services Repository でロックされ、他のユーザーが編集できないようになりま す。これは、作業領域の右上のチェックボックスで表示されます。この チェックボックスの選択を解除すると、他のユーザーに当該オブジェク トの編集が許可されます。

- プロジェクトをロックすると、他のユーザーは開いて表示することはで きますが、変更は保存できないようになります。
- ロックしたプロジェクトを閉じる (たとえば、ブラウザを閉じる) と、ロックは解除され、他のユーザーが当該オブジェクトを編集でき るようになります。
- プロジェクトを閉じずにアンロック(ロック チェックボックスの選 択解除) を選択した場合は、それまでの変更を保存するかが尋ねられ ます。保存していない変更は、オブジェクトのロックを解除すれば失 われます。
- プロジェクトをアンロックした後でも作業領域の参照はできますが、 変更は保存できません。

### オブジェクトのプロパティ

ルールセット、モデル、またはプロジェクトの編集時には、オブジェクト を後で参照する場合の識別を容易にするために、キーワードや説明を追加 することができます。[プロパティの編集] ダイアログを表示するには、ア プリケーション内のプロパティ アイコンをクリックします。

図 3-2 プロパティ アイコン G

キーワード: 保存したオブジェクトを検索するときに使用する任意のキー ワードを指定します。たとえば、「Sales」や「Q1-2012」です。

説明 : 保存したオブジェクトの、キーワードよりも長い説明を指定しま す。例えば、「2012 年第 1 四半期の小売売上高の分析」です。

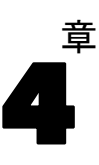

# <span id="page-34-0"></span>データ ソースの管理

[データ] タブを使用すると、分析、シミュレーションおよびテスト、スコ アリング、その他の目的でデータ ソースを定義することができます。デー タ セットは、管理者が設定するか、またはユーザーが独自に追加します。

タブは 3 つのメイン領域で構成されます。

- プロジェクト データモデル:これは、アプリケーションが必要とするフィー ルドを定義します。その他のデータ セットはすべて、このソースに相 対的にマップされます。データソースフィールド セクションはプロジェク トで使用される入力フィールドとタイプをリストします。追加フィールド セクションにより、必要に応じて別のデータ ソースから式やモデル出 力を追加してプロジェクト データ モデルを拡張することができます。
- **プロジェクト データソース:** 現在のプロジェクト、モデル、またはルール で使用するために保存されているデータ ソースを一覧表示します。
- マイデータソース: 自分で定義したデータ ソースが一覧表示されま す。この一覧のデータ セットは異なるプロジェクト間でコピーでき ます。これにより、複数のアプリケーション間でデータを共有する ことが可能になります。

#### プロジェクト データ モデル

プロジェクト データ モデルは、プロジェクトで使用する入力フィールド およびタイプを備えたテンプレートのような役割を持っています。

データソース:アプリケーション用に選択されたデータ ソースを表示します。

キー:アプリケーション用に選択されたデータ ソースがアプリケーション ビュー データ ソースで、アプリケーション ビュー キーがデータ ソース テーブルに定義されている場合は、このドロップ ダウンから、選択元とな るキーのリストが使用できます。アプリケーション ビュー キーはIBM® SPSS® Collaboration and Deployment Services Deployment Managerで作 成されるIBM® SPSS® Collaboration and Deployment Services Enterprise Viewの一部となります。アプリケーション ビュー テーブル用に定義され たキーがない場合、もしくは、アプリケーション用に選択されたデータ ソースがアプリケーション ビュー データ ソースでない場合は、代わりに キードロップダウンの中からデータ ソースのすべての操作データ フィール ドのリスト使用して選択できます。

選択されたキー フィールドは、追加フィールドセクションで定義されたすべ ての追加データ ソース テーブルのマッピング用に使用されます。実行時 には、キーは1次プロジェクト データ モデル テーブルと2次テーブルを結 合するために使用されます。プロジェクト データ モデルのキー フィール ドは、一意であることが前提です (たとえば、顧客ID、クレームID、など) 各2次テーブルには一致するコラムがあることが必要です。

キー フィールドは、データ ソース用に定義された追加テーブルがない場 合には、任意です。

運用中: このボックスにチェックを付けると、フィールド内のデータが ルールと式、および予測で使用可能なことを意味します。このフィールド を分析のターゲット フィールドとして使用する場合は、チェックボックス からチェックを外します。たとえば、ダイレクト メールによるキャンペー ンに対する顧客の応答を調べるクエリーを実行する場合は、応答値を前 もって知ることはできないので、結果フィールドは分析的になります。

注:IBM SPSS Collaboration and Deployment Services Enterprise View データ ソースをプロジェクト データ モデルとして選択した場合は、この 列のボックスは無効になります。

フィールド名 データ ソースにリストされている各フィールドの名前を、ス トレージ タイプを識別するアイコンと共に表示します。

設定: データ ソース内の各フィールドの測定タイプを表示します。測定タ イプを変更した場合は、データ スキャンを更新して、データ互換性を保証 する必要があります。 [詳細は、 p.31 測定レベル を参照してください。](#page-38-0)

値: データ ソース内の各フィールドの値をリストします。たとえば、特定 の範囲の最小値および最大値をリストします。フラグ フィールドで、マウ ス ポインタを値の上にかざすと、そのフィールドで定義されている「真」 または「偽」の値を示すツール ヒント が表示されます。

追加フィールドとテーブルの追加/編集このセクションは、必要に応じてをク リックすることにより、別のデータ ソースから式や、モデル出力また はテーブルを追加してプロジェクト データ モデルを拡張することが できます。

注:

■ IBM® Analytical Decision ManagementのインストールにIBM® SPSS® Modeler Server 14.2を使用する場合、新たなテーブルを追加機能はサポート されません。SPSS Modeler Server 15にしかサポートされていません。
データ ソースの管理

## プロジェクト データ ソース

プロジェクト データ ソースには、管理者によって定義済みのものや、 ユーザーによって追加されたものを含むことができます。オプションで、 管理者は 1 つ以上のデータ ソースをロックして、ユーザーがそれらを 修正または削除するのを防止したり、またはすべてのデータ オプション をロックしてユーザーが新しいデータ ソースを作成できないようにす ることができます。

データ ソースの入力がプロジェクト データ モデルのものと直接一致しな い場合は、前者を後者にマップして矛盾を修正できます。たとえば、プ ロジェクト データ モデルが、はい および いいえ (測定タイプはフラ グ型) の値を持つ 購入 という名前のフィールドを必要とする場合、使 用するデータ ソースはそのようにマッピングが可能な、同等のフィール ドを備えている必要があります。

名前 データ ソース名を表示し、ファイル タイプを識別するアイコンを 示します。

レコード数:この列のアイコンをクリックして、テーブル上のどのデータ ソースのレコード数も表示させることができます。数はアイコンのとな りに表示されます。

プレビュー: これを使用すると、ソースに含まれているデータのサンプ ルをプレビュー表示することができます。 [詳細は、 p.31 データのプ](#page-38-0) [レビュー を参照してください。](#page-38-0)

互換: データ ソースがプロジェクト データ モデルとして使用されている というメモを表示するか、またはデータ ソースとプロジェクト データ モ デルの互換性の度合を示す、緑、オレンジ、赤のボールを表示します。

- 緑のボールは、データ ソースがプロジェクト データ モデルのデー タ ソースと、操作上は互換であることを意味します。操作上は互換 のデータ ソースとは、プロジェクト データ モデルのすべての操作 フィールドを含み、さらに追加フィールドを持つデータ ソースのこ とです。このデータ ソースは、ルール、スコアリング、シミュレー ション、およびテストの操作に適しています。
- オレンジのボールは、データ ソースが、プロジェクト データ モデル のデータ ソースと同じ名前と型を持つ互換フィールドを少なくとも 1 つ持っていることを意味します。このデータ ソースは追加フィールド 持つ場合があり、モデルの作成および評価に適しています。
- 赤のボールは、データ ソースがプロジェクト データ モデルとは非互 換であり、フィールドはアプリケーションで使用する前にマッピングが 必要であることを意味します。非互換のデータ ソースとは、対応す

るプロジェクト データ モデルの型とは非互換の型を持つフィールド が少なくとも 1 つあるデータ ソースです。

フィールドをマッピング: このオプションを使用すると、データ ソース フィー ルドをプロジェクト データ モデルのデータ ソース フィールドと比較 し、互換フィールドをマッピングまたはマッピング解除することによ り、プロジェクト データ モデルが必要とするデータ ソース フィール ドにマッチさせることができます。 [詳細は、 p.43 フィールドの関連付](#page-50-0) [け を参照してください。](#page-50-0)

コピー: これを使用すると、データ ソースを マイ データ ソース 領域にコ ピーすることができます。

#### マイ データ ソース

この一覧のデータ ソースはユーザー アカウントとともに保存されるた め、そのユーザーが再度ログインしたときにはすぐに利用可能となり、 またそのユーザーが開いたあらゆるプロジェクト、モデル、またはルー ルにコピーすることができます (ただしそれを行う権限が管理者によっ てそのユーザー付与されていることが前提です)。タブ内でこの場所に存 在するフィールドは、プロジェクト データ ソース 領域のフィールドと同じ機 能を持ちます。ただし、互換 列はありません。

コピー 列を使用すると、データ ソースを プロジェクトデータソース 領域にコ ピーすることができます。

#### データ ソースの操作

- ▶ 新規データ ソースを プロジェクト データソース または マイデータソース のいず れかのリストに追加するには、データソースを追加 を選択します。 [詳細は、](#page-39-0) [p.32 新規データ ソースの作成 を参照してください。](#page-39-0)
- ▶ プロジェクト データモデル のデータ ソース内のフィールドの測定レベルまた は型を変更するには、関連するレベルを選択します。 [詳細は、 p.31 測](#page-38-0) [定レベル を参照してください。](#page-38-0)
- ▶ プロジェクトデータ ソース リスト間でデータ ソースをコピーするには、 「コ ピー] 列内で適切な矢印をクリックします。
- ▶ データ ソース用のフィールド名をプロジェクト データ モデルにマッピ ングするには、[互換] 列の下の適切なリンクをクリックします。(一度 フィールド名がマッピングされると、リンクの表示は消えます。) [詳細](#page-50-0) [は、 p.43 フィールドの関連付け を参照してください。](#page-50-0)
- E データ ソースをプレビューするには、プレビュー アイコンをクリックしま す。 [詳細は、 p.31 データのプレビュー を参照してください。](#page-38-0)

データ ソースの管理

<span id="page-38-0"></span>**▶ 追加フィールドとテーブルの追加/編集をクリックすることで、追加フィールド** (式、モデル出力またはテーブルを異なるデータソースから)を追加して データモデルを拡張することができます。 [詳細は、 p.40 追加フィールド](#page-47-0) [およびテーブルの追加 を参照してください。](#page-47-0)

# データのプレビュー

正しいデータ ソースを選択したことを確認するには、プレビュー をクリッ クし、ソースに含まれているデータのサンプルを表示します。このプレ ビューには、データ タブの追加フィールドセクションにリストされるすべて の追加フィールドが含まれます。

# 測定レベル

測定レベルは、各データ フィールドで表される情報の特徴を強調するのに 役立ちます。また特定のフィールドがルール、モデル作成、または他のア プリケーションでどのように使用されているかを判定するのに役立ちま す。測定レベルは、データ ソースのプロジェクト データ モデル内で指定 できます。たとえば、0 か 1 の値を持つ整数フィールドの測定レベルに フラグ型 を設定して、0 = 偽 で 1 = 真であることを示すようにできま す。また、使用する入力フィールドの選択時に、データ ソース エディタ ダイア ログでレベルを変更することもできます。 [詳細は、 p.42 入力フィール](#page-49-0) [ドの選択 を参照してください。](#page-49-0)

次の測定レベルを使用できます。

- 連続:0–100 や 0.75–1.25 のように、数値の範囲を記述するために用い られます。連続値は、整数、実数、または日付/時刻になります。
- カテゴリ: 実際の DISTINCT 値の数字が不明な場合に、文字列値に用いら れます。これはインスタンス化されていないデータ型で、すべての ストレージに関する情報やデータの使用法に関する情報が不明である ことを示します。データが読取られると、測定レベルはフラグ、名義 型、またはデータ型不明
- フラグ型:true and false, Yes and No or 0 and 1のように、ある特徴の存 在または不存在を示す2つの異なる値をもつデータに使用されます。 IBM® Analytical Decision Managementにおいて、カテゴリ リストの最 初の値は「偽」の値として使用され、2番目の値は「真」の値として 使用されます。これらは、[データ] タブに表示されたときに、マウ ス ポインタをかざしたときのツール ヒントとして示されます。デー タは、テキスト、整数、実数、日付、時刻、またはタイムスタンプ として表わすことができます。
- <span id="page-39-0"></span>■ 名義:複数の DISTINCT 値を持つデータを記述するために用いられ、それ ぞれがsmall/medium/largeのようなセットのメンバーとして扱われます。 名義データには、任意のストレージ (数値、文字列、または日付/時刻) を利用できます。測定レベルに 名義 を設定しても、値が自動的に文字 列ストレージに変わるわけではないことに注意してください。
- 序数: 固有の順位を持つ複数の DISTINCT 値を持つデータを記述するた めに用いられます。たとえば、給与区分や満足度ランキングには、序数 データ型を割り当てらることができます。序数は、そのデータ要素の自 然な並べ替え順で定義されます。たとえば、1, 3, 5は整数セットのデ フォルトの並べ替え順で、HIGH, LOW, NORMAL (アルファベット昇順) が 文字列セットの序数です。序数測定レベルを使用すると、可視化、モデ ル作成、および序数データを DISTINCT 型として認識する他のアプリ ケーション (IBM® SPSS® Statistics など) へエクスポートするため、 一連のカテゴリ データを順位データとして定義できます。名目フィー ルドを使用できる場所ならどこででも、序数フィールドを使用できま す。また、任意のストレージ型 (実数、整数、文字列、日付、時刻な ど) のフィールドは序数型として定義できます。
- 型なし: 上記のいずれのデータ型にもあてはまらないデータ、単一値 を持つフィールド、またはセットが定義された最大値よりも多くのメ ンバーを含む名目データに用いられます。これは、測定レベルが多く のメンバー (アカウント番号など) を持つセットのような場合に役に 立ちます。

# 新規データ ソースの作成

- ▶ データ ソース エディタにアクセスするには、[プロジェクト データ ソース] 領域または [マイ データ ソース] 領域の下で データソースを 追加 を選択します。
- ▶ データ ソースの名前を入力します。
- ▶ ソース タイプを選択します。
	- ファイル:サポートされているファイルタイプは多数あり、例えばテキス ト(\*.txt、 \*.csv、など)、Excel、IBM® SPSS® Statisticsで使用さ れる\*.savフォーマット、およびSASファイルがあります。 [詳細は、](#page-40-0) [p.33 ファイル ソース を参照してください。](#page-40-0)
	- データベース: Microsoft SQL Server、DB2、Oracle など ODBC をサポー トする任意のデータベースです。 [詳細は、 p.36 データベース ソー](#page-43-0) [ス を参照してください。](#page-43-0)

33

- <span id="page-40-0"></span>■ エンタープライズ ビューIBM® SPSS® Collaboration and Deployment Services Enterprise View への接続を、IBM® SPSS® Collaboration and Deployment Services での定義に従って作成します。 [詳細は、 p.37 エ](#page-44-0) [ンタプライズ ビュー ソース を参照してください。](#page-44-0)
- IBM Cognos BI サーバー。 IBM Cognos BI サーバーをサポートするデータ ベース。 [詳細は、 p.38 IBM Cognos BI ソース を参照してください。](#page-45-0)
- ▶ ソース タイプに適切なオプションを指定します。

レコード数アイコンをクリックして現行のデータ ソース内のレコード数を表 示させることができます。もしくはプレビュー アイコンをクリックしてデー タ ソースから最初の 10 個のレコードを表示させることができます。

## ファイル ソース

アプリケーションは、いくつかのデータ ファイル タイプをサポートし ます。ファイル名を入力するか、またはファイルを参照すると、アプリ ケーションによって自動的に、タイプの検出、データ ソース エディタの オープン、およびそのタイプに関連する追加フィールドの表示が行われ ます。ファイル タイプが不正な場合、または特定のバージョンが必要な 場合 (たとえば、Microsoft Excel 1997-2003 など) は、必要なタイプに 変更することができます。

参照をクリックしてリポジトリからファイルを選択することができます。 もしくは、ローカルファイルのアップロードをクリックして使用するローカ ル ファイル システムからファイルを選択することができます (有効 にしている場合)。

ローカル ファイルをアップロードする場合は、IBM® SPSS® Modeler Server にアップロードされます。アップロード ファイル ダイアログの中で、 アップロードするローカル ファイルを選択し、ファイルをアップロード するSPSS Modeler Server宛先を参照し選択します。宛先を選択する際に は、適宜ファイル名を変更することができます。

ローカル ファイルをアップロード機能はデフォルトでは無効になっています。管 理者は、ブラウザベースの IBM® SPSS® Collaboration and Deployment Services Deployment Manager を使用して、この機能の有効化または無効 化、および許容されている最大ファイル サイズ制限の増減を行うことが できます。

### テキスト ベースのデータ ファイル

テキスト ベースのデータ ソースを選択すると、さらに詳細を入力するよ うに求められます。

最初の行は列名: 各列の名前がデータ ソースの見出し行として含まれて いる場合は、これを選択します。

文字コード: 使用するテキストのエンコード方法を指定します。システム デフォルトまたは UTF-8 から選択できます。

小数点記号: データ中で小数点記号をどのように表すかを指定します。

■ ピリオド(.): 小数点区切り文字として、ピリオドを使用します。

■ カンマ(): 小数点区切り文字として、カンマを使用します。

区切り文字: このコントロール用に表示されたチェック ボックスを使用し て、カンマ (,) などの、ファイル内のフィールドの境界を定義する文字 を指定できます。複数の区切り文字を使用するレコードの場合、「, | のように複数の区切り文字を指定することもできます。デフォルトの 区切り文字はカンマです。

注:カンマが、小数点記号としても定義されている場合、ここでのデ フォルト設定は使用されません。この場合、カンマはフィールドの区切り 文字と桁区切り記号の両方であるため、区切り文字リストから [その他] を 選択します。次に、手動で入力フィールドにカンマを指定します。

隣接する複数の空白文字を単一の区切り文字として認識する場合は、[複 数の空白区切り文字を許可] を選択します。たとえば、あるデータ値の後に 4 つのスペースが続き、その後に別のデータ値が続いている場合は、5 つの フィールドではなく、2 つのフィールドとして扱われます。

#### 詳細オプション

EOL コメント文字: データ内で注釈を示す文字 (# や ! など) を指定しま す。データ ファイル内でこれらの文字がある場所から次の改行文字のあ る場所までは、すべて注釈になります。ただし、その改行文字は注釈に 含まれずに無視されます。

入力フィールドの指定: 各レコードで使用される入力フィールドの数を指 定します。

ヘッダー文字をスキップ: 最初のレコードの先頭で無視する文字数を指 定します。

スキャン行: 指定したデータ型をスキャンする行数を指定します。

前後のスペースを削除 インポート時に文字列の前後のスペースを破棄す る場合に選択します。右側、左側、両側からスペースを破棄したり、破 棄なしも選べます。

不正な文字: データ ソースから不正な文字を除去する場合、[破棄] を選択 します。不正な文字を指定した記号 (1 文字だけ) で置換する場合は、[置 換値] を選択します。ヌル文字または指定したエンコード方式内に存在し ていない任意の文字が不正な文字になります。

データ ソースの管理

引用符: ドロップダウン リストを使用すると、インポート時の一重引用 符および二重引用符の取り扱い方法を指定することができます。すべて の引用符の 破棄、引用符をフィールド値に テキストとして包含、またはペア となっている引用符を探して、それを破棄するために ペアで破棄 を選択 することができます。ペアとなる引用符がない場合は、エラー メッセー ジが表示されます。破棄 と ペアで破棄 では、フィールド値を文字列とし て (引用符なしで) 保存します。

入力フィールドの指定。[詳細は、 p.42 入力フィールドの選択 を参照して](#page-49-0) [ください。](#page-49-0)

#### Excel データ ファイル

Excel データ ソースを選択すると、さらに詳細を入力するように求め られます。

最初の行は列名: 各列の名前がデータ ソースの見出し行として含まれて いる場合は、これを選択します。

名前付き範囲を使用: これを使用すると、Excel ワークシート内で定義され た、名前の付いたセルの範囲を選択することができます。名前付き範囲 を使用すると、その他のワークシートおよびデータ範囲の設定が以後適 用不可能になり、結果として無効になります。

ワークシートの選択: インポートするワークシートを名前またはインデック スのいずれかで指定します。

- **名前で指定**: インポートするワークシートの名前を選択します。
- **インデックスで指定**: インポートするワークシートのインデックス値を、 最初のワークシートの 0 から始まり、2 番目のワークシートは 1 と いうように指定します。

ワークシート上の範囲: 最初の空白でない行から始まるデータ、または明示し たセルの範囲のデータをインポートすることができます。

- 最初の非空白行から範囲開始: 最初の空白でないセルの位置を探して、こ れをデータ範囲の左上隅として使用します。
- セル範囲の明示: 行と列を使用して、範囲を明示します。たとえば、 Excel の範囲 A1:D5を指定するには、最初のフィールドに A1、2 番目 のフィールドに D5と入力します (または、R1C1 と R5C4を入力しま す)。指定した範囲内のすべての行が、空白行も含めて、返されます。

空白行を返す: 空白行があると、行をスキップして無視するように選択する か、または 空白行を返す を選択し、その空白行も含めてワークシートの最 後まですべてのデータの読み込みを続行させることができます。

入力フィールドの指定。 [詳細は、 p.42 入力フィールドの選択 を参照して](#page-49-0) [ください。](#page-49-0)

#### <span id="page-43-0"></span>IBM SPSS Statisticsデータ ファイル

IBM® SPSS® Statistics データ ソースを選択すると、さらに詳細を入力 するように求められます。

変数名:SPSS Statistics の .sav ファイルからのインポート時の、変数名 とラベルの処理方法を選択します。

- 名前とラベルを読み込み: 変数名とラベルの両方を読み込む場合に選択し ます。これはデフォルトのオプションです。ラベルは、グラフ、モデル ブラウザ、その他のタイプの出力中に表示されることがあります。
- ラベルを名前として読み込み: 短いフィールド名ではなく、SPSS Statistics の .sav ファイルの詳細な変数ラベルを読み込み、このラ ベルを変数名として使用する場合に選択します。

値:SPSS Statistics の .sav ファイルからのインポート時の、変数と ラベルの処理方法を選択します。

- データとラベルを読み込み: 実際の値と変数ラベルの両方を読み込む場合 に選択します。これはデフォルトのオプションです。
- ラベルをデータとして読み込み: 値を表現するために使用される数値コード またはシンボル値コードの代わりに、.sav ファイルの値ラベルを使用 する場合に選択します。たとえば、男性および女性をそれぞれ 1 およ び 2 の値で表す性別フィールドを持つデータに対してこのオプション を選択すると、フィールドが文字列に変換され、男性および女性が実際 の値としてインポートされます。

このオプションを選択する場合は、SPSS Statistics データの欠けてい る値について考慮する必要があります。たとえば、数値フィールドで 欠損値 (0 = 回答なし, –99 = 不明)にだけラベルを使用している場 合、このオプションを選択すると値ラベル 回答なしと不明だけがイ ンポートされ、フィールドが文字列に変換されます。このような場合 は、値を直接インポートする必要があります。

入力フィールドの指定。[詳細は、 p.42 入力フィールドの選択 を参照して](#page-49-0) [ください。](#page-49-0)

## データベース ソース

データベース ソースを選択すると、さらに詳細を入力するように求め られます。

テスト接続: データベースのユーザー名とパスワードを入力し、クリックし てデータベースへのアクセス権を持っているか確認します。

テーブル名: 使用するデータを含んでいるテーブルを選択します。

#### データ ソースの管理

<span id="page-44-0"></span>前後のスペースを削除 インポート時に文字列の前後のスペースを破棄す る場合に選択します。右側、左側、両側からスペースを破棄したり、破 棄なしも選べます。

テーブルおよび列名を引用符で囲む: クエリーをデータベースに送信するとき にテーブル名と列名を引用符で囲むかどうかを指定します (たとえば、 テーブル名と列名にスペースや句読点が含まれているような場合)。

- [必要に応じて] オプションを選択すると、非標準文字が含まれている場合 のみ、テーブル名とフィールド名が引用符で囲まれます。非標準文字 とは、非 ASCII 文字、スペース文字、およびピリオド (.) 以外の 非英数文字を指します。
- テーブル名とフィールド名を引用符で囲まない場合は、[しない] を選 択します。
- すべてのテーブル名とフィールド名を引用符で囲む場合は、[常時] を選択します。

入カフィールドの指定。[詳細は、 p.42 入力フィールドの選択 を参照して](#page-49-0) [ください。](#page-49-0)

# エンタプライズ ビュー ソース

エンタプライズ ビュー ソースを選択すると、さらに詳細を入力するよ うに求められます。

アプリケーション ビュー: ドロップダウンリストに、選択したアプリケーショ ン ビューが表示されます (存在する場合)。現在のセッションで他のアプ リケーション ビューに対して接続を行った場合でも、ドロップダウン リ ストにはこれらのアプリケーション ビューが表示されます。参照をクリッ クして、リポジトリ内の他のアプリケーション ビューを検索します。

テーブル: 使用するデータを含んでいるアプリケーション ビュー テー ブルを選択します。

データ プロバイダ:ドロップダウン リストは選択したアプリケーション ビューを参照するデータ プロバイダ定義の名前を表示します。データ プ ロバイダ定義を選択するか、[データソースなし]オプションを選択します。 [データ ソースなし] オプションを選択すると、データ ソースはアプリケー ション上で実質的に使用不可能となり、テスト、シミュレーション、 WhatIF? 分析などでは使用できなくなります。

環境:IBM® SPSS® Collaboration and Deployment Services で設定される環 境値は、使用可能なデータ プロバイダ定義を決定します。

入力フィールドの指定。 [詳細は、 p.42 入力フィールドの選択 を参照して](#page-49-0) [ください。](#page-49-0)

IBM® SPSS® Collaboration and Deployment Services Enterprise View についての詳細、およびこのデータの設定方法についての詳細は、IBM SPSS Collaboration and Deployment Services のドキュメントを参照して ください。

## IBM Cognos BI ソース

IBM Cognos BI データベース データまたは単一のリスト レポートを IBM® Analytical Decision Management で使用するためにインポートできます。

注: IBM® SPSS® Modeler ServerをIBM Analytical Decision Managementと 一緒に使用した場合は IBM Cognos BI サーバーをサポートしませんので、 このオプションは使用できません。

IBM Cognos BI サーバーを選択して[接続] をクリックすると、サーバー接続の詳 細の入力を求めるメッセージが表示されます。

- ▶ データをインポートまたはエクスポートする IBM Cognos サーバーのサー バー URLをキーインします。 使用するURLが不確かな場合は Cognos システ ム管理者に問い合わせてください。
- ▶ 接続するモードを選択してください。 特定のユーザー (たとえば、管理者) としてログインするには、資格証明の設定を選択して、IBM Cognos の名前空 間、ユーザー名、および、パスワードを入力してください。
	- サーバーへのログインに使用する、IBM Cognos セキュリティ認証プロバ イダ名前空間を指定します。 認証プロバイダは、ユーザー、グループ、 および、役割りの定義と保守や、認証プロセスの管理に使用されます。
	- サーバーログオンに使用する、IBM Cognos ユーザー名を入力します。
	- 指定したユーザー名に対応するパスワード を入力します。
- ▶ または、ユーザー資格証明なしでログインする場合は、名前空間、ユー ザー名、および、パスワード フィールドに入力することはできません が、匿名接続の使用を選択します。

注: 一部のサーバー接続には匿名接続は使用できません。

#### Cognos オブジェクト詳細の選択

IBM Cognos BI サーバーへの接続設定後、モードを選択します。データ モー ドにより、データをインポートする元のパッケージを参照および選択でき ます。リストレポート モードにより、データをインポートする元の定義済み リスト レポートを参照および選択できます。

#### <span id="page-45-0"></span>4 章

#### データ ソースの管理

ひとつのパッケージには IBM Cognos モデルとすべてのフォルダ、レポー ト、ビュー、ショートカット、URL、および、そのモデルに関連するジョブ の定義が含まれています。ひとつの IBM Cognos モデルはビジネス ルー ル、データ説明、データの相関関係、ビジネス ディメンションと階層、そ れに、その他の管理作業を定義します。

- **▶ パッケージを選択するには、データ モードを選択し、[参照] をクリックし** ます。内容をインポートできるすべての使用可能なパッケージを一覧表 示するダイアログ ボックスが表示されます。
- ▶ あるいは、 単一のリスト レポートを選択するには、 リストレポート モードを 選択し、[参照] をクリックします。レポートを選択できるパッケージお よびフォルダを一覧表示するダイアログ ボックスが表示されます。注: インポートできるリスト レポートは 1 つだけです。複数のリストは サポートされていません。
- ▶ 必要な場合、リストを展開して、必要なパッケージまたはレポートを検索 します。項目を選択したら、OK をクリックします。パッケージまたはレ ポート詳細はデータ ソース エディタに表示されます。
- ▶ パッケージ選択後、インポートするオブジェクトを選択します。たとえ ば、パッケージから使用するパッケージ オブジェクトのクエリ主題 (デー タベースのテーブルを表します) または 個々の問い合わせ項目 (テーブル の列を表します) を選択します。注:データは UTF-8 フォーマットでな ければなりません。
- ▶ そのままのデータではなく、集計したデータをインポートしたい場合は、 [インポート前にデータを集計] オプションを選択します。集計したデータは一般 に、そのままのデータよりもレコード数が多くなります。

オブジェクトを選択します。 パッケージまたはリスト レポートから選択で きるオブジェクト (名前空間とも言います) を表示します。1つまたは複 数のオブジェクトを展開してインポート可能な入力フィールドを表示さ せます。オブジェクトを選択すると、自動的にその入力フィールドがす べて選択されます。

パラメータのレビュー パラメータが定義済みの場合、データ オブジェクト またはレポートのいずれかに対して、そのオブジェクトまたはレポート のインポート前にこれらのパラメータに値を指定できます。このテーブ ルには、フィルタや計算に必要なパラメータのリストが含まれます。こ れらはそれぞれ異なる値を持っている場合があります。1 つ以上のパラ メータにデフォルト値がない場合、警告が表示されます。[値] 列で必要に 応じて、パラメータを設定します。パラメータを使用して、データをイ ンポートする前に調整を行うことができます (たとえば、パラメータ化 計算実行のためなどに)。

<span id="page-47-0"></span>**フィルタのレビュー** パッケージにフィルタを定義している場合、1つ以上の フィルタをインポートできます。インポートしたフィルタがインポートした データに関連している場合、そのフィルタは、データのインポート前に適用 されます。フィルタはパラメータ化される場合とされない場合があります。

入力フィールドのレビューIBM® Analytical Decision Managementにインポート されて処理されるすべての入力フィールド(データベース オブジェクトと も呼ばれます)がリストされます。必要がないフィールドがある場合は、 フィールド名の隣のチェック ボックスのチェックを外します。

## Cognos オブジェクト アイコン

Cognos BI データベースからインポートできる各種オブジェクトは、次の テーブルが示すように、各種アイコンによって表現されます。

テーブル 4-1

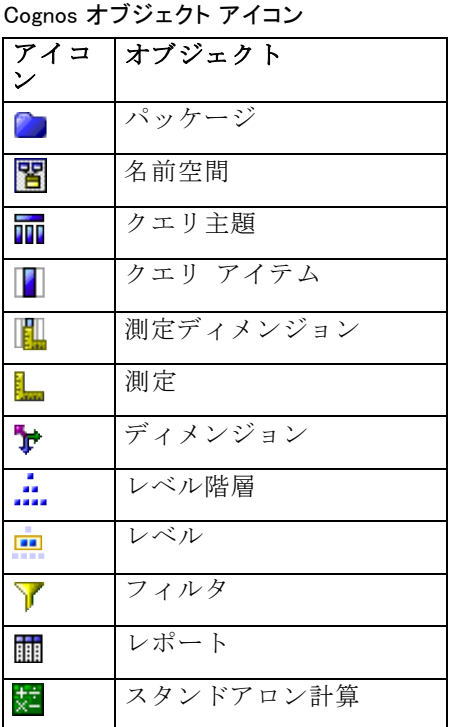

# 追加フィールドおよびテーブルの追加

ほとんどのIBM® Analytical Decision Managementアプリケーションで、プ ロジェクト データ モデルに式、あるいはモデル出力またはテーブルなど の追加フィールドを追加することができます。プロジェクト データ モデ ルの下のデータ タブの追加フィールドセクションは、データの一部に含める

#### データ ソースの管理

ことができるあらゆる式、モデル出力またはテーブル表示します。追加 フィールドセクションは、IBM® SPSS® Rules Managementアプリケーションに はありませんのでご注意ください。

**▶ このプロジェクトデータモデルセクションでは、画面の右側の追加フィールド** とテーブルの追加/編集。

#### 式を追加するには

▶ 式の追加をクリックします。式エディタが表示されます。 [詳細は、 p.43 式](#page-50-0) [エディタ を参照してください。](#page-50-0)

#### モデル出力を追加するには

- ▶ モデル出力の追加をクリックしてモデルを参照し選択します。選択された モデルの入力と出力ダイアログが表示されます。
- ▶ モデル入力フィールドが互換している場合は、ダイアログのモデル入力マッピ ングセクションは閉じられます。モデル入力フィールドが互換していない場 合は、セクションが開かれ、選択されたモデルを入力するために使用可能 なテーブル入力をマッピングする必要があります。
- ▶ モデル出力セクションに、選択されたモデルの使用可能なすべてのモデル出 力がリストされます。使用データに追加するモデル出力フィールドを選択し ます。モデル出力名列が、モデルにより生成された出力の名前を表示します。

モデルが出力するどのフィールドも選択することができます。モデル出力 フィールドはストリームから発生するすべてのフィールドですが、スト リームには入力されません(すべてのフィールドはストリームにより付加 されます)。入力フィールドには、プロジェクト データ モデルのすべて は含まれない場合があります。そのため、モデル出力フィールドをプロ ジェクト データ モデル フィールドと同じ名前にすることも可能です。し たがって、ここでデータ フィールド名を変更することも可能です。

測定コラムはモデル出力の測定タイプを適切なタイプの接頭辞アイコン 付きで表示します。値列はモデル出力の値を表示します。この列は一部 のフィールドの結果を表示しますが、その他は表示しないのでご注意く ださい。通常は、測定タイプと値はデータ スキャンなしの既知の実際の モデル出力(予測データ、確率、など)です。したがって、既知の場合 に表示されます。ただし、測定タイプまたは値は、ストリームの他の出 力フィールド (たとえば、派生フィールド) にはデータスキャンなしで は未知の場合もあります。

▶ モデルパラメータ セクションは、選択されたストリームにスコアリング パ ラメータが含まれる場合には、ダイアログの一番下にあります。モデル パラメータを入力し、ダイアログを終了させる際には保存をクリックし

<span id="page-49-0"></span>ます。選択されたモデル出力はデータ タブの追加フィールドセクションに 付加されます。

#### テーブルを追加するには

- ▶ モデル出力を別のデータ ソースから追加できるようにして、プロジェクト データ モデルを拡張するには、新規テーブルの追加をクリックします。
- ▶ 新規テーブルの名前を入力します。このことにより空白のテーブルが追 加されるので、このダイアログ ボックスを終了させたらデータソースと キーを選択する必要があります。

もしくは、プロジェクト データ モデルがアプリケーション ビューを使 用する場合には、既存のアプリケーション ビュー テーブルのリストか ら選択して、時間を節約することができます。

- **▶ 新規テーブルの追加ダイアログを完了させたら、保存をクリックします。定義** されたすべての追加テーブルに新しいタブか付加されます。
- ▶ 既存のアプリケーション ビュー テーブルを選択する代わりに新規テー ブルを作成した場合は、テーブルのデータ ソースとキーを選択します。 追加したテーブルの名前を変更する必要がある場合は、テーブル名の変更 をクリックします。

注:

- IBM® SPSS® Modeler Advantageアプリケーションでは、追加フィールド の追加/編集ダイアログのテーブルセクションは使用できません。IBM SPSS Modeler Advantageにモデルを作成する第一の理由はそれらを IBM Analytical Decision Managementのどこかで再利用するためで す。モデルが複数入力で展開される場合は、IBM Analytical Decision Managementのどこかで再使用することはできません。したがってテーブ ルを追加するこの機能はアプリケーションに含まれません。
- IBM Analytical Decision ManagementのインストールにIBM® SPSS® Modeler Server 14.2を使用する場合、新たなテーブルを追加機能はサポート されません。SPSS Modeler Server 15にしかサポートされていません。

## 入力フィールドの選択

データが大量にある場合は、ソースからインポートされるデータ量を減ら すか、または調整を行ってください。たとえば、関心のある領域に関連す るフィールドのみを使用することが考えられます。

▶ データ ソース エディタのダイアログの最下部で、入カフィールドの指定 をク リックします。ダイアログが拡張され、ソースに含まれるすべてのデータ フィールドが表示されます。さらに、定義したすべての式も表示されま す。 [詳細は、 p.43 式エディタ を参照してください。](#page-50-0)

データ ソースの管理

<span id="page-50-0"></span>▶ 使用する各フィールドおよび式を選択します。

データの選択に加えて、必要に応じて、1 つ以上のデータ フィールドの 測定レベルを変更することもできます。 [詳細は、 p.31 測定レベル を](#page-38-0) [参照してください。](#page-38-0)

# 式エディタ

式マネージャを使用すると、アプリケーションで使用する追加フィールド または属性を導出することができます。たとえば、銀行データを使用して いる場合は、顧客の収入と顧客が持つローン アカウント数の比率を計算す る式を作成することが考えられます。式は、測定タイプが連続型の数値で ある必要があります。これは変更できません。

注:式は、同一アプリケーション内ではどの場所にあっても運用データ として使用することができます。たとえば、ルールとモデルの予測で 使用可能です。

**▶ 既存の式を表示するには、データタブで追加フィールドとテーブルの追加/編集を** クリックし、それから式を追加をクリックします。

#### 式の作成

- ▶ 式エディタダイアログで、式の固有の名前を入力します。
- ▶ データソースで利用可能なインプットが全て表示されます。必要な入力 値および数学記号をダブルクリックするか、方程式 フィールドにドラッ グして、式を作成します。
- ▶ 説明 に式の使用目的を入力します。
- ▶ 保存 をクリックします。

# フィールドの関連付け

新しいデータ ソースを追加するとき、すべてのフィールドをマッピングし て、プロジェクト データ モデルとの互換性を保証する必要があります。 たとえば、プロジェクト データ モデルが、はい および いいえ (測定タ イプはフラグ型) の値を持つ 購入 という名前のフィールドを必要とする 場合、使用するデータ ソースは同等のフィールドを備えている必要があり ます。フィールド名が同一でない場合は、必要に応じて、マッピングする ことができます。入力およびマッピングした関連フィールドでは、同じ データ タイプが使用されている必要があることに注意してください。

逆に、プロジェクト データ モデルを変更した場合は、多くのデータ ソー スが正常にマッピングできなくなります。その場合は、プロジェクトデータソー ス 領域内の互換インジケータ ボールは、各データ ソースに該当する色に 変化します。したがって、すべてのデータ ソースを新しいプロジェクト データ モデルにマッピングし直す必要があります。

- ▶ プロジェクト データソース 領域内で、フィールドをマッピング をクリックします。 ダイアログが開き、システムが最適なマッピング フィールドを推測しま す。任意の時点で、リセット をクリックすることにより、システムの最 適な推測に戻ることができます。
- ▶ 利用可能な入力 列のフィールドとそれに対応する 必須入力フィールド を選択 し、マップ をクリックして、2 つのフィールドをマッピングします。利用 可能な入力 列のすべてのフィールドをマッピングするまで、この手順を 繰り返します。
- ► 完了したら、OK をクリックします。

章 5

# グローバル選択

グローバル選択を使用すると、アプリケーション処理で包含または除外す るレコードを選択することができます。 グローバル選択は、信用格付けや 支払履歴が悪い顧客を将来のキャンペーンから除外するというように、全 社的なポリシーを強制するための効果的な手段を提供します。

グローバル選択は、アプリケーションの複数の場所で定義され適用される 標準の選択ルールを使用して実装されます。 [詳細は、 6 章 p.49 選択](#page-56-0) [ルールの定義 を参照してください。](#page-56-0)

- 包含と除外は、各ルールの該当する列にあるアイコンをクリックすれ ばトグルできます。
- グローバル選択は他の処理に先立って適用されるため、評価対象のレ コードを減らして処理を高速化することに効果があります。
- 管理者またはアプリケーション設計者は、追加ルールの追加はできて も、削除はできないルールを、アプリケーションに含めている場合が あります。 たとえば、会社で 19 才以上の人々のみを対象とするこ とを決定した場合、このポリシーを強制するためにこのようなルール を設定します。

#### 共有ルールの使用

グローバル選択は、複数のアプリケーションから参照 (使用) できる独立 したオブジェクトとして保存されている共有ルールと組み合わせて使用す ると、特に効果的です。 共有ルールが変わった場合、そのルールを使用す るすべてのアプリケーションが更新されます。 ルールを名前またはラベル で検索するには、既存ルールを検索 アイコンをクリックします。

必要に応じて、作成したルールを他のアプリケーションで使用させるため に、エクスポートすることもできます。 [詳細は、 6 章 p.51 ルールの](#page-58-0) [エクスポートと再利用 を参照してください。](#page-58-0)

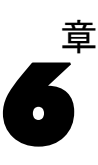

# ルールの操作

ルールは、ビジネス ロジックまたは予測モデルの出力に基づいて、判断を 自動化するために使用されます。 アプリケーションに応じて、支払い履歴 に基づいて顧客を除外するため、リスキーな請求について調査部門に問い 合わせるため、または予測モデルによって特定された解約、購入、不正を 試みる傾向の大きい顧客をターゲットとするためにルールを使用します。 ルールには自動化機能があり、モデルには予測機能があります。そしてこ れらの機能を結合する機能が、予測アプリケーションを他の分析ツールか ら差別化する主要な要因の 1 つとなっています。

ルールは、各アプリケーション内の異なる場所で、作成、適用、保存を行 うことができます。 あるいは、IBM® SPSS® Rules Management を使用し て、共有ルールの作成および編集を行うことがもできます。

# IBM SPSS Rules Management

IBM® SPSS® Rules Management は、共有ルールの作成および編集のための中 心的なツールを提供します。このツールは、アプリケーションでレコード の選択および処理を行うため、および判断を自動化するために使用できま す。 ルールは各アプリケーションで作成し保存することができますが、IBM SPSS Rules Management を使用すると、ルールを複数のアプリケーションが 参照できる独立したオブジェクトとして保存することができます。 たとえ ば、法的年齢に達していない顧客を除外するルールをすべてのアプリケー ションで共有することにより、グローバル ポリシーを強制することができ ます。共有ルールの変更は、すべてのアプリケーションに適用されます。

注 IBM SPSS Rules Management はすべてのサイトにインストールされて いるとは限らず、またすべてのユーザーが利用可能とは限りません。 こ れとは反対に、ルールは、各アプリケーションで使用するために、ロー カルで定義および保存を行うことができます。

# ルールの作成

- ▶ アプリケーション内のルールを追加する場所で、[新規ルールを作成] ア イコンをクリックします。
- ▶ あるいは、既存ルールを検索 アイコンをクリックし、現在のアプリケー ションで追加または再利用できる既存のルールを参照します。 [詳細は、](#page-58-0) [p.51 ルールのエクスポートと再利用 を参照してください。](#page-58-0)

#### ルールの操作

<span id="page-54-0"></span>**► 共有ルールを作成するには、アプリケーション起動ページで IBM® SPSS®** Rules Management を起動します。

# セグメント ルールの定義

セグメント ルールは、各種のアプリケーションで、レコードの選択と割り 当てを行うために使用されます。セグメントは、真または偽の結果を返す 1 つ以上の式で定義されます。例えば、1 つのセグメントで年齢フィールドの 値が 18 未満であるときに真を返すといったルールを持つことができます。 セグメントの定義は、そのデータで定義されるフィールドまたは式に基づ いて、あるいはモデルが返す傾向スコアや予測値に基づいて行うことがで きます。複数の次元階層 (要素 として参照される) を含むよう設定された 定義タブのあるアプリケーションでは、その他の次元メンバーからも選択 できます。 [詳細は、 3 章 p.18 プロジェクト設定 を参照してください。](#page-25-0)

各セグメントは、1 つ以上の式で定義され、すべての条件が満たされれ ば真の値を返します。たとえば、年齢と性別で定義されたセグメント は、両方の条件に一致するレコードのみを含み、それ以外のすべてのレ コードに対しては偽を返します。

#### セグメント ルールの作成または編集方法

- **▶ ルールを追加したいアプリケーションで、新規ルールの作成 アイコンをク** リックします。
- ▶ ルールの名前を指定します。
- ▶ 必要に応じて、入力列で下矢印アイコンをクリックし、フィールド、ルー ル、またはモデルを指定します。

#### テーブル 6-1 入力列オプション

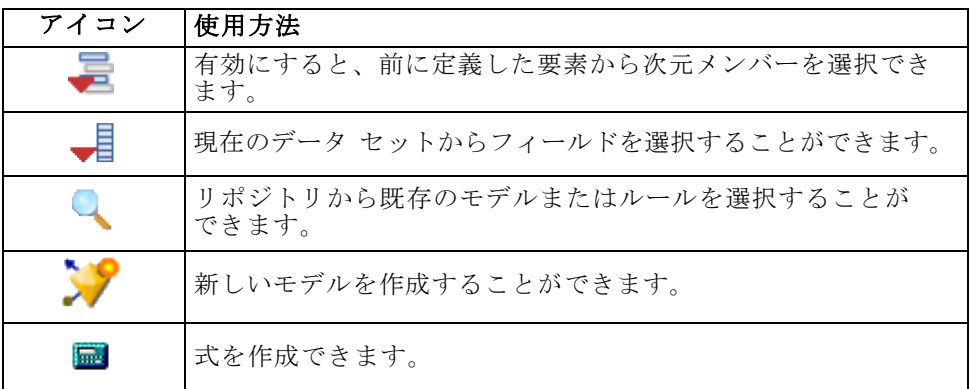

▶ 使用する機能を選択します。使用可能オプションについては以下のテーブ ルをご参照ください。

テーブル 6-2 .<br>使用可能オペレーター

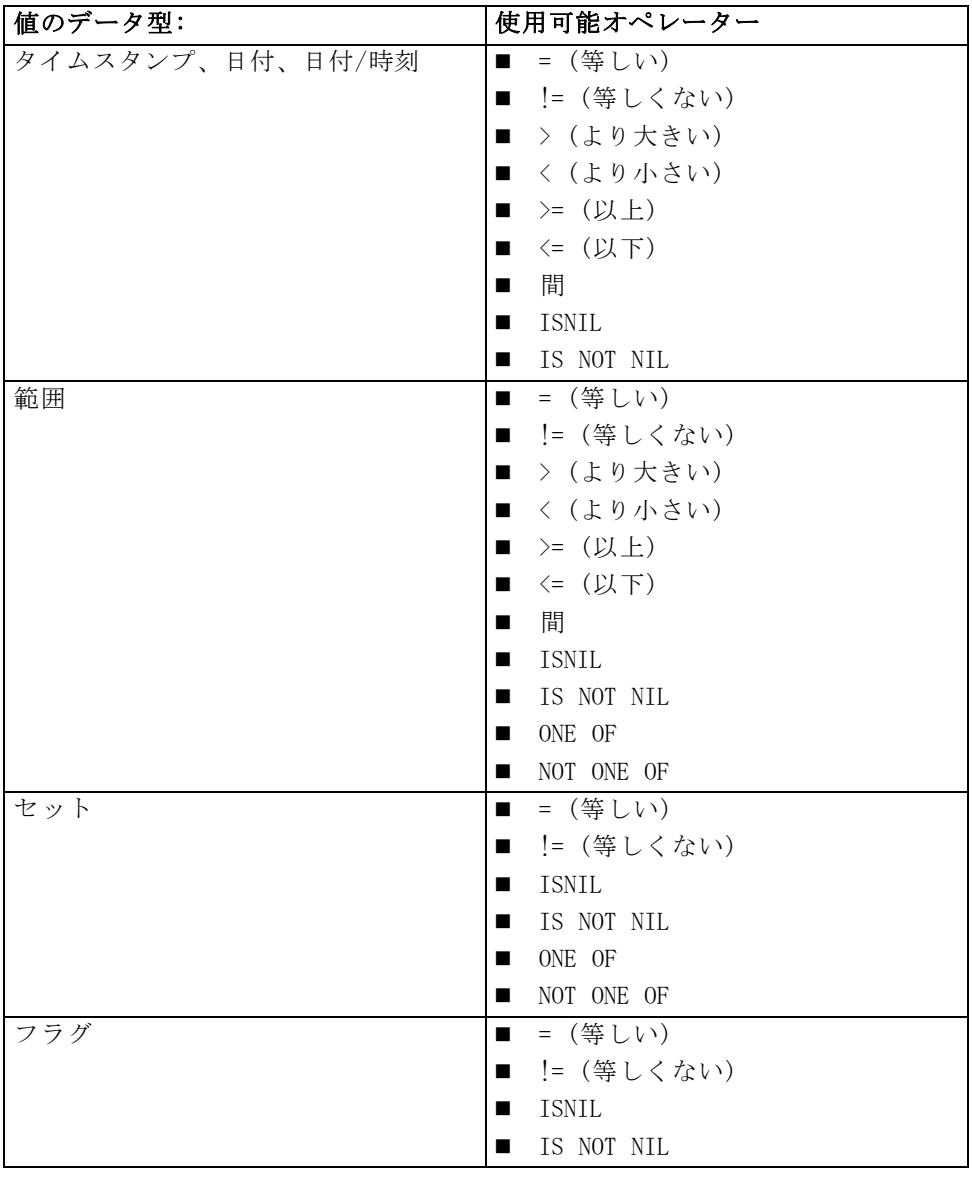

▶ 入力タイプに該当する値を指定します。非数値の値には、選択肢のドロッ プダウン リストが表示されます。

<span id="page-56-0"></span>あるいは、既存ルールの検索 を選択し、定義済みのルールを参照します。 [詳細は、 p.51 ルールのエクスポートと再利用 を参照してください。](#page-58-0)

#### セグメント ルール セット

- セグメント ルールは、結合してセットにすることができます。セグメ ント ルールセットは、個々のセグメントのいずれかが真の場合に、真 の値を返します。これは、セグメント内部の式とは異なることに注意し てください。式の場合は、すべてが真の必要があります。
- セグメント ルールセットは、ルールを使用している任意のアプリ ケーションからエクスポートすることができます。あるいは、利用可 能であればIBM® SPSS® Rules Management からエクスポートすること もできます。 [詳細は、 p.51 ルールのエクスポートと再利用 を参照](#page-58-0) [してください。](#page-58-0)

### 選択ルールの定義

選択ルールとは、それぞれに包含または除外属性が割り当てられたセグメ ント ルールまたはセグメント ルール セットで構成されるセットです。 選択ルールは、アプリケーションのモデリング、スコアリング、その他の 処理でレコードのサブセットを選択するために使用されます。

- ▶ ルールを追加したいアプリケーションで、新規ルールの作成 アイコンをク リックします。 このアイコンは、選択ルールが適用できる場所で利用 できます。
- ▶ ルールの名前を指定します。このルールを包含または除外のいずれに使用 するか (または後で行うか) を選択し、必要に応じて、1 つ以上の式を追加 します。 [詳細は、 p.47 セグメント ルールの定義 を参照してください。](#page-54-0)
- ▶ OK をクリックして、選択ルールを保存します。
- ▶ 包含/除外列のアイコンをクリックすれば、各ルールに対して、この設定を トグルできます。 参照されている選択ルールの場合、この設定は変更で きません。 同一ルール内で、包含ルールおよび除外ルールを混在させる ことはできません。

あるいは、既存ルールの検索 を選択し、定義済みのルールを参照します。 [詳細は、 p.51 ルールのエクスポートと再利用 を参照してください。](#page-58-0)

#### 選択ルールの評価

選択ロジックの表示 を選択し、選択の内容 (論理積か論理和か) を表示しま す。

- 選択ルールの評価では、複数の包含セグメントが指定されている場合 は、レコードは、セグメントのいずれかに一致すれば包含されます。 た とえば、顧客は、信用格付けまたは保有期間に基づいて包含されます。
- 複数の除外セグメントが指定されている場合は、レコードは、セグメン トのいずれかに一致すれば除外されます。 たとえば、顧客は、年齢 または信用格付けに基づいて除外されます。
- 競合が発生した場合、除外ルールが優先されます。 たとえば、除外セ グメントのいずれかに該当した顧客は、適格性が認められるセグメント の存在の有無にかかわらず、除外されます。
- IBM® SPSS® Rules Management で選択ルールを作成する場合、すべて のルールが、同一タイプ (包含または除外のいずれか) である必要が あります。同一ルールセット内で、包含ルールおよび除外ルールを 混在させることはできません。

## 集計ルールの定義

集計ルールを使用すると、一連のセグメント ルールの測定値を合計する ことができます。 たとえば、該当するリスク要素の数に基づいて、リス ク ポイントを割り当てることができます。 結果には、真となったすべて のセグメントの各測定値の合計が含まれます。

- ▶ ルールを追加したいアプリケーションで、集計ルールが適用できるアプリ ケーションの定義タブにある新規ルールの作成 アイコンをクリックします。
- ▶ ルールの名前を指定し、リスク ポイントに割り当て (または後で行う)、 必要に応じて、1 つ以上の式を追加します。 [詳細は、 p.47 セグメント](#page-54-0) [ルールの定義 を参照してください。](#page-54-0)
- ▶ OK をクリックして、ルールを保存します。必要に応じて、追加セグメ ントを追加します。
- ▶ 集計ルール エディタで、まだ行なっていない場合は、各セグメントに割 り当てるリスク ポイントの数を指定します。
- ▶ 残りに割り当てるリスク ポイントの数を指定します。 右上にあるドロッ プダウン リストを使用して、この値をすべてのレコードに割り当てるか、 他のルールが適用されない場合にのみ割り当てるかを指定します。
- ▶ オプションで、他のアプリケーションで使用させるために、集計ルール セットをエクスポートすることができます。 [詳細は、 p.51 ルールのエク](#page-58-0) [スポートと再利用 を参照してください。](#page-58-0)
- **▶ オプションで、注釈の追加 アイコンをクリックし、ルールと共に返すテキ** ストを入力する列を追加することができます。 [詳細は、 p.53 注釈を追](#page-60-0) [加 を参照してください。](#page-60-0)

51

- <span id="page-58-0"></span>▶ オプションで、矢印を使用して項目の表示順序を変更します。 集計では、 順序にかかわらず同じ値が返されるので、この順序はルールの実行に 影響を与えません。
- ▶ 合計の集計に基づいてアクションを割り当てる方法を指定するには、ア クションを追加アイコンをクリックします。 ポイントの合計の下の閾値を指定 し、必要なアクションを選択します。 必要に応じて追加のアクション を指定します。

#### ルールの結合/分割

1 つ以上のルールを選択し、OR をクリックすることによって、条件の いずれかが満たされた場合、指定したポイント数を割り当てる複数のルー ルを単一の OR 文に結合することができます。

各条件が個別に評価されるように OR 文を分割するには、対象の文を 選択し、OR の分割 を選択します。

# ルールのエクスポートと再利用

デフォルトでは、ルールはアプリケーション内で作成され、そのアプリ ケーションで保存されます。 別の方法として、ルールを IBM® SPSS® Collaboration and Deployment Services Repository にエクスポートまた は保存し、複数のアプリケーションで使用できるようにすることもできま す。 このケースでは、各アプリケーションは特定の、ラベル付けされた バージョンの共有ルールを参照します。このルール バージョンの変更は、 それを使用しているすべてのアプリケーションに適用されます。

#### ルールのエクスポート

- **▶ 共有したいローカル ルールを含む任意アプリケーションで、エクスポート ア** イコンをクリックし、ルールを IBM SPSS Collaboration and Deployment Services Repository に保存して、必要に応じて再利用ができるように します。
	- 複数のルールをエクスポートする場合は、それらすべてを単一のルール セットとしてエクスポートするか、または個々のルールとしてエクス ポートするかを指定します。 個々のルールとしてエクスポートする場 合は、各セグメントが独立したルールとしてエクスポートされます。
	- 複数の選択ルールをエクスポートする場合は、[保存選択] を選択する と、選択ルールセットがエクスポートされます。 このケースでは、 包含または除外のいずれかをエクスポートできますが、両方をエクス ポートすることはできません。 包含と除外を共にエクスポートする 場合は、別々のルールセットとしてエクスポートする必要がありま

す。 [保存選択] を選択しない場合は、セグメント ルールセットが エクスポートされます。

■ 集計ルール エディタでエクスポートする場合は、リスクポイントと共にエ クスポート を選択すると、集計ルールセットが作成されます。 この オプションを選択しない場合は、セグメント ルールセットがエク スポートされます。

#### 既存ルールの使用法

- E 共有ルールを利用する任意のアプリケーションで [既存ルールを検索] アイ コンをクリックし、IBM SPSS Collaboration and Deployment Services Repository を参照して、現在のアプリケーションで再利用できる既存の ルールを検索します。
- ▶ 特定のラベル付きバージョンを参照するには、ルール名のとなりの矢印を クリックし、必要なバージョンを選びます。 バージョンが選択されていな い場合、最新バージョンが使用されます。 (最新とは新たなバージョン作 成されるたびに自動的に公開される特殊なラベルと考えます。) 新しい バーションのルールが作成された際に発生し得る予期しない結果を避ける ために、特定のラベルを付けたバージョンの使用をお奨めします。

参照したルールは、多くの場合、ローカル ルールと結合できますが、参照 したルールは、太字テキストおよびルール (またはルールセット) のタイ プを示すアイコンによって、ローカル ルールとは視覚的に区別できます。 参照しているルールは、それを使用しているアプリケーションでは直接編 集できません。編集するには、アプリケーション起動ページからアクセス できる IBM® SPSS® Rules Management を使用します。 注 IBM SPSS Rules Management はすべてのサイトにインストールされているとは限らず、また すべてのユーザーが利用可能とは限りません。

▶ これまでとは逆に、必要に応じて、参照しているルールをローカル ルール に変換し、現在のアプリケーションに保存することができます。 そのため には、[ルール プレビュー] ダイアログボックスで、参照しているルール の名前をクリックし、[単一ルールへ変換] を選択します。

#### 共有ルールのガイドライン

共有ルールを参照し、操作する場合は、以下のガイドラインが適用さ れます。

■ ルールは再利用のため任意のアプリケーションからエクスポートでき ますが、一度エクスポートすると、編集できるのは IBM SPSS Rules Management のみとなり、他のいかなるアプリケーションでも編集で きなくなります。 注 IBM SPSS Rules Management はすべてのサイト にインストールされているとは限らず、またすべてのユーザーが利 用可能とは限りません。

- <span id="page-60-0"></span>■ 特定のラベル付きバージョン (最新以外)、特に運用環境のものを使用 を強く推奨します。特に開発環境においては、継続した変更されている 最新バージョンは意図しない結果を招くことがあるためです。 場合に よっては、ルール内からルールを参照した場合などはラベル付きバー ジョン使用する必要があります。
- 単一ルールは、参照によって IBM SPSS Collaboration and Deployment Services Repository から追加できます。または [ルール プレビュー] ダイアログボックスで、ローカル ルールに変換できます。
- 単一ルールは、任意のルール エディタを使用して、参照したり、ローカ ル ルールと結合することができます。 ルールセットとしてエクスポー トした場合は、単一ルールへのネストした参照はそのまま保たれます。
- セグメント ルールセットと選択ルールセットは、多くの場合、単一 ルールと同様に参照や結合が可能ですが、結合したルールセットは、ネ ストしたルールセットを単一ルールに変換した後でないと、エクスポー トすることはできません。 したがって、エクスポートしたルールセッ トは、ネストしたルールへの参照を含むことはありますが、ネストした ルールセットへの参照を含むことはありません。
- 集計ルールセットも参照は可能ですが、他のルールとの結合はできず、 他のルールへのネストした参照を含むこともできません。 集計ルール セットを参照する場合は、集計ルール エディタの内容全体が参照する ルールで置き換えられます (逆に、集計ルールセットを参照しない場合 は、集計エディタでは、ローカル ルール、参照セグメント ルール、セ グメント ルールセットを混在させることができます)。
- IBM SPSS Rules Management を使用する場合、エクスポートするルー ルには同じ制限が適用されます。 ネストしたルールは許可されます が、ネストしたルールセットは禁止されます。 これは、IBM SPSS Rules Management が (他のアプリケーションからのエクスポートと 同様に) 共有ルールの作成および編集を目的として設計されているこ とが理由です。
- IBM SPSS Rules Management 等で、参照されているルールセットに関 する制約を受けないようにするには、ルールセットは独立したローカ ル ルールに変換しておく必要があります。

# 注釈を追加

集計または割り当てで、注釈を追加 アイコンをクリックし、フリー テキス ト フィールドの列を追加して、そこにルール出力に含める注釈を記述しま す。 たとえば、これは、コール センタのオペレータに対して、保険請求 に問い合わせが必要というフラグが付けられている場合に問い合わせ先 を知らせるための追加情報です。

注釈は、ディメンジョンで指定された 値を返す の値と共に使用され、追 加情報を示します。 値を返す の値はディメンジョンまたは返される判断 に関連付けられていますが、注釈はその判断への入力として使用された ルールを示します。 [詳細は、 8 章 p.80 の定義クレーム領域およびア](#page-87-0) [クション を参照してください。](#page-87-0)

# ILOG Business Rule Management System のルールの適用

ILOG などのビジネス ルール マネージメント システムで作成されたルール は、IBM® Analytical Decision Management アプリケーションで参照し、使 用することができます。 これらの外部ルールは、他のルールと同じ方法で 選択し、使用することができます。アプリケーションの必要な個所で[既存 ルールを検索] アイコンをクリックします。 外部ルールはアイコンによって区 別することができますが、それ以外の点では他は標準方法で使用できます。

IBM Analytical Decision Management に使用する外部ルールの作成に関す る情報に関しては、Application Designers Guide をご覧ください。

外部ルールは、他のルールと同じ方法でアプリケーションに挿入されま す。ルールの出力はルールを使用するコンテキストに一致しなければなり ません。たとえば、決定を入力するために、真/偽、または、はい/いいえ (ブーリアン)の値が割り当てられる必要があります。

他のルールと同様に、アプリケーションで使用されるいずれかの外部ルー ルの名前をクリックして、入力やフィールド、それに、ルールの説明、そ の他のプロパティを含むルールの詳細を表示させます。

外部ルールに複数の出力フィールドがある場合には、プロンプトが表示さ れて使用したいフィールドを選択することができます。

モデルの代わりに外部ルールが使用されている場合には、ターゲットの フィールドは表示されません。そして、ドロップダウンリストに構成され たすべての出力が表示されます。

#### 外部ルール使用のヒント

■ 真または偽 (またははい/いいえもしくは0/1)の値を返すルール は、いずれの選択または割り当てとしても、ルール エディタ上のいず れかのルールの入力としても、または、個々のディメンション項目に関 連するフィールドの返すとしても、使用することができます。

#### ルールの操作

- カテゴリー出力(赤、白、または青、もしくは北、南、東、西)を返す ルールは、[定義]タブの 決定のためにモデルを使用するセクションで、ルー ル エディタの入力として、または、個々のディメンション項目に関連 するフィールドの返すとしても、使用することができます。
- 数値出力を返すルールは、「定義]タブの決定のためにモデルを使用するセク ションで、優先順位付けへの入力として、ルール エディタの入力とし て、または、個々のディメンション項目に関連するフィールドの返すと して使用することができます。

章 7

# 予測モデルの作成

# 予測モデルについて

モデルは、過去のデータに基づいて、将来発生する可能性がある事態を 予測するために使用します。たとえば、モデルを使用すれば、収入、年 齢、および加入している組織やメンバーシップなどの特性に基づいて、 解約の確率が低い顧客や、特定のオファーに応ずる確率が高い顧客を 予測することができます。

モデルはルールと同様に使用できますが、ルールが企業のポリシー、ビ ジネス ロジック、その他の前提条件に基づくのに対し、モデルは過去の 結果の実際の観察に基づいて作成されるので、観察しなければわからな かったパターンを検出することができます。ルールによってアプリケー ションに日常のビジネス ロジックが付与され、モデルによって洞察および 予測能力が付与されます。

#### モデルの作成およびスコアリングのためのデータ

モデリング プロセスでは、次の 2 種類のデータが使用されます。

- モデルを作成するには、予測対象についての情報が必要です。たとえ ば、解約を予測する場合は、過去に解約した顧客についての情報が必要 です。これは、しばしば、履歴データまたは分析データと呼ばれ、プロ ジェクト データ モデルの一部またはすべてのフィールドと、予測の成 果すなわち結果を記録する追加フィールドを含む必要があります。この 追加フィールドは、モデリングのターゲットとして使用されます。
- 将来の結果を予測するためにモデルを使用するには、たとえば、潜在 顧客、受け取るクレームのような関心のあるグループまたは母集団に 関するデータが必要です。。これは、運用データまたはスコアリン グ データと呼ばれます。プロジェクト データ モデルは、通常、こ のファイルをベースにします。
- データ モデルにターゲット フィールドが含まれる場合は、このフィー ルドを 運用 列として選択しないでください。モデルのスコアリング時 には利用できないからです。スコアリングの目標は、履歴データを使用 してモデルの作成を完了した後、結果がわかっていない新しいデータ にモデルを適用することです。

# モデルの作成

新しいモデルの作成は、次のいずれかの方法で行います。

© Copyright IBM Corporation 2010, 2012. 56

- 「定義] タブの場合は、利用できる任意のパネルの下で、モデルの作 成 アイコンを選択します[。詳細は、 8 章 p.80 判断の定義 を参照](#page-87-0) [してください。](#page-87-0)
- ルールを作成または編集する際には、ルール エディタの入力フィール ドのツールバーで、新規モデルの作成 アイコンを選択します。

図 7-1 [モデルの作成] アイコン

## 予測モデルの作成

自動化モデルを作成する場合に指定する必要があるのはデータ ソースと ターゲット フィールドのみです。データを準備してパーティション分割す るためのオプションや、使用するフィールドやレコードを選択するオプ ションを選択することもできます。ターゲット タイプに適したメソッド範 囲を適用すると、選択したデータに最もふさわしい技法またはその組み合 わせが自動的に選択され、モデルが生成されます。

スコアリングでは、モデルは、予測およびその予測に関連付けられた確 信度の値を含むフィールドを 1 つ以上返します。たとえば、ターゲット フィールドが 回答 という名前のフラグ型フィールドの場合、モデルは、 そのフィールドの予測値を含む XF-回答 という名前のフィールドを返し ます。モデルから返される予測あるいはスコアは、必要に応じて、アプ リケーション内のルール、優先順位付け、その他の場所の入力として 使用することができます。

- ▶ データ ソースの指定:これには、予測対象の結果を記録する任意の分析 データ ソースを選択できます。
- ▶ 予測対象の結果を記録するターゲット フィールドを指定します。たとえ ば、ターゲット フィールドには、解約した顧客、過去のオファーに応じた 顧客、不正請求を行った顧客等が表示されます。

他のフィールドは、この値の予測を補足する入力として、すべて自動的 に残されます。

- ▶ 必要に応じて、オプションの設定を指定します。 [詳細は、 p.64 オプショ](#page-71-0) [ンのモデル設定 を参照してください。](#page-71-0)
- **▶ モデルの作成 をクリックします。**

モデルの作成中は、ブラウザを閉じてしまったり、その他の作業を行うこ とができます。モデルは、作成が完了すれば、ギャラリからアクセスでき ます[。詳細は、 3 章 p.19 ギャラリ を参照してください。](#page-26-0)モデルの作成 が予想したより時間がかかるようであれば、停止 ボタンをクリックして、 前に保存したバージョンに戻すこともできます。

モデル作成が完了すると、分布図と予測の重要度グラフが表示されます。 詳細は、 p.58 予測モデリングの結果 を参照してください。

- ▶ オプションで、評価とテスト機能を使用して、モデルのサンプル データ に対する効果を表示することができます。 [詳細は、 p.69 モデルの評](#page-76-0) [価 を参照してください。](#page-76-0)
- ▶ モデル ビルダを閉じる前に、またはアプリケーションに戻る前に、モ デルを保存します。
- **▶ 使用モデル をクリックし、使用するモデル フィールドを選択します。たと** えば、モデルで予測された値をルールの入力として使用する場合は、予測 を含むフィールドを選択します。

## 予測モデリングの結果

予測化モデルの実行が完了すると、モデルのパフォーマンスと、最終結果 に対する各予測因子の貢献度が視覚的に評価できるように、分布図と変数 の重要度グラフが表示されます。

#### 分布図

モデルの分布図では、観測値は横軸に表示され、予想値は縦軸またはオー バレイで表示されます。これにより、それぞれの値すなわち回答を予測し た回数と、予測が正しかった頻度を確認することができるため、モデル の精度が視覚的に評価できることになります。

- フラグ型ターゲットまたはセット ターゲットの場合、分布は棒グラフ を使用して表示されます。このとき、ターゲット フィールドのカテ ゴリごとに 1 つの棒が使用されます。各棒の高さは、結果がモデル によって予測された回数を示します。各棒の色のついた領域は、マッ チした結果が実際にテスト データで観察された回数を示します。モ デルが合理的に正確な場合は、各棒内の最大の領域は、対応する回 答にマッチしているはずです。
- 範囲ターゲットの場合、分布はビン散布図で表現されます。ここでも、 予想値は横軸にプロットされ、観測値は縦軸にプロットされます。点が 対角線に沿って集まるのが理想的です。点 (結果) が散在すればするほ ど、そして線形分布から遠ざかれば遠ざかるほど、モデルの精度はその 分低下していることになります。

#### 予測の重要度グラフ

通常、ユーザーはモデル作成の目標を最も重要な予測フィールドに焦点を 当て、最も重要でない予測フィールドを削除または無視したいと考えま す。予測の重要度グラフは、モデルを推定する際に各予測の相対重要度を 示すことによってこれを支援します。値は相対的なので、表示されるす べての予測の値の合計は 1.0 です。予測の重要度はモデルの精度と関係 はありません。予測する際の各予測の重要度と関係するだけで、予測が 正確かどうかには関係しません。

予測の重要度の計算には、特に大きなデータセットを使用する場合、モデ ル構築よりもはるかに長い時間がかかることがあります。

モデルの作成時にデータの自動パーティション分割オプションを選択した 場合、評価ページではテスト パーティションが自動的に選択されます。

データのパーティション分割を有効にしていない場合は、モデル評価用の データ ソースを選択する必要があります。モデルの作成で使用したデータ ソースとは異なるデータ ソースを選択することをお勧めします。データの パーティション分割はデフォルトで有効になっているため、この設定を変 更していない限り、改めて有効にする必要はありません。

# 予測ルールモデルの作成

予測ルールモデルを使用すると、特定の結果に関して、高い確率値または低 い確率値を示すセグメントを特定することができます。たとえば、解約の 確率が低い顧客や、特定のオファーに応ずる確率が高い顧客を探すことが できます。結果のモデルは、選択ルールのリストに似ており、各セグメン トのスコアリング方法を指定する包含属性または除外属性を含んでいます。

予測ルールモデルは選択ルールに似ていますが、スコアリング方法は異 なっています。選択ルールの場合は、除外したレコードは削除されるた め、出力内のレコードは少なくなります。モデルの場合は、削除される レコードはなく、各レコードについて予測および傾向の値を示す追加 フィールドが追加されます。包含されたセグメントは、真としてスコアリ ングされます (または、予測対象によっては、偽または真偽いずれかと してスコアリングされます)。除外されたセグメントは、どのルールにも マッチしないため「残り」に分類されるレコードになるので、NULL とし てスコアリングされます。

各レコードには、ターゲットの回答の確率値を示す傾向スコアも付属して いるため、応ずる確率が高い顧客を特定することができます。このため、 予測ルールモデルはメーリング リストの作成に適しており、コール セン

タやマーケティング アプリケーションを含む、カスタマ リレーション シップ マネージメント (CRM) で広く使用されます。

- 予測ルールモデルを適用できるのは、カテゴリーで分類可能なター ゲットのみです。
- スコアリング目的で包含または除外するセグメントを選択するため、セ グメントを表示、変更、再構成することができます。たとえば、顧客の 特定のグループを将来のオファーから除外し、他のグループを包含して みた場合のヒット率に与える影響を調べることができます。
- 選択ルール使用時と同様に、必要に応じて、セグメントの手動での追加 または編集が可能です。モデルにオプションの選択を委ねることは多く の場合に簡単な方法ですが、多数用意されているオプションを使用すれ ば結果を調整することができます。
- ルールはリストされている順番に適用され、最初にマッチしたルール で、特定のレコードに対する結果が決定されます。個々を取り上げれ ば、重複するルールあるいは条件が存在する可能性がありますが、この あいまいさは、ルールの順番によって取り除かれます。マッチするルー ルがない場合、レコードは残りのルールに割り当てられます。

#### 予測ルールモデルを使用するには

- ▶ データ ソースの指定:データ ソースとしては、予測対象の結果を記録する 任意の分析ソースを選択することができます。
- ▶ 予測対象の結果を記録するターゲット フィールドを指定します。
- ▶ 検索対象の特定の値または回答を指定します。たとえば、ターゲット フィールドが 回答 という名前の場合は、回答のあった顧客または回答 のなかった顧客を検索するために、真 または 偽 をそれぞれ選択するこ とができます。

ターゲットフィールドには、例えば、解約した顧客、過去のオファーに応じ た顧客、または不正請求を行った顧客などの情報が示されます。他のフィー ルドは、この値の予測を補足する入力として、すべて自動的に残されます。

- E 必要に応じて、オプションの設定を指定します。 [詳細は、 p.64 オプショ](#page-71-0) [ンのモデル設定 を参照してください。](#page-71-0)
- ▶ [作成を開始] をクリックします。
- ▶ 指定した目標よりも高い確率または低い確率のセグメントを検出するかど うかを指定します。たとえば、解約の確率が高いまたは低いグループまた は顧客を捜し出し、それを包含することができます。
- ▶ 検出するセグメントの最大数を指定します。一般にこの値は、単純さとパ フォーマンスのために小さく保つ必要があります。
- **▶ [モデルの拡張] をクリックし、高い確率または低い確率を持つグループを特** 定する、1 つ以上のセグメント ルールで構成されるリストを取得します。
- ▶ 包含/除外 アイコンをクリックして、ルールの使用法と、関連セグメントの スコアリング方法を指定します。

包含したセグメントには、ターゲットの値 (たとえば、回答 = 真) にマッ チするスコアが割り当てられます。除外したセグメントは NULL としてス コアリングされますが、ファイルから削除されることはありません。

- ▶ オプションで、必要に応じて、セグメントの追加または編集が可能です。 [詳細は、 6 章 p.47 セグメント ルールの定義 を参照してください。](#page-54-0)
- ▶ オプションで、評価とテスト機能を使用して、モデルのサンプル データに 対する効果を表示することができます。
- ▶ モデル ビルダを閉じる前に、またはアプリケーションに戻る前に、モ デルを保存します。
- ▶ 使用モデル をクリックし、使用するモデル フィールドを選択します。たと えば、モデルで予測された値をルールの入力として使用する場合は、予測 を含むフィールドを選択します。

#### ヒント

- 上/下の矢印を使って、ルールを上下に移動します。各レコードが最初 のヒットに基づいてスコアリングされるため、ルールの順序が結果を変 化させることになります。たとえば、複数のルールにマッチするレコー ドでも、スコアリングされるのは最初に適用されたルールのみです。
- 1 つ以上のオプションを変更し、再び モデルの拡張 をクリックして、追 加ルールを検出します。たとえば、最小セグメントのしきい値を下げた り、信頼間隔を狭くすることにより、追加セグメントを特定します。
- モデルの拡張 をクリックしても、テーブルはクリアされず、モデルが最 初から再構築されるわけではありません。単に、テーブルにセグメント ルールが追加されるだけです。

## クラスタリング モデルの作成

クラスタリング モデルにより、レコードを一定の数のクラスタに分類でき ます。これは、データ内の自然グループを特定するのに便利です。

クラスタリング モデルは、類似したレコードのグループを識別し、そのグ ループに従ってレコードにラベルを付けます。 この操作には、グループ やその特性に関する事前の知識は必要ありません。 実際には、検索する グループ数が正確にわからない場合もあります。 これが、クラスタリン グ モデルと他のマシン学習技法との違いであり、 ークラスタリング モデ

ルには、モデルが予測する定義済みの出力フィールドや対象フィールド はありません。 クラスタリング モデルは、モデルの分類性能を判定す る外部標準がないので、非監視学習モデルと呼ばれることがよくありま す。 これらのモデルには、正 、誤という回答はありません。 モデルの価 値は、データのグループ構成を把握し、それらのグループについて役に 立つ説明を提供できるかどうかで決まります。

クラスタリング手法は、レコード間およびクラスタ間の距離の測定に基 づいています。 レコードは、同じクラスタに属するレコード間の距離を最 小にするようにして、クラスタに割り当てられます。

クラスタリング モデルは、クラスタやセグメントを作成するためによく利 用されます。このクラスタやセグメントは、後の分析で入力として使用さ れます。 一般的な例として、マーケット セグメントがあります。これ は、マーケティング担当者がマーケット全体を等質のサブグループに細 分化するために使用します。 各セグメントには、そのセグメントを対象 としたマーケティングの成果に影響する特性があります。 データ マイ ニングを使用してマーケティング戦略を最適化している場合は、適切な セグメントを識別し、そのセグメント情報を予測モデルで使用すること で、モデルを大幅に改善できます。

#### クラスタリング モデルの作成

- ▶ データ ソースの指定:データ ソースとしては、予測対象の結果を記録する 任意の分析ソースを選択することができます。
- E 必要に応じて、オプションの設定を指定します。 [詳細は、 p.64 オプショ](#page-71-0) [ンのモデル設定 を参照してください。](#page-71-0)
- **▶** [セグメントの検出] をクリックします。
- ▶ オプションで、手動クラスタを追加できます。 [詳細は、 p.63 手動クラス](#page-70-0) [タの使用 を参照してください。](#page-70-0)
- ▶ オプションで、評価とテスト機能を使用して、モデルのサンプル データに 対する効果を表示することができます。
- ▶ モデル ビルダを閉じる前に、またはアプリケーションに戻る前に、モ デルを保存します。
- **▶ 使用モデル をクリックし、使用するモデル フィールドを選択します。たと** えば、モデルで予測された値をルールの入力として使用する場合は、予測 を含むフィールドを選択します。

#### <span id="page-70-0"></span>手動クラスタの使用

必要に応じて、クラスタを手動で定義でき、自動化クラスタリングを使用 して、手動で定義したどのクラスタでも特定されないレコードのクラス タを検索できます。「最初にヒットした」セグメント ベースの割り当て ルール セットを介して、手動クラスタを作成します。作成したルールに より、クラスタが定義され、自動クラスタ モデリングに対してリマイン ダが使用されます。

手動クラスタは結果要約図には含められません。

- ▶ [手動クラスタ] で、「ルールアイコンを新規作成] をクリックし、1つ以上のルール を追加して、手動クラスタを定義します。
- ▶ 必要に応じて、クラスタのラベル名を変更します。
- ▶ [手動クラスタ内のレコード] アイコンをクリックして、手動クラスタ内に含まれ るレコードの合計数のレコード カウントを実行します。カウント 列が定 義した各手動クラスタに対して更新されます。

# アソシエーション モデルの作成

アソシエーション モデリングにより、一緒に表示される可能性の高い項目 を予測でき、それらの間の関係の強さを予測できます。

アソシエーション ルールは、特定の結果 (特定の製品の購入) と条件セッ ト (複数の他の製品の購入) を関連付けます。 たとえば、次のルール

#### ビール <= 缶詰野菜 & 冷凍食品 (173, 17.0%, 0.84)

は、缶詰野菜と冷凍食品を同時に購入するときに、ビールがよく購入され ることを示しています。 このルールは信頼度 84% で、データの 17 %、つ まり 173 個のレコードにあてはまります。 アソシエーション ルールのア ルゴリズムは、ユーザーがなどの視覚化手法を使用して手動で見つけてい た連関を、自動的に見つけ出します。

アソシエーション ルールのアルゴリズムは、任意の 属性の間にアソシ エーションを成立させることができるという点で、より一般的なディシ ジョン ツリーのアルゴリズム (C5.0 や C&R Trees など) より勝っていま す。 ディシジョン ツリーのアルゴリズムは、一つの結果にいたるルール を構築するのに対し、アソシエーション ルールのアルゴリズムは、それぞ れが異なる結果にいたる多数のルールを見つけようとします。

アソシエーション ルール アルゴリズムは、パターンの検索範囲が非常 に大きくなる可能性があり、そのためディシジョン ツリーのアルゴリズム を実行するよりもはるかに時間がかかるという欠点があります。 アソシ エーション ルール アルゴリズムでは、ルール検索に生成と検定の手法を

<span id="page-71-0"></span>使用します。最初に簡単なルールが生成され、データセットに対して妥当 性が検証されます。 有効なルールは保存され、その後でさまざまな制約に 従って、すべてのルールが特殊化されます。 特殊化とは、条件をルールに 追加する処理のことです。 次に、データに対して新しいルールの妥当性が 検証され、この繰り返しによって、最善または最も関心の高いルールが保 存されます。 通常、ユーザーは、ルールで許可する推定数を制限し、情報 理論に基づく各種の手法や効果的なインデックス作成方法を使用して、広 大になる可能性がある検索範囲を縮小します。

処理の最後に、最善のルールのテーブルが表示されます。 ディシジョン ツリーとは異なり、このアソシエーション ルールは、標準モデル (ディシ ジョン ツリーやニューラル ネットワークなど) のように、直接予測に使用 することはできません。 このルールには、可能性のある結果が多数存在す るからです。 アソシエーション ルールを分類ルール セットに変換するに は、別のレベルの変換が必要です。 そのため、アソシエーション ルール アルゴリズムで生成されたアソシエーション ルールは、未精製モデルと呼 ばれます。 ユーザーは、これらの未精製モデルを参照できますが、未精製 モデルから分類モデルを生成するように操作しない限り、これらのモデルを 分類モデルとして明示的に使用することはできません。 この操作は、[ノー ドの生成] メニュー オプションを使用して、ブラウザから実行できます。

#### アソシエーション モデルを取得するには

- ▶ データ ソースを選択します。データ ソースとしては、予測対象の結果を 記録する任意の分析ソースを選択することができます。
- E 必要に応じて、オプションの設定を指定します。 詳細は、 p.64 オプショ ンのモデル設定 を参照してください。
- ▶ モデルの作成 をクリックします。
- ▶ オプションで、評価とテスト機能を使用して、モデルのサンプル データ に対する効果を表示することができます。評価はアソシエーション モデ ル タイプには使用できません。
- ▶ モデル ビルダを閉じる前に、またはアプリケーションに戻る前に、モ デルを保存します。
- ▶ 使用モデル をクリックし、使用するモデル フィールドを選択します。たと えば、モデルで予測された値をルールの入力として使用する場合は、予測 を含むフィールドを選択します。

## オプションのモデル設定

モデルの作成時に、次のオプション設定を選択することができます。既存 のモデルに対してこれらの設定を変更した場合は、変更を適用するために モデルを作成し直す必要があります。
予測モデルの作成

検証およびテスト用のデータソースの作成についてのモデル検証を有効にするため に、自動的にデータを区分します。 データを、モデルのトレーニング用および テスト用の独立したサブセット、つまりサンプルに分割します。モデルを 特定のサブセットに基づいて作成し、それを別のサブセットでテストすれ ば、他のデータセットに対して一般化する方法がわかります。

信頼できるモデル作成のために自動的にデータをクリーンアップして準備します データの問題を特定して修復することで、モデリングの時間を短縮し、予 測性能を向上させ、信頼性を高めることができます。欠けている値および 極端な値の処理、必要に応じた新しい属性の作成、インテリジェントなス クリーニングとサンプリング手法によるパフォーマンスの改善などによ り、問題のあるフィールドや役に立たない可能性があるフィールドをスク リーニングします。新規データソースを使用してモデルを初めて作成す る場合は、分析では最初のパスのみを実行して、パフォーマンスを劣化 させる可能性がある問題とその修正案を特定します。以降の実行では、 修正案が適用されますが、分析はデータ ソースが変更されるまで繰り返 して行われることはありません。この設定は、エキスパート ユーザーに よって指定されたカスタム データの準備設定があるモデルを含め、一部の モデルに対して無効にできます。

使用する入力を指定: 使用するフィールドを選択することができます。通 常、選択するフィールドは、年齢や収入など、予測する項目と実際に関係 があるフィールドです。データ セットが大きい場合、フィールドの数を 制限することは、モデルを簡略化するための 1 つの方法です。データに 顧客 ID または連絡先電話番号のようなフィールドが含まれていても、 通常モデル作成には役立たないため選択されません。他のデータと重複 するフィールドも除外されます。

リンクされた入力フィールド (式) をクリックすると、その式のための式 ビューアが開きます。式を編集するには、[データ] タブを使用します。 [詳細は、 4 章 p.43 式エディタ を参照してください。](#page-50-0)

使用する選択を指定: モデルの作成時に包含するレコードまたは除外するレ コードを指定します。既存のルールを検索するか、または新しいルールを作 成します。 [詳細は、 6 章 p.49 選択ルールの定義 を参照してください。](#page-56-0)

また、グローバル選択が定義されていた場合は、ここに表示されるので、 モデル作成中にそれも適用する必要があるかどうかを指定することができ ます。グローバル選択ルールをすべて使用するか、あるいは全く使用しな いかのいずれかを選択できます。サブセットの選択はできません。

### セグメント化のオプション

予測ルールモデルを作成する場合、多数のセグメント化オプションを利用 できます。他のタイプのモデルで利用可能なオプションに加えて、これ らのオプションが利用できます。

最小セグメント サイズ: 以下の設定は最小セグメント サイズを指示します。2 つの値の大きいほうが優先されます。たとえば、パーセンテージ値が絶対 値よりも大きい場合は、パーセンテージの設定が優先されます。

- %の前のセグメント: グループの最小サイズをレコードのパーセンテー ジで指定します。設定可能な最小値は 0 です。設定可能な最大値 は 99.9 です。
- 絶対値: グループの最小サイズをレコードの絶対数として指定します。 設定可能な最小値は 1 です。最大値はありません。

最大属性数: 1 つのセグメント ルールについて、条件の最大数を指定しま す。設定可能な最小値は 1 です。最大値はありません。

**属性の再使用を許可:** 有効にすると、前のサイクルで使用された属性も含め て、すべての属性が各サイクルで評価の対象になります。各サイクルで新 しい条件が追加されるため、セグメントの条件はサイクルごとに累積して いきます。サイクルの数は 最大属性数 設定を使用して定義します。

**新しい条件の信頼区間:** セグメントの有意性をテストするための信頼レベル を指定します。この設定は、返されるセグメントがある場合はその数と、 「1 つのセグメントについての条件数」のルールに大きな影響を与えま す。この値を大きくするほど、返される結果セットが少なくなります。設 定可能な最小値は 50 です。設定可能な最大値は 99.9 です。

### 自動クラスタ オプション

クラスタリング モデルを作成する場合、多数の自動クラスタ オプション を利用できます。他のタイプのモデルで利用可能なオプションに加えて、 これらのオプションが利用できます。

評価フィールド。 評価に使用するフィールドを指定します。評価フィールド が選択されると、IBM® SPSS® Modeler 自動クラスタ作成ノードでのランキ ング方法が、[評価の重要度] に設定されます。評価フィールドが選択され ないと、ランキング方法はデフォルトのままになります。分析フィールド はここで評価フィールドとして選択できます。

検索されたクラスタの数に必要な範囲を設定します。 自動クラスタ モデルに よって見つけられたクラスタの数に対して、必要な最小および最大範囲 を指定します。

#### 予測モデルの作成

### アソシエーション ルールおよびスコアリング オプション

アソシエーション モデルを作成する場合、多数のアソシエーション ルー ルおよびスコアリング オプションを利用できます。他のタイプのモデルで 利用可能なオプションに加えて、これらのオプションが利用できます。

### アソシエーション ルール オプション。

- 範囲(%)ルールの全体的な適用範囲を管理するために最小範囲割合を指 定してください。例えば、値を80%に設定すると、少なくとも80% のケースに適用されるということです。より高い値は、より少ないルー ルを生成または全く生成しないということを留意してください。
- 確信度(%)最小確信度割合を指定します。
- **最大事前条件数:**最大事前条件数を指定します。
- データはすでに ID 別に並び替えられています (トランザクション形式専用) こ のオプションを選択すると、モデル作成時にデフォルトで行われる並 び替えが無効になり、ID が連続するようになります。このオプショ ンを選択すると処理時間が減ります。データ形式が票の場合、このオ プションは効果はありません。

### スコアリング オプション。

- 最大予測数: 含まれる予測最大数を指定します。このオプションは、 ルール基準ドロップダウンとともに使用され、「最上位」の予測を行い ます。ここで、最上位というのは、確信度、サポート、リフトなどにつ いて、最も高いレベルであることを示しています。
- ルール基準。ルールの強さを決定するために、測定を選択します。アイ テムセットに最上位の予測を返すために、ここで選択した基準の強さに よって、ルールがソートされます。利用可能な基準は次の通りです。

確信度は、ルール条件サポートに対するルールサポートの比率を表示し ます。これは、指定したルール条件を持つレコードの一部で、ルール 予測も真(true)となるものを示しています。例えば、学習データの 50% がパン (ルール条件サポートです) を含むだけでなく、20% がパ ンとチーズの両方 (ルールサポートです) も含んでいる場合、パン チーズ>というルールの予測は、ルール サポート / ルール条件サポート で計算され、この場合は、40% となります。

範囲(%)は、ルール条件サポート、すなわち、学習データを基準にして ルール条件が真 (true) である ID の比率を表示します。たとえば、 学習データの 50% がパンを購入していれば、パン>チーズというルール は、50% のルール条件サポートとなります。

ルール サポートは、ルール全体、ルール条件、ルール予測が真 (true) と なるレコードの比率を表示します。たとえば、学習データの 20% がパ ンとチーズの両方を含む場合、パン > チーズというルールのルール サポートは、20% となります。

リフトは、ルール予測が得られる事前確率に対するルールの確信度の比率 を表示します。たとえば、母集団全体の 10 パーセントがパンを買う場 合、パンを買うかどうかを 20 パーセントの確信度で予測するルールの リフトは、20/10 = 2 になります。11 パーセントの確信度でパンを買 うとするルールが他にあれば、そのルールのリフトは 1 に近くなりま す。これは、そのルール予測を持つ確率に対するルール条件の影響が大 きくないことを意味します。一般に、ルールのリフトが 1 に近い場合 より、1 から離れた場合の方が、より興味深い結果が得られます。

展開性は、ルール条件を満足しつつルール予測を満足しない学習データ の割合を示す尺度です。製品購入については、全顧客ベースで見て、 ルール条件を所有し (あるいはすでに購入し) かつ未だルール予測 を購入していない人の割合を基本的に意味しています。展開性の統計 量は、(レコード数中のルール条件サポート - レコード数中のルール サ ポート)/レコード数 \* 100で定義されます。 ここで、ルール条件サ ポートとは、ルール条件が真 (true) であるレコード数であり、ルー ル サポートとは、ルール条件とルール予測の両方が真 (true) となる レコード数のことです。

### ■ トランザクション全体をチェック。次のオプションから選択します。

[予測を表示させない] により、ルール予測が表示されなくなります。たと えば、スコアリングの目的が、家庭で使う家具製品を推奨することであ れば、ダイニング テーブルを既に含むバスケットが別のものを購入す るケースはほとんどありません。このような場合、このオプションを 使ってください。一方、製品が腐りやすかったり、使い捨てのものであ る場合 (チーズ、粉ミルク、ティッシュペーパーなど)、バスケット にすでに結論が入っているルールは、価値があります。後者の場合、最 も便利なオプションは下[バスケットに予測があるかどうかを検査しない] です。

[予測を表示させる] により、ルール予測はバスケット内に表示されたまま になります。このアプローチは、既存の顧客やトランザクションに対す る洞察を得ようとする場合に役立ちます。例えば、最上位のリフトを 持つルールを識別したり、さらにどの顧客がそのルールに適合するの かを調べたい場合があります。

[バスケットに予測があるかどうかを検査しない]により、バスケットの中にルー ル予測があってもなくても、スコアリングする場合には、すべて のルールが含まれます。

■ 予測の繰り返しを許可: このオプションを選択すると、スコアリング時 の同じルール予測に複数のルールが含まれるようにします。たとえ ば、このオプションを選択すると次のルールのスコアリングができ るようになります。

パン & ワイン > チーズ チーズ & 果物 > ワイン

69

スコアリング時に予測の繰り返しを除外するには、このオプションを オフにします。

■ 一致しない項目を無視。このオプションを選択すると、アイテム セット に追加されたアイテムの存在は無視します。たとえば、このオプション が「テント&寝袋& やかん」を含むバスケットに使用された場合、たとえ バスケットに余計なアイテム (やかん) があったとしても、テント& 寝袋 > ガスストーブというルールが、適用されます。

# モデルの評価

完成したモデルを作成した後、または開いた後、[評価] を選択して、分 布、ゲイン、リフト、回答、利益、および ROI の各グラフを取得し、最大 可能利益をシミュレートします。このダイアログが表示されるのは、選択 したモデルが完成している場合のみです。評価はアソシエーション モデ ル タイプには使用できません。

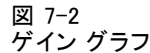

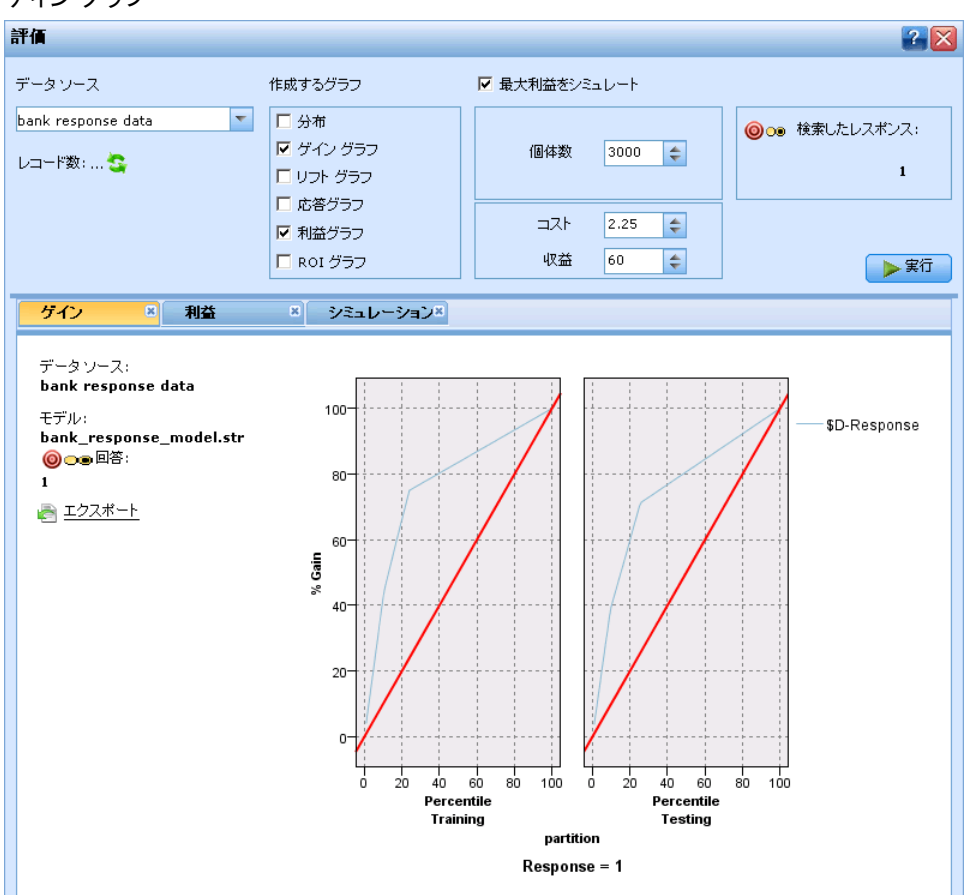

- ▶ 作成するグラフを選択します。
- ▶ 利益をシミュレートする場合は、最大利益をシミュレート ボックスを選択し、 利益計算のベースとなる母集団を入力します。 [詳細は、 p.75 最大利益を](#page-82-0) [シミュレート を参照してください。](#page-82-0)
- ▶ 利益または ROI グラフを要求している場合、または利益をシミュレートし ている場合は、コストと収益の値を指定します。これらの値はそれぞれ、各 オファーのコストと、好意的な各回答に対する期待収益の額に相当します。
- ▶ 「ヒットした」と見なす回答値を選択します。これは、積極的または見込 みのある回答を示す 回答 = 真 のように、モデルの作成で使用されるター ゲット フィールドの値の 1 つである必要があります。
- ▶ [実行]をクリックして結果を表示します。

#### 分布図 (すべてのターゲット)

分布図は、モデルの完成時にデフォルトで表示され、予測値に対応させた 観察値がプロットされます。[評価] ダイアログボックスを使用すると、 データ セットをテストするだけでなく、データ セットの分布図を取得 することもできます。範囲がターゲットの場合は、用意されるグラフ は分布図のみです。

フラグ型ターゲットおよびセット ターゲットの場合は、次の追加グラ フから選択することができます。

### ゲイン グラフ

ゲイン グラフは、モデルを使用して取得するゲインまたは「リフト」を表 示するために使用され、利用可能なヒットの合計数と相対的な各増分内の ヒットの割合として定義されます。斜めの線は、モデルが使用されなかっ た場合に、すべてのサンプルで期待される回答をプロットしたものです。 この場合、1 人が別の人と同様に応答するため、レスポンス割合は定数に なります。売り上げを 2 倍にするには、2 倍の人に質問する必要がありま す。曲線は、応ずる確率の高い顧客に的を絞ることで改善できる結果を示 しています。カーブが急になればなるほど、ゲインも高くなります。

予測モデルの作成

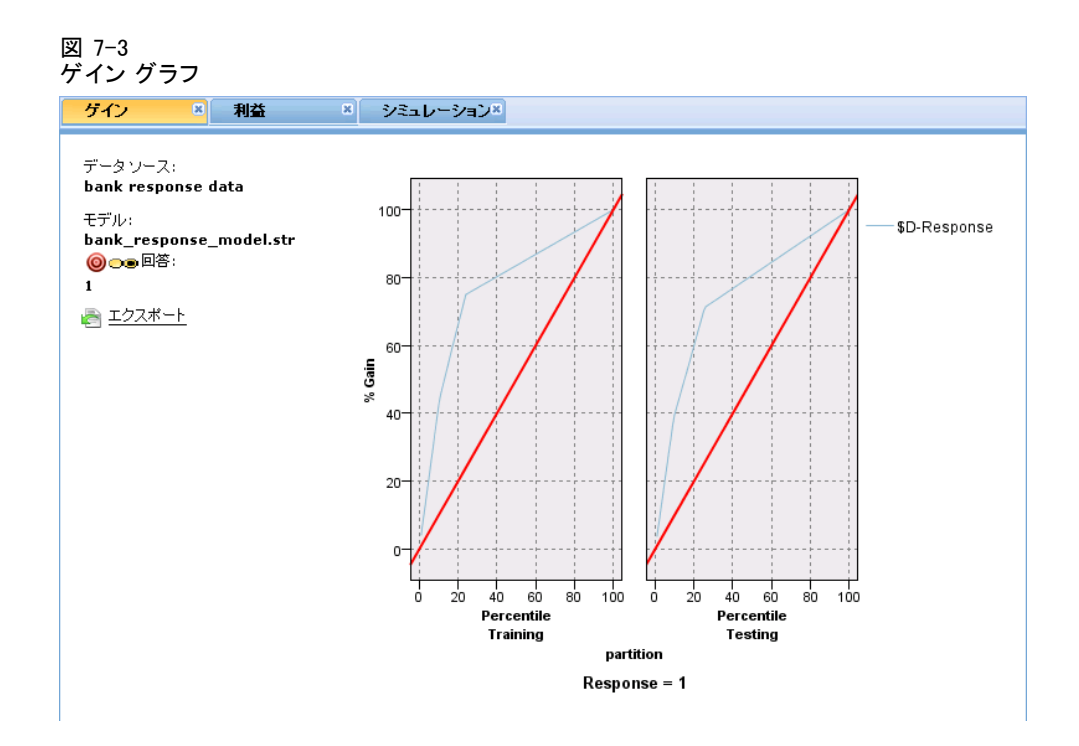

### リフト グラフ

リフト グラフでは、トレーニング データ セット内の全体的なヒット割合 に対して、各増分内のヒットしたレコードの割合がプロットされます。

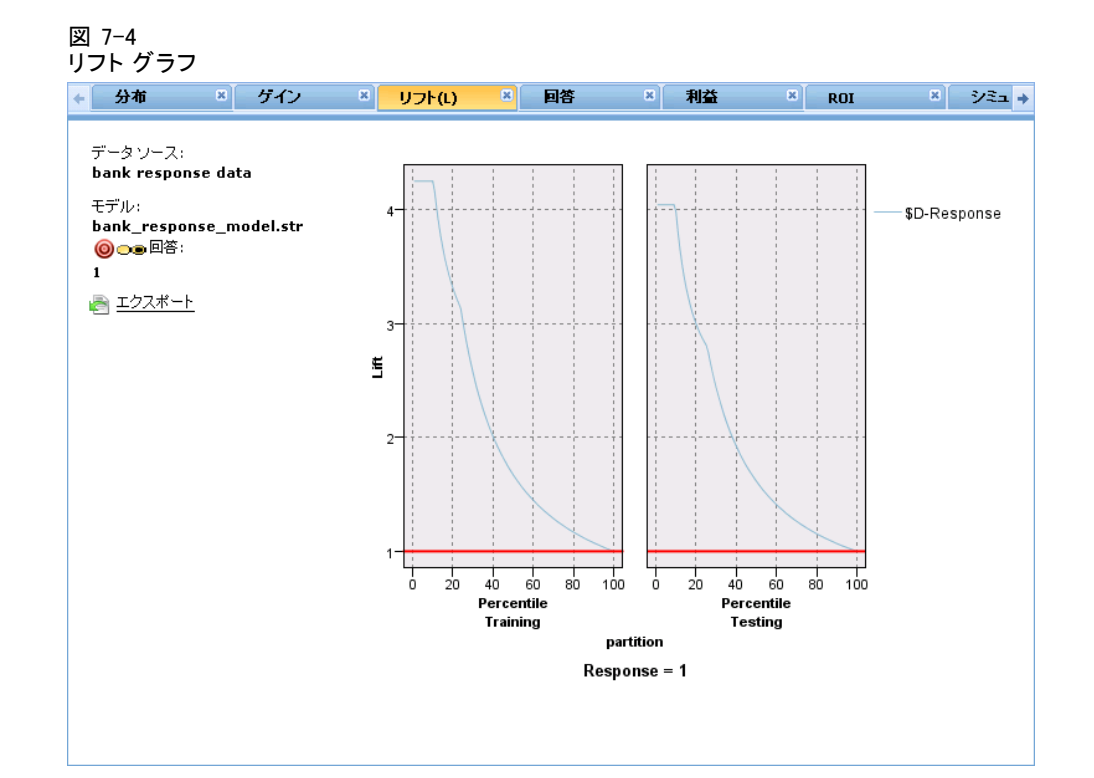

### レスポンス グラフ

回答グラフは、ヒットした増分内のレコードの割合をプロットします。

7 章

#### 予測モデルの作成

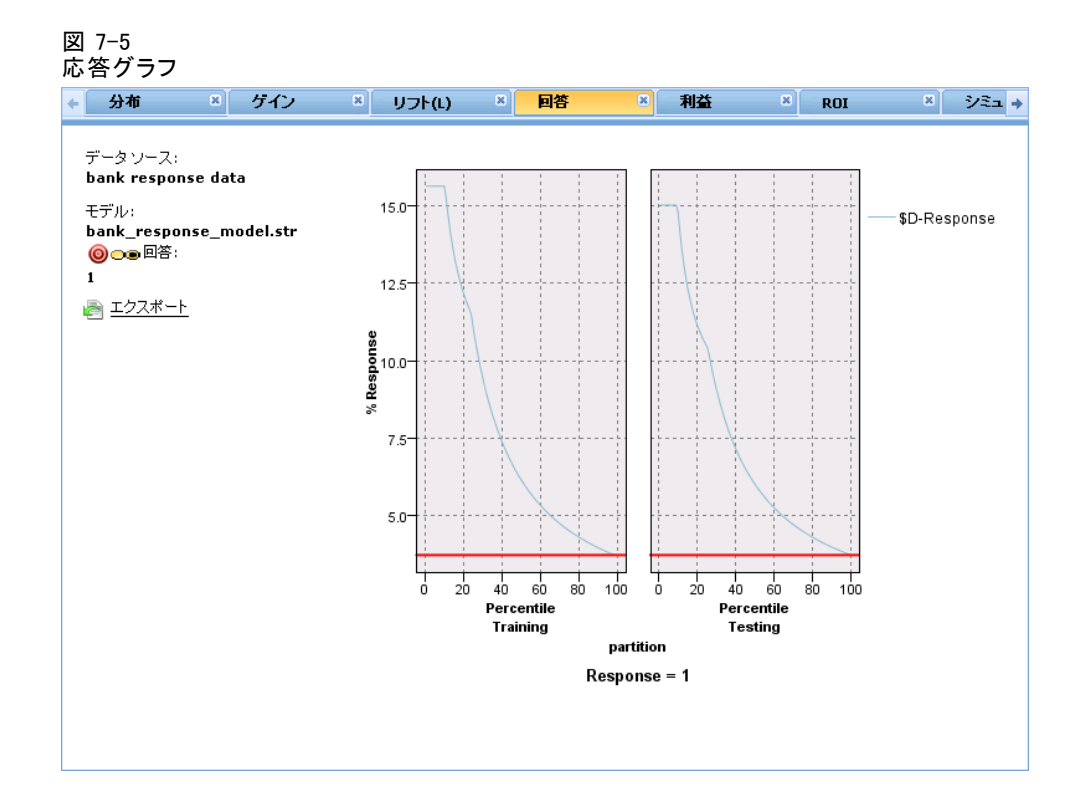

### プロフィット グラフ

利益は、各レコードの収益から、そのレコードのコストを引いた値で す。分割の利益は、その分割内の全レコードの利益を単純に合計したも のです。収益はヒットのみに適用されることが前提ですが、コストはす べてのレコードに適用されます。 [詳細は、 p.75 最大利益をシミュレー](#page-82-0) [ト を参照してください。](#page-82-0)

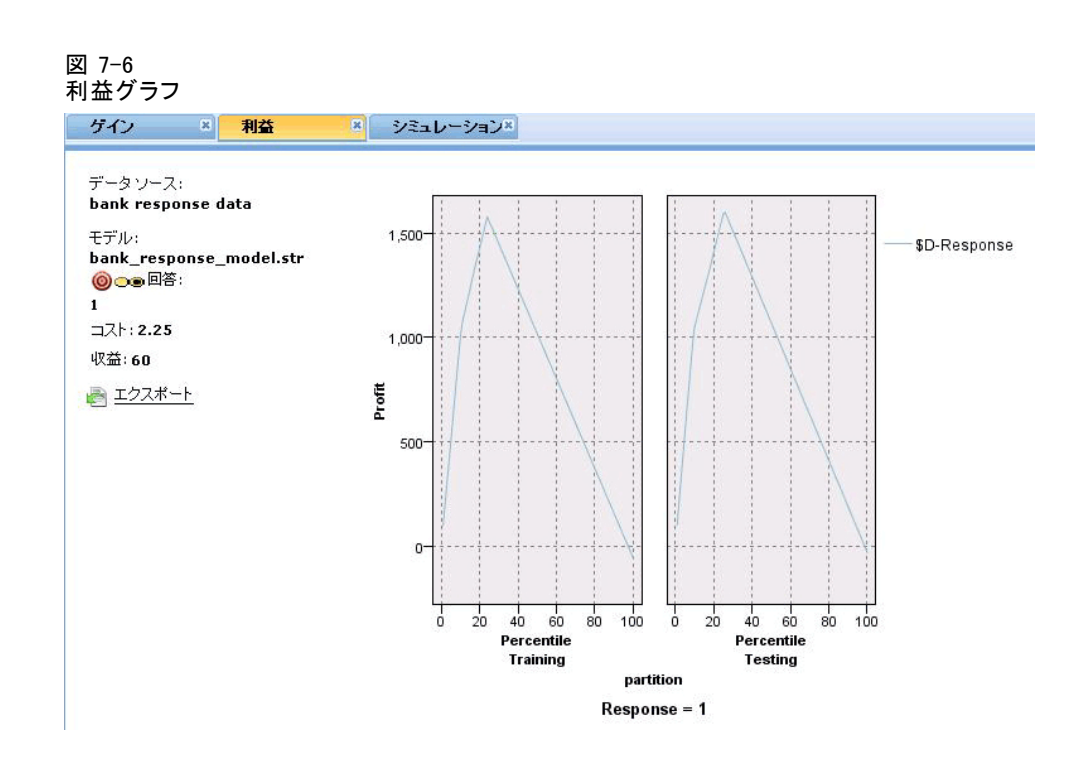

### ROI グラフ

ROI (投資収益率) グラフは、収益とコストを定義するという点で利益グラ フに似ています。ROI グラフでは、各期間の利益とコストが比較されます。

#### 予測モデルの作成

<span id="page-82-0"></span>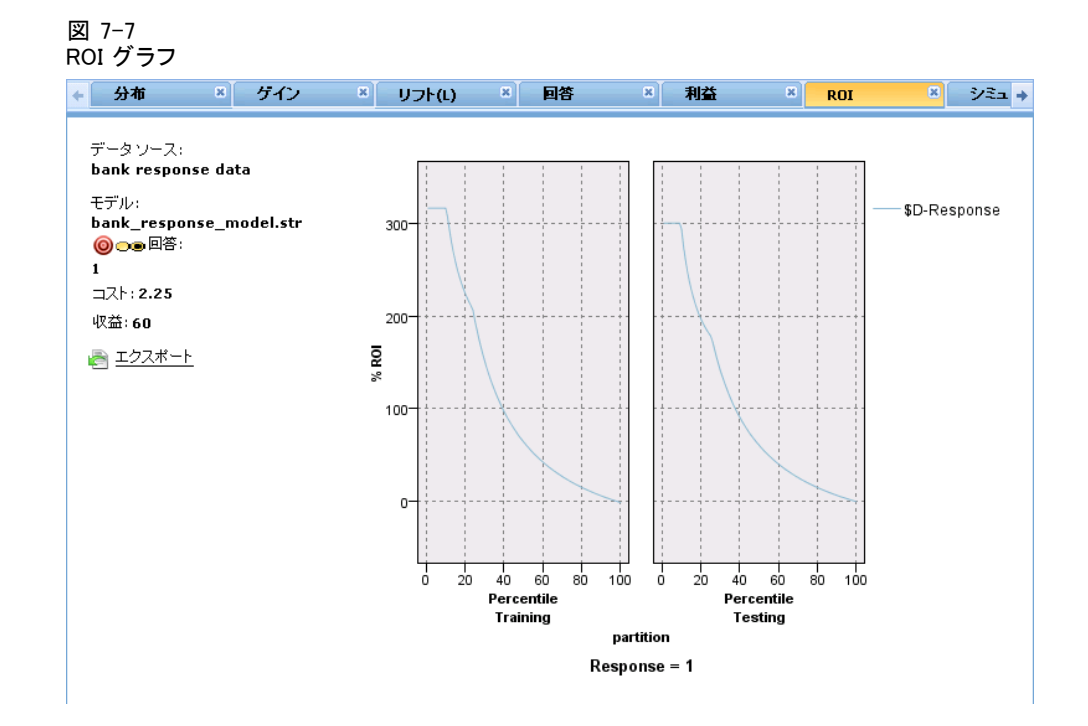

### 最大利益をシミュレート

モデルで予測した回答率に基づいて、特定の母集団についての最大利益を シミュレートすることができます。そのためには、コストと収益の値、お よび母集団のサイズを指定する必要があります。

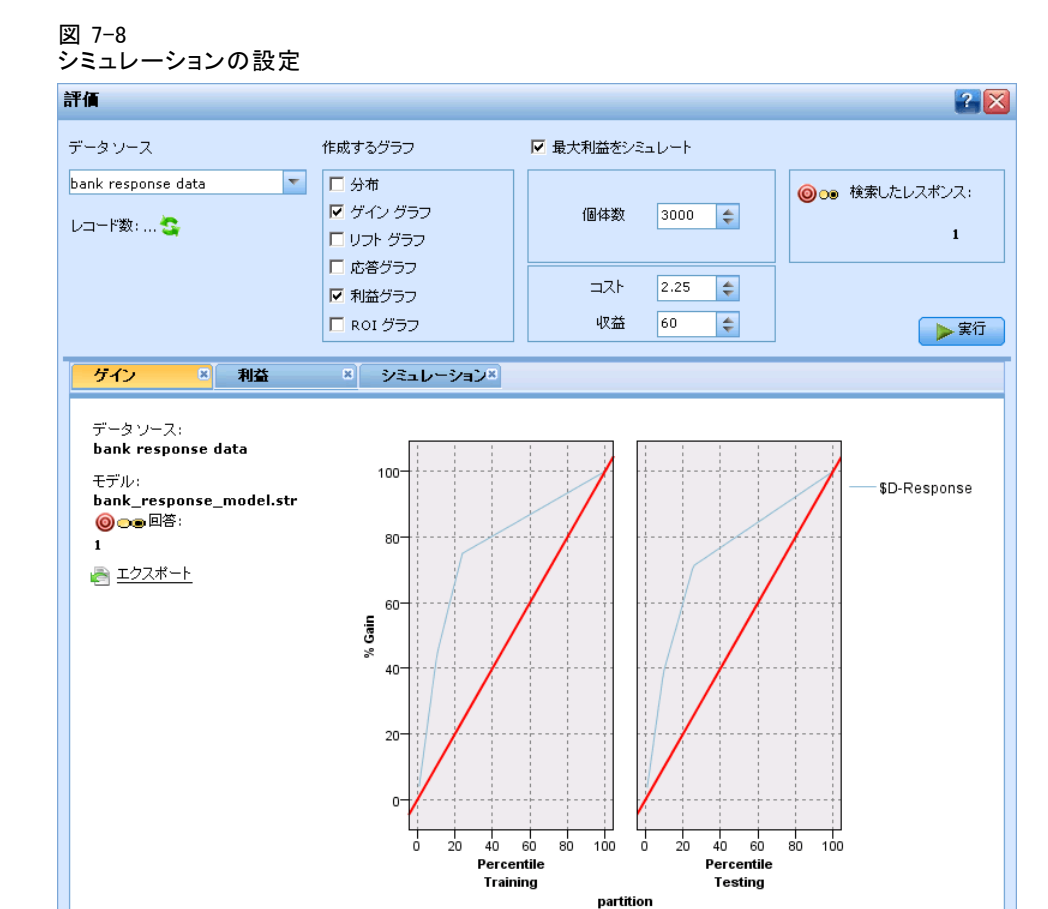

最大利益を予測するには、以下の操作を行います。

▶ 予測のベースとなる母集団またはレコード数の合計を指定します。注: これは、モデルのスコアリング時に、自動的にデータ ソースまたはサブ セット内のレコードの合計数に設定されます。

Response = 1

- ▶ 各レコードに関連付けるコストを指定します。たとえば、キャンペーン用 の宣伝パンフレットの一人当たりの印刷費および送料などです。
- ▶ 見込みのある回答から生み出される予想収益を指定します。たとえば、 キャンペーン内のあるアイテムの小売原価などです。
- ▶ 関心のある回答を選択します。
- ▶ [実行]をクリックします。

#### 予測モデルの作成

予測結果のグラフは、最大利益に関する最善の結果を示し、モデルで特定 した回答傾向に基づいて、この結果を達成するためにターゲットとする必 要のあるレコードのパーセンテージを特定します。

ターゲット レコードのグラフの下にあるスライダー バーを 0 ~ 100 % の範囲で移動させると、それが利益にどのような影響を与えるかを確認 できます。

#### 利益を比較

選択したレコードが優れた選択であることを確認するために、これらのレ コード、レコードから同じパーセンテージで抽出した無作為のグループ、お よびレコード全体からそれぞれ見込める利益を比較することができます。

表示される詳細には、ターゲットとしたレコード数、予想される回答率、 コスト、収入、総利益が含まれます。このHTML形式の情報は、このアプリ ケーションで使用させる為に、エクスポートすることができます。

### 利益グラフ

選択したレコードから、予測する累積/非累積利益グラフを表示できます。

注:このグラフは評価を初めて実行したときに生成されますが、利益シ ミュレーション セクションのスライダーを移動させて変更しても、自 動的には更新されません。

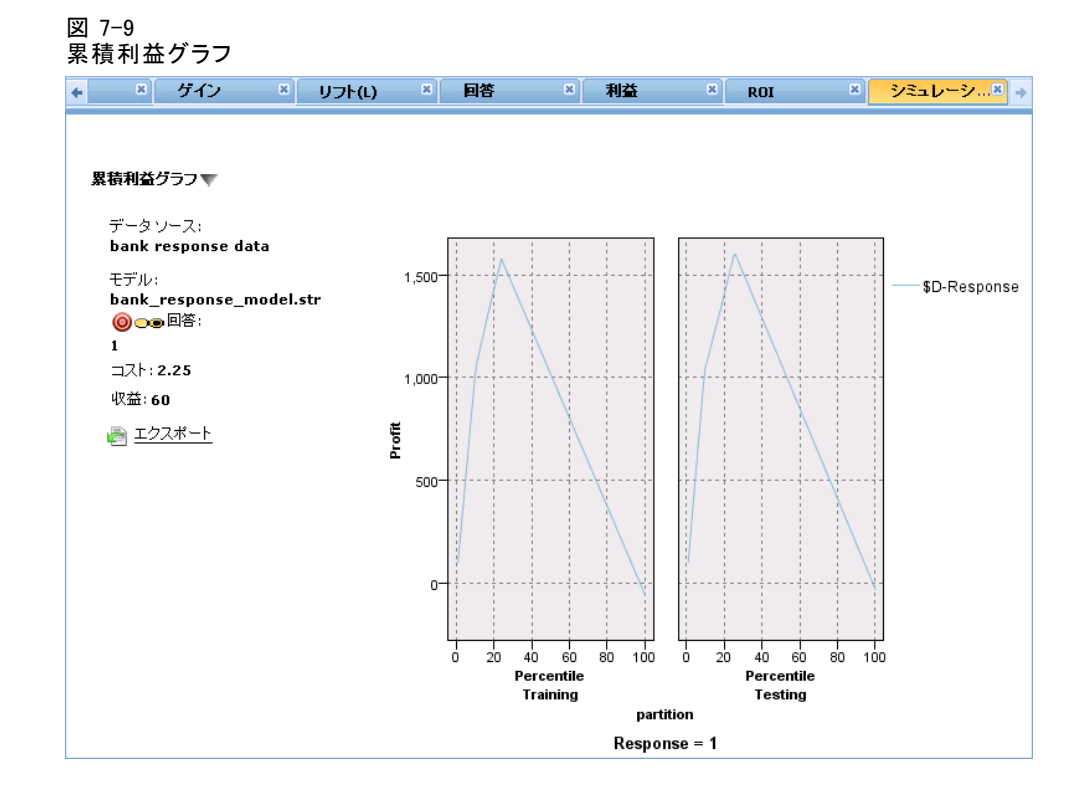

# アプリケーション上でのモデル スコアの使用

モデルをスコアするとは、結果または決定への入力として使用できる予測 を得るために、それを何らかのデータまたは母集団に適用することを意味 します。たとえば、すべての顧客をデータベースににスコアリングしてダ イレクト メール キャンペーンの見込みを識別するかもしれませんし、も しくは、顧客がコール センターにコンタクトした際にその都度スコアリン グして彼らにどの製品またはサービスをオファーするかを決定するかも知 れません。アプリケーションに応じて、スコアリングの結果をデータベー ス テーブルまたはフラット ファイルに書き込むことができ、または、セ グメント、選択、および、アプリケーション上の決定を促すアロケーショ ン ルールへの入力として使用することができます。

モデル スコアは以下の方法で使用することができます:

- ルールへの入力として。 [詳細は、 6 章 p.46 ルールの作成 を参照](#page-53-0) [してください。](#page-53-0)
- 「定義] タブに決定を割り当てるため。[詳細は、 8 章 p.84 モデル ス](#page-91-0) [コアに基づく割り当て を参照してください。](#page-91-0)
- 結合マトリックスへの入力として。

### モデル出力フィールド

表記法により、これらのフィールドの名前は対象フィールドをベースと し、接頭辞を付加します。たとえば、対象フィールド名が Responseであれ ば、出力フィールドの名前は \$XF-Response あるいは \$XFRP-Responseのよ うになります。以下に詳述する通り、具体的なフィールドの詳細は、モデ ルのタイプ、および選択された対象フィールドの測定レベルに依存しま す[。詳細は、 4 章 p.31 測定レベル を参照してください。](#page-38-0)

フラグ型対象:フラグ型対象の自動化されたモデルは、以下のフィールド を出力します。

- SXF-<target>.各レコードの予測値。そのフィールドに定義された「真」 および「偽」の項目で報告されます。
- SXFRP-<target>.傾向スコア。各レコードの「真」値の尤度を示します。 確信度スコアとは異なる傾向スコア。通常はそのレコードの予測項目と して報告されます。たとえば、確信度の高い「偽」の予測は、応答しな い高い尤度を示すので低い傾向と解釈されます。

カテゴリ対象をイーまたは序数)のある自動化モデルは、 以下のフィールドを出力します:

- \$XS-<target>.各レコードの予測値
- SXSC-<target>.その予測に関連づけられた確信値

連続型対象。連続数値型対象の自動化されたモデルは、以下のフィールド を出力します。

- SXR-<target>.各レコードの予測値
- \$XRE-<target>.その予測の標準誤差

予測ルール(対話型)モデル。予測ルールモデル(フラグ型またはカテゴリ型 対象のみ)は以下のフィールドを出力します。

- SD-<target>.各レコードの予測結果。望ましい応答を示すために使用さ れるフィールドのために定義された「真」の値、および、他の何ら かの値を示す空白を伴います。
- SDP-<target>.各レコードの希望する結果値の確率。モデル作成時に結果 表のセグメントに表示される確率に一致します[。詳細は、 p.59 予測](#page-66-0) [ルールモデルの作成 を参照してください。](#page-66-0)
- \$DI-<target>.レコードが属するセグメントを識別するインデックス番号 (モデル結果の一番左の列に表示)
- SDRP-<target>.希望する応答の尤度を示す傾向スコアフラグ型対象の場 合のみ可。

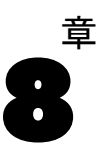

# 判断の定義

[定義] タブによって、アプリケーションが返すことのできる可能な決定ま たは推奨の範囲だけでなく、それらがどのように割当てられるか決定す るモデルを指定できます。

2 つの別個のアドバイスが返され、1 つはルールに、もう 1 つはモデルに 基づいています。最終決定は、結合ステップで行われます。

左側の次元ツリーでは、返すことのできる判断または提案の候補の範囲 を指定します。

- 右側の設定は、モデルとルールを使用してレコードを選択し、特定の ディメンションに割り当てられ割り当てる方法を決定します。ルールは 相互に排他的である必要はありません。同一のレコードを、必要に応じ て、複数の項目、または「なし」に割り当てることができます。
- 複数の提案が[定義]タブに返された場合は、 結合マトリックスを使用 してどの項目を実際に割り当てるかを選択することができます。
- また、次元ツリーに一覧表示されていない項目に対して、動的割り当て を設定することもできます。これは、子次元のない次元メンバーにの み有効にすることができます。
- 結合マトリックスを使用する場合、3 番目のルールを使用して、特定の ケースでは、マトリックスを無効にすることができます。
- ルールからの出力は、1つの判断または複数の提案のどちらかとし て返されます。

# の定義クレーム領域およびアクション

左側のツリー ビューは、アプリケーションで利用可能なクレーム領域と アクションを定義します。これらの項目は返すことができる、判断また は結果の候補を定義します。一部のアプリケーションは、個々のタブに 表示されている、複数の寸法階層ツリーを含めるよう構成できます。右 側の領域には、プロパティ、選択、および選択した項目に関する割り当 てが表示されます。

- ▶ 次元の項目を追加するには、ツリーの最上部にある 追加... をクリッ クします。
- ▶ すべて展開 または すべて閉じる をクリックし、項目の表示または非表 示を切り替えます。

#### 判断の定義

- ▶ 項目の追加や名前変更、移動およびコピーなどの各種操作を実行できるコ ンテキスト メニューを表示するには、個々の項目を右クリックします。
- ▶ 項目を移動するには、コンテキスト メニューから 上に移動 または 下に 移動 を選択するか、移動 を選択し、ドロップダウン リストから新しい 場所を選択します。
- ▶ 既存の項目を再使用するには、コンテキスト メニューから [追加と編集] を 選択し、[既存を追加]をクリックして、再使用する項目を選択します。
- ▶ 項目で返すフィールド、テキスト、またはモデル出力を指定するには、コ ンテキスト メニューで 返す を選択します。リターン フィールドは推奨事 項を特定の事例に合わせる際に、または、結果を処理する際に便利である かもしれない追加情報を規定するために、非常に便利です
- ▶ 表から次元メンバーに項目を動的に割り当てるには、コンテキスト メ ニューから 動的割り当てを有効化 を選択します。小野オプションは子のない メンバーに対してのみ使用できます。動的割り当てを有効にしたツリー内 のメンバーの隣に特別なアイコンが表示されます。
- ▶ ツリーが大きすぎて表示できない場合は、右の枠をドラッグすれば、パネ ルのサイズを変更することができます。

アプリケーションに複数の次元階層要素が含まれている場合、その要素 は個々のタブに含まれます。アプリケーションを開いた際に指定したタ ブの順番は重要です。前のタブの改装メンバーは、その後のタブ内の ルールで参照できますが、その後のタブを参照することはできません。 例えば、2 番目および 3 番目のタブのルールは、1 番目のタブ内の階層 メンバーを参照できますが、1 番目のタブは、2 番目および 3 番目のタ ブのメンバーは参照できません (2 番目のタブのルールは 3 番目のタブ のメンバーを参照できません)。

### 次元ツリー項目のインポートとエクスポート

次元ツリー情報は外部ファイルへエクスポート、および必要に応じて再利用 のためにインポートできます。例えば、これによって以前のバージョン ツ リーで使用された項目の復元を可能にします。次元は、最上位レベルから 下のレベルへ順番にインポートされます。たとえば、すべての子アクショ ンを含むクレーム領域をインポートすることができます。しかし、既存の クレーム領域内のアクションのみをインポートすることはできません。

- ▶ 現在のツリーをエクスポートするには、ツリーのすぐ上に表示された エク スポート リンクを選択して、フォルダとファイル名を指定します。
- ▶ 次元項目をインポートするには「インポート]を選択し、インポートす る項目が含まれているXML ファイルを指定します。これは、現在のプロ ジェクトに一致する次元タイプ (顧客、オファー、クレーム、アクショ

ンなど) を使用する互換性のあるアプリケーションからエクスポートさ れたファイルである必要があります。手動で XML ソースを編集するこ とは推奨されていません。

インポートされた次元は、現在のツリーに追加されます。ファイルに含ま れている次元レベルが現在のプロジェクトで許可されている次元レベル よりも多い場合は、許可されているレベルのみインポートするように選 択することができます。インポートできない次元は、そのことを示すた めに、グレーでリストされます。

### 次元ツリーアイテムの命名制限

次元メンバー名には以下の3文字は使用できません: > < &

# クレーム領域 プロパティ

アクティブ: 開始日時および終了日時を指定し、その項目が有効な期間を 示します。

連絡窓口: その項目が適用される場所を指定します。各アプリケーションに 対して使用可能なオプションが構成され、、Web サイト、ATM、店舗の場所 などが含まれます。連絡窓口の設定には、子次元も含まれます。たとえ ば、それが属するキャンペーンより長いオファーは無効です。

注 : 連絡窓口は、このセクションに表示される前に管理者によって構 成される必要があります。 [詳細は、 12 章 p.105 連絡窓口の定義 を](#page-112-0) [参照してください。](#page-112-0)

## クレーム領域 選択

選択は、特定の提案セットを適用するレコードを指定します。これはグ ローバル選択に似ていますが、適用されるのは特定の次元のみです。

既存のルールから選択するか、または自分で作成することができます。オ プションで、他の目的で再利用するために、新しいルールを IBM® SPSS® Collaboration and Deployment Services Repository にエクスポートす ることができます。 [詳細は、 6 章 p.49 選択ルールの定義 を参照して](#page-56-0) [ください。](#page-56-0)

# 割り当ての定義

推奨事項は次の方法を使用して割り当てることができます:

83

- 集計ポイントに基づく
- モデル スコアに基づく

### 集計ポイントの合計を使用した割り当て

集計ルールにより返された集計ポイントに基づいて、レコードをディメン ションに割り当てることができます。

### 集計ルールの定義

集計ルールを使用すると、一連のセグメント ルールの測定値を合計する ことができます。 たとえば、該当するリスク要素の数に基づいて、リス ク ポイントを割り当てることができます。 結果には、真となったすべて のセグメントの各測定値の合計が含まれます。

- ▶ ルールを追加したいアプリケーションで、集計ルールが適用できるアプリ ケーションの定義タブにある新規ルールの作成 アイコンをクリックします。
- ▶ ルールの名前を指定し、リスク ポイントに割り当て (または後で行う) 、必要に応じて、1 つ以上の式を追加します。 [詳細は、 6 章 p.47 セ](#page-54-0) [グメント ルールの定義 を参照してください。](#page-54-0)
- ▶ OK をクリックして、ルールを保存します。必要に応じて、追加セグメ ントを追加します。
- ▶ 集計ルール エディタで、まだ行なっていない場合は、各セグメントに割 り当てるリスク ポイントの数を指定します。
- ▶ 残りに割り当てるリスク ポイントの数を指定します。 右上にあるドロッ プダウン リストを使用して、この値をすべてのレコードに割り当てるか、 他のルールが適用されない場合にのみ割り当てるかを指定します。
- ▶ オプションで、他のアプリケーションで使用させるために、集計ルール セットをエクスポートすることができます。 [詳細は、 6 章 p.51 ルール](#page-58-0) [のエクスポートと再利用 を参照してください。](#page-58-0)
- **▶** オプションで、注釈の追加 アイコンをクリックし、ルールと共に返すテキ ストを入力する列を追加することができます。 [詳細は、 6 章 p.53 注](#page-60-0) [釈を追加 を参照してください。](#page-60-0)
- ▶ オプションで、矢印を使用して項目の表示順序を変更します。 集計では、 順序にかかわらず同じ値が返されるので、この順序はルールの実行に 影響を与えません。
- ▶ 合計の集計に基づいてアクションを割り当てる方法を指定するには、ア クションを追加アイコンをクリックします。 ポイントの合計の下の閾値を指定

<span id="page-91-0"></span>し、必要なアクションを選択します。 必要に応じて追加のアクション を指定します。

### ルールの結合/分割

1 つ以上のルールを選択し、OR をクリックすることによって、条件の いずれかが満たされた場合、指定したポイント数を割り当てる複数のルー ルを単一の OR 文に結合することができます。

各条件が個別に評価されるように OR 文を分割するには、対象の文を 選択し、OR の分割 を選択します。

### モデル スコアに基づく割り当て

予測モデルの出力に基づいて判断を割り当てることができます。たとえ ば、予測値、傾向スコア、その他モデルによって返される任意の値に基づ いて、レコードを特定の次元に割り当てることができます。

**▶** 「定義] タブで、モデルを使用してトリガするアクションを決定するを選択します。 このリンクはすべてのアプリケーションで利用可能とは限らないことに 注意してください。

[モデルを検索] アイコンをクリックして、既存のモデルを表示、選択します。

または、モデルを作成 アイコンをクリックして新規のモデルを作成します。 [詳細は、 7 章 p.56 モデルの作成 を参照してください。](#page-63-0) モデル作成が終 了したら、モデルを使用 を選択して先に進みます。

- ▶ 「定義] タブの測定 列で、モデルから返された予測値、傾向、確信値な ど、使用したいモデルの出力値を選択します。
- ▶ 各割り当てごとに、アクションを追加 アイコンをクリックし、閾値および希望 するアクションを指定します。アクションは任意の数だけ追加でき、それ ぞれに異なった閾値を持たせることができます。

## シミュレーション

[定義] タブから、レコードが現状の設定に基づいてどのように割り当てら れるか調べるために、シミュレーションを実行することができます。

▶ 使用するデータ ソースを指定します。使用法タイプに「シミュレーショ ン] が選択されている任意のデータ ソースを使用することができます。通 常、これは、運用データを代表する数千 (この数の大小は調整可能) のレ コードで構成されるサンプルです。

#### 判断の定義

- ▶ シミュレーションの実行で使用するシミュレーション日と連絡窓口(該当 する場合) を指定します。これらの設定は現在のアプリケーションに依存 し、結果には重大な影響があります。
- ▶ 出力オプション セクションを使用して、シミュレーション オプションを 指定します。グラフおよび / または表を各次元メンバーに生成するかを 指定します。また、異なる次元階層メンバーから オーバーレイ を含め るよう選択することができます。これにより、選択したオーバーレイで 使用できる各次元に対する列が作成されます。これにより、オーバーレ イの各考えられうるバリエーションに対するカウントやパーセントが表 示されるマトリクス形式の表が作成されます。例えば、オファーを各々 のチャンネルに提示する為にチャンネル間にオファーをオーバーレイし たくなるかも知れません。

シミュレーション結果には、次元ごとに独立したグラフが表示され、次元 内の項目へのレコードの割り当て方法が示されます。各次元に表示され る数は、サブ次元でのこれらの合計になります。例えば、キャンペーン の資格のある人間の合計数が、キャンペーン内でのオファーの資格のあ る人間の合計になります。

個々の折り畳み可能な結果セクションが各次元メンバーに対して含まれま す。アプリケーションに複数の次元階層が含まれる場合、要素固有の結 果が個々のタブに表示されます。

- ▶ 次元ツリーに少なくとも 1 つの動的次元メンバーが含まれる場合、結果に は、各動的次元メンバーに対して拡張可能なサブセクションを表示する セクションが含まれます。
- E ビューをカスタマイズするには、カウント または パーセント を選択します。

表示する項目が多いと、グラフの結果が正しく機能しない場合がありま す。ユーザー選択で、グラフに表示する最大項目数を指定できます。こ れにより、項目数がこの最大数を超えた場合、グラフの代わりに表を表 示させることができます。 [詳細は、 3 章 p.20 環境設定の設定 を参照](#page-27-0) [してください。](#page-27-0)

# アプリケーション

[テスト] ダイアログボックスを使用すると、サンプル レコードのスコ アリングを調べることができます。結果はテストを実行したコンテキス トに特有であり、モデルまたはルールにより返されたスコアリング反映 するかも知れませんまたは、現在のアプリケーションにより返される推 奨事項を反映するかも知れません。たとえば、少数の特定のクレームに ついて、割り当てられたアクションを調べることができます。また、詳 細を表示して特定の選択とルールが判断の根拠として適用されたことを 確認することができます。

- ▶ 使用するデータ ソースを選択し、「レコード<sup>」</sup>セクション内の カスタム デー タの指定 を選択し、テスト レコードを入力します。
- ▶ 必要に応じて、使用する、テスト日と連絡窓口を指定します。これらの設 定は現在のアプリケーションに依存し、結果には重大な影響があります。
- ▶ 必要に応じて、使用する選択を指定します。たとえば、テストで特定のレ コードについて、包含または除外を行います。既存のルールを検索する か、または新しいルールを作成します。 [詳細は、 6 章 p.49 選択ルー](#page-56-0) [ルの定義 を参照してください。](#page-56-0)
- ▶ データ ソースを使用する場合は、返してほしいレコードの数を指定しま す。最初のNレコードを最大で100まで返したり、上位のデータから、或い は無作為のサンプル レコードから読み取る事が可能です。
- ▶ カスタム データ セットを使用する場合は、カスタムデータの指定 を選択し、 カスタム レコードの追加 をクリックします。プロジェクト データ モデル内で 定義されているすべてのフィールドがリストされるので、各フィールドに 値を指定することができます。完了したら、保存 をクリックします。
- ▶ 表示するフィールドの指定 の下で、テスト出力内に含めるフィールドを選 択します。
- ▶ [実行]をクリックします。
- ▶ テストの要約には、各レコードへの成功した割り当てのリストが含ま れます。
- ▶ 各行の先頭にある情報アイコンをクリックすると、その行の詳細を表示す ることができます。
- ▶ 使用可能であれば、「テストの詳細]を選択して適宜他の詳細情報を参照しま す。成功した割り当て、不成功の割り当て、またはテスト要約で選択した レコードに対して試みられたすべての割り当てのいずれかを表示するよう 選択できます。テーブルの内容は、テストの元となったタブやアプリケー ションが階層ツリーに複数の要素を含んでいるかどうかに基づいて変わり ます。アプリケーションの階層ツリーに複数の次元レベルが含まれている 場合、各レベルに対して、列が追加表示されます。

各行の先頭にある情報アイコンをクリックすると、その行の詳細を表示す ることができます。

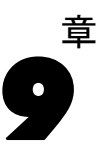

# 判断の結合

[定義] タブの選択や割り当てでは、各レコードで考えられる判断または提 案が複数返されますが、タブは最終判断を行う方法を指定します。

# マトリックスを使用してルールとモデルを結合

マトリックスを使用するアプリケーションの場合、最適な判断は複数の ルールおよび/またはモデルからの集計結果を組み合わせることによって 決定されます。前のタブではアクションを割り当てるために 2 つの異な るメソッドを指定しました。1 つはビジネス ルールに基づくメソッド で、もう 1 つはモデルを使用するメソッドでした。各メソッドは、異な る結果を返す可能性があります。例えば、ルール メソッドでは迅速処理 が必要となり、モデル メソッドでは問い合わせが必要となることがあり ます。2 つのメソッドを結合すると、1 つのメソッドに内在する偏り が、他のメソッドで相殺されるので、各クレームで最善かつ最も正確な 判断に到達することができます。

ルールから返されるアクションは行に表示され、モデル アクションは列 に表示されます。各セルは、特定の結合に対する判断を示します。例え ば、マトリックスの左上の隅に示されるように、ルールとモデルの両方 で 問い合わせ が選択されている場合は、問い合わせを選択するが自然 です。右下のセルには 迅速処理 が設定されているので、これも同様で す。ただし、ルールとモデルの結論が異なった場合、どちらが優先され るのでしょうか?マトリックスを使用して、それぞれの組み合わせの処理 方法を指定することができます。

- ▶ ツリーから作業する次元を選択します。親次元が選択されるとマトリク スが表示され、子次元が選択されるとプロパティが表示されます。子次 元のプロパティは、前のタブで定義されます。
- ▶ 親次元の場合、各アクションに使用するマトリクス色を選択します。カ ラーは視覚インジケータとしてのみ使用され、結論を変更するものでは ありません。プロジェクトに複数のマトリクスがある場合、これらの 色設定はすべてに適用されます。
- ▶ マトリックス内の個々のセルをクリックして、結合したアクションの処理 方法を指定します。
- ▶ マトリックスを設定したら WhatIf?... をクリックし、異なるマトリックス の結合を試みてシミュレーション データに与える影響を調べ、目的に最

もふさわしい結果を選択します。 詳細は、 p.88 WhatIf?精度分析 を 参照してください。

お使いのアプリケーションに複数の次元階層要素が含まれている場合、その 要素は個々のタブに含まれます。この要素がマトリクスをサポートするよう 適切に構成されると、タブに要素内の各次元のマトリクスが表示されます。

### WhatIf?精度分析

のWhatIf?...を選択しますタブを選択し、異なるパラメータをいろいろと試す ことで、その変更が最終結果にどのような影響を及ぼすかを確認します。 各シミュレーションの実行は保持され、対象比較が可能です。

- ▶ データ ソースを選択し、シミュレーションの日付または日付の範囲を指 定します。クレーム領域で定義するアクティブな日付は、結果に重大 な影響を与えます。
- ▶ シミュレーションで使用する連絡窓口があれば、それを指定します。連絡 窓口は、管理者によって設定されています。 [詳細は、 12 章 p.105 連絡](#page-112-0) [窓口の定義 を参照してください。](#page-112-0)
- **▶ 新しい結合を試みるには、マトリックス設定 を編集し、[レポート設定]** パ ネルでその結果と後の実行を区別するため、シミュレーションに名前を 入力し[実行] をクリックします。アプリケーションが複数の次元階層要 素を含むように設定されると、各階層に対するマトリクス テーブルを 含むタブが表示されます。

シミュレーション結果は下のパネルに表示されます。各クレーム領域の結 果、それに、すべてのディメンジョンの合計が表示されます。

- ▶ ドロップダウン リストから、表示する尺度を選択します。以下の尺度を 使用することができます。
	- Count:その項目に割り当てられたレコードの数。
	- パーセント:現行の項目にアカウントされた総レコードのパーセンテージ。
- ▶ 任意のシミュレーション列をクリックして、現在の状態にします。
- E 結果と共にレポートを含めるよう選択した場合、[レポート結果を表示] をク リックします。
- **▶ 現行のシミュレーションの設定をタブを結合するには、[設定を更新]をク** リックします。あるいは、設定を更新せずにWhatIf? ダイアログを閉じ て、元の状態を復元します。

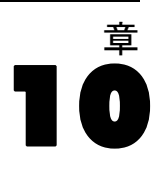

# アプリケーションの展開

[展開] タブを使用すると、プロジェクトのすべての部分が正常に設定され たことを保証し、組織内で使用準備が整ったことをラベル付けすること ができます。プロジェクトは、テスト目的、バッチ処理、またはコール センター、Web サイト、ATM、または店内のようなリアルタイムの本番環 境での使用目的が考えられます。

### 展開するプロジェクトにラベルを付ける方法

- ▶ 展開方法 リストから、プロジェクトに適用するラベルを選択します。利用 可能なラベルは各サイトの管理者によって設定されますが、一般的にはテ スト, 本番前、おおび導入といったオプションを含むことになります。 [詳](#page-113-0) [細は、 12 章 p.106 本番プロセスで使用するラベル を参照してください。](#page-113-0)
- ▶ 検証 をクリックします。エラーまたは欠落している手順があればリストさ れ、対処が求められます。
- ▶ ラベルを適用するには、導入 を選択します。旧バージョンのプロジェクト を既に展開済みの場合は警告が表示されるので、最新バージョンを展開 するか、または既存の展開済みのバージョンを使用し続けるかを選択す ることができます。

プロジェクトに展開のためのラベルが付けられている場合には、バッチま たはリアルタイムのスコアリングに使用できるように、そして、既存のIT システム(コール センターやWeb サイトなど)統合するように、構成す ることができます。通常はこの作業はコンサルタントによりサービス業 務の一部として行われます。スコアリングがすでに構成済みであれば、 新しいバージョンにラベルを付けるとこのバーションは以前のバージョ ンに代わって使用されます。プロジェクトに参照されるあらゆる外部モ デルには、ラベル付けしなければなりません。

### リアルタイム スコアリング オプションを指定するには

リアルタイム スコアリング パネルで、対話型の質問を使用して、ユー ザーに日露オな場合に追加の情報を要求することができます。各々の質問 はデータ モデルの個々のフィールドにリンクされます。たとえば、退職者 向けの販促キャンペーンを行う場合は、年齢または誕生日の情報が必要 になります。手持ちのデータにこの情報が含まれていない場合は、コー ル センターのオペレータがこの情報を聞き出して回答に追加できるよう に、質問を用意します。管理者はこれらの質問をオペレータの顧客対応

システムにリンクし、オペレータが適切なタイミングで、的確な質問を 行うことができるようにします。

- ▶ 定義したい質問毎に、適切なフィールドの[有効にする]チェックボックス を選択し、使用したいテキストを指定します。
- ▶ 連絡窓口が使用可能になったら、すべての連絡窓口に同じ質問を使用でき ます。もしくは、それぞれに異なる質問を指定することもできます。たと えば、同じ質問でも、コール センターのオペレータ向けに設定するもの と、web サイトで表示するものとでは、言い回しが異なる可能性がありま す[。詳細は、 12 章 p.105 連絡窓口の定義 を参照してください。](#page-112-0)

# データベース テーブル、ファイル、または、Cognos BI サー バーのモデルのスコアリング

モデルのスコアリングとは、モデルをデータ サンプルまたは対象の母集団 に適用することです。たとえば、既存の顧客を使用して、キャンペーンに 最も反応する可能性のある顧客を予測するモデルを生成して、このモデル を使用して、現在は顧客ではないけれども販売促進の送付先に含めたい 人々のレコードをスコアリングすることができます。

モデルのスコアリングにおける基本手順は次のとおりです。

- ▶ スコアリングされたデータの宛先を選択します。
- ▶ 出力する情報とその格納方法を選択します。
- ▶ データ ソースとそのデータのスコアリングの対象のサブセットを選 択します。
- ▶ 格納するレコードを指定し、期待する結果のプレビューを表示します。
- ▶ スコアリング をクリックし、モデルに対して自らの設定を使用してスコアリ ングを実行します。

スコアは、データに追加した 1 つまたは複数のフィールドに書き込まれま す。表記法により、これらのフィールドの名前は対象フィールドをベースと し、接頭辞を付加します。たとえば、対象フィールド名が Responseであれ ば、出力フィールドの名前は \$XF-Response あるいは \$XFRP-Responseのよう になります。 [詳細は、 p.95 出力フィールドの選択 を参照してください。](#page-102-0)

### スコアリングの宛先の選択

スコアリング データをデータベース、ファイル、または、Cognos BI サー バーに出力することを選ぶことができます。サポートされるファイル タイ プには、テキスト (\*.txt, \*.csv)、Excel、SASで使用される \*.savIBM®

10 章

#### アプリケーションの展開

SPSS® Statistics フォーマット、および、IBM® SPSS® Data Collection にサポートされるファイルがあります。 詳細は、 p.91 ファイルの宛 先 を参照してください。

### データベースの宛先

データベースにスコアリングの出力を送信すると、さらに詳細を入力 するように求められます。

- ▶ データベース名 を入力するか、または必要なデータベースを参照します。
- ▶ スコアの格納方法を指定します。新しいテーブルの作成を選択することも できます。その場合、そのテーブルの名前を入力するように要求されま す。その代わりに、既存のテーブルに追加するか、または既存のデータ ソースに上書きすることもできます。この場合は、関連するテーブルまた はデータ ソースを選択するように要求されます。

既存のデータベースに付加したり、上書きする場合は、スコアリング フィールドを既存の宛先内のフィールドにマッピングすることができま す。 [詳細は、 p.94 スコアリング フィールドをマッピング を参照して](#page-101-0) [ください。](#page-101-0)

### ファイルの宛先

スコアはいくつか異なるファイル タイプに出力することができます。タ イプごとに、既存のファイルを参照するか、スコアリング データを追加 する新規ファイルを作成します。

既存のファイルに付加したり、上書きする場合は、スコアリング フィール ドを既存の宛先内のフィールドにマッピングすることができます。 [詳細](#page-101-0) [は、 p.94 スコアリング フィールドをマッピング を参照してください。](#page-101-0)

### フラット ファイル

スコアリングの出力をフラット ファイルに送信することを選択した場合 は、さらに詳細を入力してファイルの内容を制御することができます。

保存モード:[上書き] を選択すると、指定したファイル中の既存のデータが上 書きされます。[レコード追加] を選択すると、このノードからの出力データが 既存ファイルの末尾に追加され、既存データはそのまま保存されます。

■ フィールド名を包含する: このオプションを選択すると、出力ファイルの 1 行目にフィールド名が書き込まれます。このオプションは、保存モー ドで [上書き] を選択した場合にだけ利用できます。

各レコードの後に改行を入れる: このオプションを選択すると、各レコードが 出力ファイル中の新しい行に書き込まれます。

フィールド区切り文字: 生成するテキスト ファイルで、フィールド値の間に 挿入する文字列を選択します。オプションはカンマ、タブ、スペース、およ び [その他]です。[その他] を選択した場合は、テキスト ボックスに適切な 区切り文字を入力してください。

シンボル値の引用符: シンボル値フィールドの値に対して使用する引用符の 種類を選択します。オプションは[なし] (値は単一引用符で囲まれていな い)、シングル (')、ダブル (")、および[その他]です。[その他] を選択した場合 は、テキスト ボックスに適切な引用文字を入力してください。

文字コード: 使用するテキストのエンコード方法を指定します。システム デフォルトまたは UTF-8 から選択できます。

小数点記号: データ中で小数点記号をどのように表すかを指定します。

- ピリオド(.): 小数点区切り文字として、ピリオドを使用します。
- カンマ(): 小数点区切り文字として、カンマを使用します。

Excel ファイル

データ型 : エクスポートする Excel ファイルの形式を選択します。

フィールド名を包含する: フィールド名をワークシートの最初の行に表示す るかどうかを指定します。

### SAS ファイル

データ型: 作成する SAS ファイルの形式を選択します。次の 3 種類の SAS ファイル形式を選択することができます。SAS for Windows/OS2 (\*.sd2)、 SAS for UNIX (\*.ssd)、または SAS バージョン 7/8/9 (\*sas7bdat)。

フィールド名をエクスポート: SAS で使用するために、フィールド名とラベル をエクスポートするオプションを選択します。

- 名前と変数ラベル: フィールド名とフィールド ラベルの両方をエクス ポートする場合に選択します。名前は SAS の変数名としてエクスポー トされ、ラベルは SAS の変数ラベルとしてエクスポートされます。
- 変数ラベルとして命名: フィールド名を SAS で変数ラベルとして使用する 場合に選択します。SAS で無効な名前が作成されることを防止するに は、代わりに 名前と変数ラベル を選択します。

#### IBM SPSS Statistics ファイル

フィールド名をエクスポート:IBM® SPSS® Statistics .sav ファイルへのエクス ポート時に変数名とラベルを処理する方法を指定します。個々の名前は、 自動的に無効な文字を置き換えて修正されることに注意してください。

10 章

93

- 名前と変数ラベル: フィールド名とフィールド ラベルの両方をエク スポートする場合に選択します。名前は SPSS Statistics の変数名 としてエクスポートされ、ラベルは SPSS Statistics の変数ラベル としてエクスポートされます。
- ラベルとしての名前: フィールド名を SPSS Statistics で変数ラベルとし て使用する場合に選択します。SPSS Statistics で無効な名前が作成さ れることを防止するには、代わりに 名前と変数ラベル を選択します。

### Cognos BI サーバーの宛先

Cognos BI サーバーにスコアリングの出力を送信すると、さらに詳細 を入力するように求められます。

注:エクスポートできるのはリレーショナル データのみで、OLAPデータ はできません。

Cognos BI にデータをエクスポートするには、以下を指定する必要が あります:

- Cognos 接続。 Cognos BI サーバーへの接続。
- ODBC 接続。 Cognos BI サーバーが使用する Cognos データ サーバー との接続。

これらの接続は同じデータベースを指定し、接続に同じユーザー名を使用 しなければなりません。また、ODBC 接続する Cognos サーバーのパスワー ドは ODBC の詳細と同じでなければなりません。

データサーバーには実際のデータをエクスポートし、Cognos BI サーバー にはパッケージ メタデータをエクスポートします。

- ▶ Cognos BI サーバー[宛先]を選択して接続 をクリックします。サーバー接続 の詳細の入力を求めるメッセージが表示されます。
- ▶ データをインポートまたはエクスポートする IBM Cognos サーバーのサー バー URLをキーインします。 使用するURLが不確かな場合は Cognos システ ム管理者に問い合わせてください。
- ▶ 接続するモードを選択してください。 特定のユーザー (たとえば、管理者) としてログインするには、資格証明の設定を選択して、IBM Cognos の名前空 間、ユーザー名、および、パスワードを入力してください。
	- サーバーへのログインに使用する、IBM Cognos セキュリティ認証プロバ イダ名前空間を指定します。 認証プロバイダは、ユーザー、グループ、 および、役割りの定義と保守や、認証プロセスの管理に使用されます。
	- サーバーログオンに使用する、IBM Cognos ユーザー名を入力します。
	- 指定したユーザー名に対応するパスワードを入力します。

▶ または、ユーザー資格証明なしでログインする場合は、名前空間、ユー ザー名、および、パスワード フィールドに入力することはできません が、匿名接続の使用を選択します。

注: 一部のサーバー接続には匿名接続は使用できません。

- ▶ データソースを選択します。
- ▶ エクスポート パッケージを作成するCognos BI サーバーのフォルダのパスと名 前をキーインします。あるいは、必要なものを表示させることもできます。
- **▶ エクスポートされるメタデータを含むパッケージのパッケージ名をキーイン** します。これは新しいパッケージでなければなりません。既存のパッケー ジはエクスポートできません。 [詳細は、 4 章 p.38 Cognos オブジェクト](#page-45-0) [詳細の選択 を参照してください。](#page-45-0)
- ▶ ODBC宛先を選択するには、データベース名を入力するか、必要なものを表示 させます。
- ▶ スコアの格納方法を指定します。新しいテーブルの作成を選択することも できます。その場合、そのテーブルの名前を入力するように要求されま す。その代わりに、既存のテーブルに追加するか、または既存のデータ ソースに上書きすることもできます。この場合は、関連するテーブルまた はデータ ソースを選択するように要求されます。

既存のデータベースに付加したり、上書きする場合は、スコアリング フィールドを既存の宛先内のフィールドにマッピングすることができま す。 詳細は、 p.94 スコアリング フィールドをマッピング を参照して ください。

### スコアリング フィールドをマッピング

既存のデータベース テーブルまたはファイルにスコア付加したり、上書 きする場合は、スコアリング フィールドを既存のテーブルまたはファイ ル内のフィールドにマッピングすることができます。出力およびマッピ ングした関連フィールドでは、同じデータ タイプが使用されている必要 があることに注意してください。

- スコアを既存のデータベース テーブルに書き込むときは、新しいスコ アを上書きする場合も追加する場合も、スコアリングが正しく処理され るようにすべてのフィールドが既存のフィールドにマッピングされる必 要があります。必要であれば、フィールドをマップをクリックして、存続す るすべてのフィールド用の出力を指定します。
- 既存のファイルへ書き込みの際は、マッピングが必要なのは、出力ファ イルのオプションで追加が選択されている場合だけです。既存のファイ ルを上書きする場合は、新規のファイルが既存のファイルを置き換える ので、マッピングは必要ありません。

<span id="page-101-0"></span>10 章

アプリケーションの展開

- <span id="page-102-0"></span>▶ フィールドをマッピング をクリックします。ダイアログが開き、システムが最適 なマッピング フィールドを推測します。任意の時点で、リセット をクリック することにより、システムの最適な推測に戻ることができます。
- **▶ 利用可能な出力宛先から選択して、マッピング をクリックし、それらを必要** なスコアリング フィールドにマッピングします。
- ▶ 終了したら、保存 をクリックします。

### 出力フィールドの選択

「スコア] タブで、[出カフィールドを指定]を選択して、 スコアリング出力を含 めるフィールドを選択します。通常は、実際のスコアに加えて、各レコー ドを識別できるようなフィールド、たとえば顧客ID フィールドのような フィールドが少なくとも 1 つは必要でしょう。必要に応じて、モデルで使 用している入力フィールドの全部または一部を含めることもできます。

### モデル出力フィールド

表記法により、これらのフィールドの名前は対象フィールドをベースと し、接頭辞を付加します。たとえば、対象フィールド名が Responseであれ ば、出力フィールドの名前は \$XF-Response あるいは \$XFRP-Responseのよ うになります。以下に詳述する通り、具体的なフィールドの詳細は、モデ ルのタイプ、および選択された対象フィールドの測定レベルに依存しま す[。詳細は、 4 章 p.31 測定レベル を参照してください。](#page-38-0)

フラグ型対象:フラグ型対象の自動化されたモデルは、以下のフィールド を出力します。

- SXF-<target>.各レコードの予測値。そのフィールドに定義された「真」 および「偽」の項目で報告されます。
- SXFRP-<target>.傾向スコア。各レコードの「真」値の尤度を示します。 確信度スコアとは異なる傾向スコア。通常はそのレコードの予測項目と して報告されます。たとえば、確信度の高い「偽」の予測は、応答しな い高い尤度を示すので低い傾向と解釈されます。

カテゴリ対象(名目または序数)のある自動化モデルは、 以下のフィールドを出力します:

- \$XS-<target>.各レコードの予測値
- SXSC-くtarget>.その予測に関連づけられた確信値

連続型対象。連続数値型対象の自動化されたモデルは、以下のフィールド を出力します。

10 章

- \$XR-<target>.各レコードの予測値
- SXRE-<target>.その予測の標準誤差

予測ルール(対話型)モデル。予測ルールモデル(フラグ型またはカテゴリ型 対象のみ)は以下のフィールドを出力します。

- SD-<target>.各レコードの予測結果。望ましい応答を示すために使用さ れるフィールドのために定義された「真」の値、および、他の何ら かの値を示す空白を伴います。
- SDP-くtarget>.各レコードの希望する結果値の確率。モデル作成時に結 果表のセグメントに表示される確率に一致します[。詳細は、 7 章](#page-66-0) [p.59 予測ルールモデルの作成 を参照してください。](#page-66-0)
- \$DI-<target>.レコードが属するセグメントを識別するインデックス番号 (モデル結果の一番左の列に表示)
- SDRP-<target>.希望する応答の尤度を示す傾向スコアフラグ型対象の場 合のみ可。

## データおよびサブセットの選択

[スコアリング対象のデータセット] リストから、必要なデータ ソースを選択 します。

#### データ サブセット

データ ソース全体のスコアリングを行いたくない場合は、既存のルールを 使用するか、このモデルに対してのみ使用する新しいルールを作成し、 データのサブセットを選択することができます。 [詳細は、 6 章 p.49 選](#page-56-0) [択ルールの定義 を参照してください。](#page-56-0)

### スコア対象のレコードの選択

傾向スコアを返すモデルでは、これらの値を使って、スコア対象のレコー ドを選択できます。たとえば、顧客の 30% を高い応答傾向を持つとスコア リングし、これを使ってメーリング リストを作成することができます。 傾向スコアは、対象に関する「真」値の尤度を示すもので、フラグ型対 象の予測モデル、および予測ルール(インタラクティブ)モデルに使用 することができます。(予測ルールモデルの場合は、選択された応答は 「真」値を、その他はすべて「偽」を示します。その他のタイプのモデル では、これらのオプションは使用できません)。

傾向に基づいてレコードを選択するには、次の 3 つの方法があります。

アプリケーションの展開

- 上位のパーセンテージ: デフォルトでは、これにより上位 10 パーセント が選択されます。このオプションでは、利益に基づいてスコアリング 結果をシミュレートすることができます。 [詳細は、 7 章 p.75 最大](#page-82-0) [利益をシミュレート を参照してください。](#page-82-0)
- 上位レコードの数: デフォルトでは、これにより上位 1000 レコードが 選択されます (存在する場合)。
- 傾向の最大値と最小値を指定: たとえば、75 ~ 100 % の応答傾向がある すべてのレコードです。

### モデルのスコアリング

スコアリングの詳細を指定した後、モデルのスコアのサンプルをプレ ビューすることができます。これは大きなデータセットを持っている場合 に非常に役に立ちます。つまり、データセット全体のスコアリングが終わ ることを待つことなく、スコアリングの結果が期待通りに表示されるか 簡単にチェックできるからです。

注:データが無効または不完全と判断されると、プレビューを試みた段 階で警告が表示されます。

プレビューには、データが、行にレコードを、列に変数を示すテーブルと して表示されます。

### スコアリング

スコアリングの対象となるレコード数を確定するには、画面下部にある [更新] アイコンをクリックします。これにより、データ ソース内のレ コード合計数と指定したオプション設定に基づいて、モデルの作成で使用 されるレコード数が表示されます。

[スコアリング] をクリックすると、タブの下部に進捗バーが表示されます。表 示中、いつでもスコアリングを中止することができます。

注:データが無効または不完全と判断されると、スコアリングを試みた段 階で警告が表示されます。

データのスコアリングが正常に終了すると、結果を格納した場所 (ユー ザーが指定したデータベースまたはファイル) を知らせるメッセージが 表示されます。

# 章 11

# 結果のレポート

### レポートのタイプ

IBM® Analytical Decision Management は、次のような各種の形式のレ ポートを読み取ることができます。

- テキスト ファイル (.txt, .csv)
- $\blacksquare$  スプレッドシート (.xls, .xlsx)
- 画像  $( . \text{png}, . \text{jpeg}, . \text{gif}, . \text{bmp})$
- **HTML**
- **PDF**

IBM Analytical Decision Management は、以上のファイル タイプの他 に、Eclipse Public License の下で Eclipse Foundation から配布され るオープン ソース パッケージである BIRT (Business Intelligence and Reporting Tools) のレポーティング機能をサポートします。BIRT は、レ ポート レイアウト、データ アクセス、スクリプティングのような、重要 なレポーティング機能を備えています。BIRT についての詳細は、[BIRT プ](http://www.eclipse.org/birt) [ロジェクトのページ \(http://www.eclipse.org/birt\)](http://www.eclipse.org/birt) を参照してくださ い。BIRT Report Designer for IBM® SPSS® は、IBM Analytical Decision Management と共に使用できるスタンドアロン アプリケーションです。こ れは、レポート作成用の高度な機能を多数備えたユーザー インタフェース であり、別途インストールする必要があります。

注:BIRT Report Designer for IBM SPSS レポートで IDBC ベースのデー タベース接続が必要な場合は、対応する JDBC ドライバを IBM® SPSS® Collaboration and Deployment Services Repository にインストールする 必要があります。JDBC ドライバの場所についてアプリケーション サー バーに固有の情報は、IBM SPSS Collaboration and Deployment Services Repository インストール マニュアルの対応するセクションを参照して ください。

### レポートへのアクセス

システムのセットアップ方法に応じて、メイン アプリケーション ペー ジ、または専用レポート タブ、またはその双方から、レポートへアク セスできます。

既に表示した任意のレポートを表示することができます。

© Copyright IBM Corporation 2010, 2012. 98

99

レポートを取り出すには、以下の操作を行います。

- ▶ レポートの検索 をクリックし、レポートを検索するためのブラウザ ウィン ドウを表示します。
- ▶ レポートを選択します。
- ▶ 開くをクリックします。レポートがアプリケーションからアクセス可能な レポート リストに追加されます。
- ▶ レポート内容を表示するには、アクション 列のアイコンをクリックします。 新しいウィンドウ内にレポートが表示されます。

# サンプル レポート

BIRT レポーティング ツールを使用して作成したサンプル レポートを以 下に示します。

```
図 11-1
BIRT で作成したサンプル レポート
```
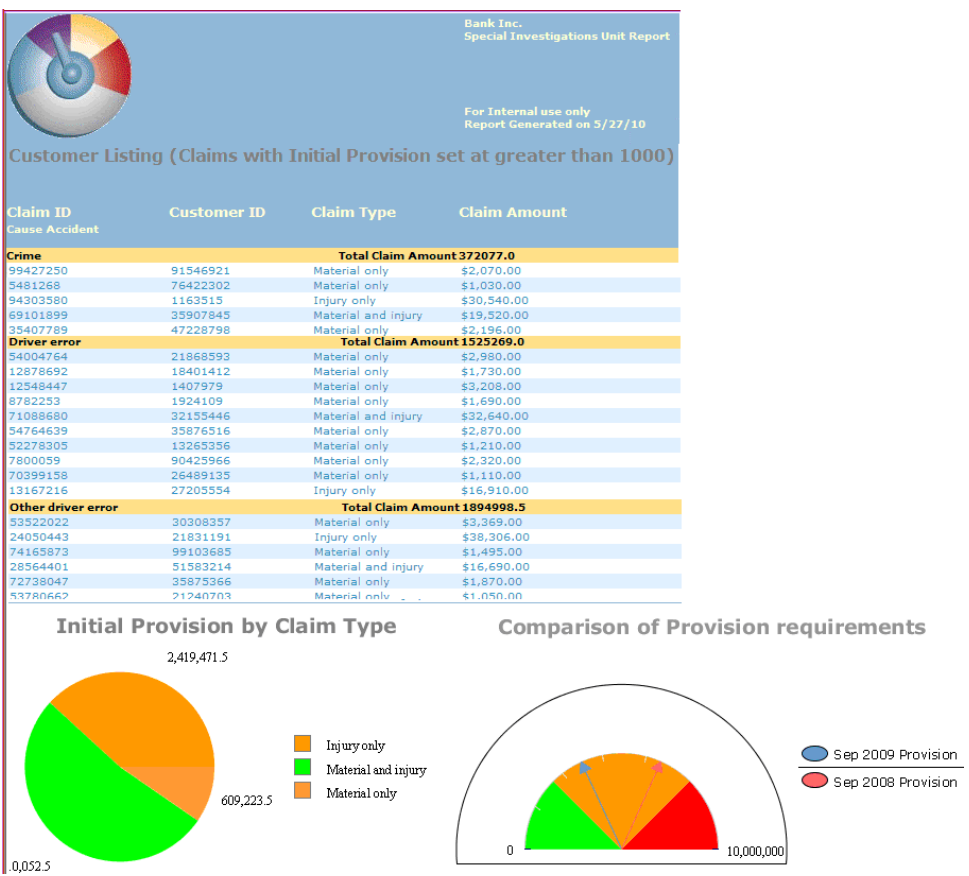

これを作成するには、BIRT Report Designer for IBM® SPSS® で基本レポー ト レイアウトを作成し、[レポート] タブからアクセスして実行します。

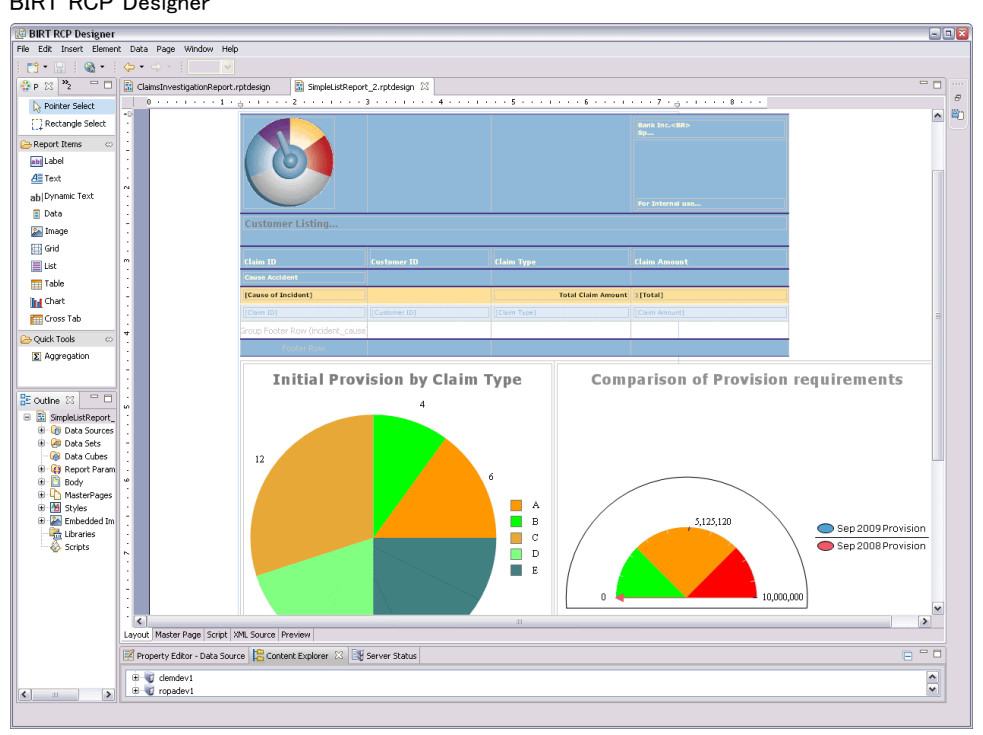

BIRT Report Designer for IBM SPSS の詳しい使用方法は、付属しているマ ニュアルを参照してください。レポートの作成で使用した主要な機能は 以下のとおりです。

- ▶ レポート タイトルの詳細を示すために、基本テキストを入力します。
- ▶ 関連データ項目をデータセットからドラッグし、レポート レイアウト にドロップします。
- ▶ レポート レイアウトにはグラフ エレメントを追加できます。表示する データを選択します。
- ▶ 必要に応じて、式と数値計算式を追加します。たとえば、各保険請求 タイプの値を集計します。
- ▶ 必須のパラメータをすべて作成し、レポートに追加します。たとえば、 ユーザーが関心を持つ財務状況について、レポート実行時に値の入力を求 めるため、ユーザー プロンプトを表示します。

### 図 11-2 BIRT RCP Designer
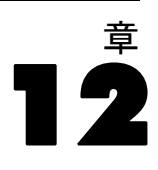

<span id="page-108-0"></span>管理者は、ビジネス ユーザーが IBM® Analytical Decision Management ア プリケーションを操作する方法を制御することができます。このレベル の制御によりビジネス ユーザーのジョブが簡素化されるため、ビジネス ユーザーはビジネス上の課題を解決するためにアプリケーションを一層 迅速かつ効率的に使用できるようになります。また管理者は特定の機能 へのアクセス制限を制御することもできます。

IBM® SPSS® Collaboration and Deployment Services Deployment Manager を使用し、必要に応じて特定のユーザーまたはグループに管理者権限を許 可します。Decision Management の管理者 アクションを付与されたユー ザーだけが、このセクションで説明する各種機能にアクセスできます。

- ▶ Deployment Manager を開きます。
- ▶ [ツール] メニューから サーバー管理 を選択します。
- ▶ 「サーバー管理] タブで、サーバーに接続します。
- ▶ ユーザーおよびグループの下の、ローカル ユーザー リポジトリ を開きます。
- ▶ 新規グループ をクリックし、管理者の新規グループとビジネス ユーザーの 新規グループを作成します。例:
	- Decision Management の管理者
	- Decision Management のユーザー:

この時点で必要に応じて、新規ユーザーを作成することもできます。グ ループの作成時に、各グループに適切なユーザーを追加します。例え ば、管理者グループのメンバーは、組織のIBM Analytical Decision Management アプリケーションを管理する権限を付与されます。

- ▶ [ロール] に移動し、新規ロール をクリックして、新規管理者ロールと新規 ビジネス ユーザー ロールを作成します。例:
	- IBM Analytical Decision Management管理者
	- IBM Analytical Decision Managementユーザー。

新規ロールの作成時に、少なくとも以下のアクションをロールに割り 当てます。

<span id="page-109-0"></span>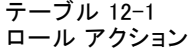

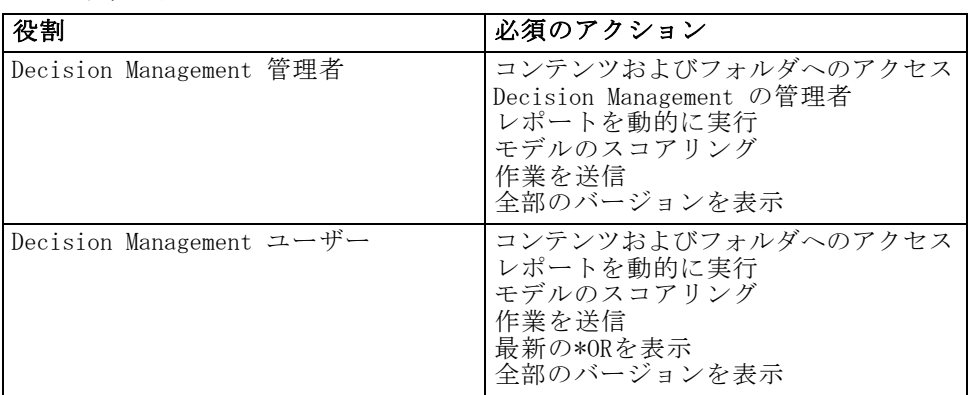

\*注 :ユーザーが自分で作ったプロジェクト バージョン以外にアクセスす る必要がある場合には、Show latest または Show All Versions の何れかのアク ションが必要です。さもなければ、現在のユーザーに最新版のアクセス権 がない場合には、プロジェクトは読み取り専用モードで開かれます。

- ▶ Decision Management の管理者ロールを選択し、ユーザーおよびグループの編 集 をクリックします。直前で作成したDecision Management の管理者グ ループを追加します。
- ▶ Decision Management のユーザー ロールを選択し、ユーザーおよびグループ の編集 をクリックします。直前で作成したDecision Management のユー ザーを追加します。

# 一般的なオプション

管理者は、IBM® Analytical Decision Management ユーザー インタフェー スのすべてのタブで、特定の一般的なオプションを使用することができま す。これらのオプションを使用すれば、管理者はビジネス ユーザーに対し てタブを非表示にしたり、ロックすることができます。

- 各タブの先頭には、非管理者のタブの<タブ名>を非表示にするというオプショ ンがあります。ここで、<タブ名> はタブの名前です。このオプションを 使用すると、タブ全体がビジネスユーザーには非表示になります。例え ば、ユーザーに対してアプリケーションの [データ] タブを表示させる 場合は、アプリケーションにログオンし、[データ] タブに移動して、 非管理者からの [データ] タブを非表示にする を選択します。
- 各タブの先頭には、すべての<タブ名>オプションをロックするというオプショ ンがあります。ここで、<タブ名> はタブの名前です。このオプション を使用すると、タブ上のすべてのコントロールをロックできるので、 ビジネス ユーザーには読み取り専用になります。例えば、ビジネス ユーザーに対して、現在のデータ設定の表示を許可し、変更は禁止す

<span id="page-110-0"></span>る場合は、アプリケーションの [データ] タブ上のこのオプションを 使用します。この設定は、ビジネス ユーザーのジョブを簡素化さ せる場合に役立ちます。

■ 各タブの個々の設定に南京錠アイコンが用意されている場合は、管理 者はそれをクリックして個々の設定をロックまたはロック解除するこ とができます。例えば、[定義] タブのアプリケーション内におい て、管理者は次元階層ツリーをロックすることができ、ビジネスユー ザーは変更できません。南京錠アイコンをクリックすると、それに関連 付けられたコントロールをロックまたはロック解除します。管理者が ロックしたコントロールに対応するロックされた南京錠アイコンは、 ビジネス ユーザーに対して表示されますが、ロック解除された南京 錠アイコンは表示されません。

ロックされた個々の項目は、淡色表示の背景またはくすんだ色で表示さ れて、選択できないことが示されます。ユーザーが選択を試みると、エ ラー メッセージが表示されます。タブ全体をロックすると、タブの先 頭に、ロックされていることを示すメッセージが表示されます。  $\frac{c}{1}$ 

## アプリケーション ショートカットの制御

アプリケーション起動ページには、ビジネス ユーザーがアプリケーション を開いて、特定のラベル付きバージョンのアプリケーションに対するカス タム ショートカットを追加するための簡単な方法が用意されています。管 理者は、すべてのユーザーに対して、起動ページで表示するアプリケー ション ショートカットを指定することができます。管理者権限でログオン した後、以下の操作を行います。

- ▶ すべてのユーザーに対して、起動ページで表示するアプリケーションのデ フォルト時のランチャー を選択します。
- ▶ 必要に応じてアプリケーション ショートカットの南京錠アイコンをクリッ クし、ビジネス ユーザーが起動ページから削除できないようにします。こ の場合でも、他のアプリケーション ショートカットの追加または削除はビ ジネス ユーザーに許されていることに注意してください。ロックされた ショートカットは、ユーザーに対して、閉じたアイコンではなく、ロッ クされた南京錠アイコンとして表示されます。 [詳細は、 3 章 p.17 ア](#page-24-0) [プリケーションの起動 を参照してください。](#page-24-0)

## ホーム ページを非表示にする

ホーム ページには、各アプリケーションのステップバイステップのワーク フローがグラフィックで表示されます。グラフィックをクリックすると、 ユーザー インタフェースの当該セクションにジャンプします。ただし、ビ <span id="page-111-0"></span>ジネス ユーザーの場合は、アプリケーション ワークフローのすべてのス テップへのアクセスが必要なわけではありません。

管理者は、ホーム ページをビジネス ユーザーには非表示にすることがで きます。例えば、特定のアプリケーションでビジネス ユーザーが使用する 可能性があるのは、[レポート] タブのみだとします。この場合、管理者は ホーム ページと他のすべてのタブをビジネス ユーザーには非表示にするこ とができます。そうすることで、ビジネス ユーザーはログオンすると、直 接、[レポート] タブに導かれ、他のタブが表示されることはありません。

- ▶ ホーム ページで、アプリケーション ホーム ページを非表示にする を選択します。
- ▶ ドロップダウンで、ユーザーがアプリケーションを初めて開いたときに表 示するタブを指定します。

ここで選択したタブをその後非表示にした場合は、アプリケーションには 次の非表示ではないタブが表示されることに注意してください。

## データ オプションのロック

#### データ

[データ] タブを使用すると、アプリケーションが、分析、シミュレーショ ンおよびテスト、スコアリング、またはその他の運用目的で使用するデー タ セットを定義することができます。これらのデータ ソースは、サー バーに相対的に定義されます。したがって、データ ファイルや odbc ソー ス等へのパスは、すべてサーバーに相対的になります。

管理者は、ビジネス ユーザーがアプリケーションを使用する前に、デー タの一部またはすべてを準備することができます。管理者は、以下の操 作を行うことができます。

- 新規データ ソースを作成し、作成後にロックする場合は、データソー スのロック を選択します。
- テーブル内または「データ ソース エディタ] ダイアログ内でデータ ソースの横にある南京錠アイコンをクリックして、個々のデータ ソー スをロックまたはロック解除します。
- プロジェクト データモデル ドロップダウンでデータ モデルを選択し、南 京錠アイコンをクリックすることにより、アプリケーションで使用す るデータ モデルを設定し、ロックします。

ビジネス ユーザーは [プロジェクト データセット] セクションから [マ イ データセット] セクションに、ロックされたデータ ソースをコピーす ることができますが、その場合は、両方のセクションでロックされた状態

<span id="page-112-0"></span>のままであることに注意してください。 [詳細は、 4 章 p.27 データ ソー](#page-34-0) [スの管理 を参照してください。](#page-34-0)

## グローバル選択の強制

グローバル選択を使用すると、アプリケーションに包含するレコードまたは アプリケーションから除外するレコードを選択することができます。例え ば、信用状態の悪い顧客を除外したり、特別な処理に回すために特定のタイ プのクレームを選択するといったことが可能です。管理者は、グローバル選 択を用意し、それをアプリケーションのすべてのユーザーに強制します。

例えば、ある年齢以下の顧客を除外するには、年齢<18 というようなルー ルを作成し、それに対して除外を設定します。次にこのルールを [グロー バル選択] タブ上でロックすることにより、そのルールをつねにアプリ ケーションによって強制させることができます。

管理者は、以下の操作を行うことができます。

- テーブル内の選択の構にある南京錠アイコンをクリックして、個々の選 択をロックまたはロック解除します。
- 新規ルールを作成し、作成後にロックする場合は、ルールのロック を選 択します。

[詳細は、 6 章 p.46 ルールの操作 を参照してください。](#page-53-0)

[詳細は、 5 章 p.45 グローバル選択 を参照してください。](#page-52-0)

### 連絡窓口の定義

連絡窓口では、キャンペーンまたはオファーのような項目を適用する場所 を指定します。オプションには、コール センター、Web サイト、ATM、店 内が含まれます。管理者は、[定義] タブの [連絡窓口の定義] ダイアログ を使用して、ビジネス ユーザーに選択させる連絡窓口を準備します。

管理者は、以下の操作を行うことができます。

- アプリケーションで利用可能な連絡窓口の作成、変更、削除を行い ます。
- 連絡窓口を有効または無効にします。有効にした場合、連絡窓口はビジ ネス ユーザーにデフォルトで選択されます。ビジネス ユーザーは、自 ら定義する項目に適用する連絡窓口を選択することができます。

既存の連絡窓口と連携するには、画面右上の [連絡窓口の定義] リンクを クリックします。連絡窓口の定義後、[次元プロパティ] セクションに 表示されます。

### <span id="page-113-0"></span>12 章

# 制約オプションおよび連絡窓口オプションのロック

連絡窓口は、優先順位付けと結合の両方のステップで使用できます。こ れらは実質的に同じステップの 2 つのバージョンですが、結果の計算 では異なる方法が使用されます。

優先順位付けを使用するアプリケーションでは、最善の判断は、利益の最 大化のような目標を定義する優先順位決定方程式を使って決定します。優 先順位付けの目的は、各レコードについて最善の判断を行うために、この 関数の値を最大化 (または最小化) することです。[優先順位付け] タブを 使用すると、管理者は以下の操作を行うことができます。

- すべての優先順位付けオプションをロックして、ビジネス ユーザーに 対して異なる設定の指定を禁止します。
- ビジネス ユーザーに対して、各連絡窓口で異なる設定を許可しな い場合は、連絡窓口オプションの すべての連絡窓口で同じ設定を使用 を 設定し、ロックします。
- ビジネス ユーザーに対して、指定したオファーの最大数の変更を許可 しない場合は、制約値 オファーの最大数 を設定し、ロックします。

結合を使用するアプリケーションの場合、最善の判断は、[定義] タブか らルールおよびモデルの出力を取得し、それらを結合して単一出力を生 成することによって作成されます。[結合] タブでは、管理者は以下の操 作を行うことができます。

■ すべての結合オプションをロックして、ビジネス ユーザーに対して異 なる設定の指定を禁止します。

優先順位付けまたは結合のステップについての詳細は、『アプリケーショ ン ユーザーズ ガイド』を参照してください。

## 本番プロセスで使用するラベル

ビジネス ユーザーは [導入] タブを使用して、テスト環境、あるいはコー ル センター、Web サイト、ATM、または店内のような本番環境に、アプリ ケーションを導入することができます。ビジネス ユーザーは導入時に、導 入するアプリケーションのバージョンを選択することができます。導入が 完了すると、選択したバージョンとそのすべてのアイテムには、導入した バージョンであることを示すラベルが付けられます。管理者は、このプ ロセスで使用するラベルを作成することができます。例えば、導入、テ スト、本番前といったラベルを作成し、簡単に識別できるように、それ ぞれに異なる色を割り当てます。

<span id="page-114-0"></span>[導入] タブでは、[ラベルとして導入] は、管理者にのみ表示されま す。ビジネス ユーザーには、これらのオプションにアクセスする権限 はありません。

管理者は、次のように、ビジネス ユーザーがアプリケーションで利用する 本番プロセス ラベルの作成、変更、削除を行うことができます。

- IBM® SPSS® Collaboration and Deployment Services Repository にすで に存在しているラベル リストからラベルを選択します。
- IBM SPSS Collaboration and Deployment Services Repository で新 規ラベルを作成します。

#### ラベルの追加または削除を行うには、以下の操作を行います。

- ▶ 既存ラベルの追加と削除 をクリックします。本番プロセスラベルの追加と削除 ダ イアログが表示されます。
- ▶ 「利用可能なラベル】列からラベルを選択して「本番プロセス ラベル] 列 に移すことにより、本番プロセスで利用できるようにします。ラベル は、[利用可能なラベル] 列に戻した場合は、本番プロセスから削除され ます。本番プロセスで使用できるのは、[本番プロセス ラベル] 列に 表示されているラベルのみです。

注:新規ラベルは、作成されると、IBM SPSS Collaboration and Deployment Services Repository 内の一時オブジェクトに割り当てられます (オブ ジェクトに割り当てられていないラベルは存在できません)。新規ラベル は、アプリケーションで未使用の段階では、[本番プロセス ラベル] セク ションから削除すると、完全に削除されます。

▶ 本番プロセスで使用する各ラベルに、色を割り当てます。完了したら、OK をクリックします。

#### 新規ラベルを作成するには、以下の操作を行います。

新規ラベルの作成 をクリックします。新規ラベル ダイアログが表示されます。

新規ラベルの名前を入力し、色を割り当てて、OK をクリックします。

## 対話型質問を非表示にする

ビジネス ユーザーは、対話型の質問を使用して、データ ソース内に含ま れていない追加データを要求することができます。例えば、退職者向けの 販促キャンペーンを行う場合は、適格性を確認するために、年齢または誕 生日の情報が必要になります。そのため、コール センターのオペレータが この種の情報を聞き出せるように、対話型の質問を準備します。

<span id="page-115-0"></span>ビジネス ユーザーに対してこのセクションを非表示にするには、管理者は [展開] タブで 対話型の質問を非表示にする を選択します。

# スコアリング宛先オプションのロック

[展開] タブまたは [スコア] タブの [直ちにスコアリング] セクションを 使用するように設定されたアプリケーションには、ビジネス ユーザーにス コア データの格納先 (データベースまたはファイル) を指定させるセク ションがあります。例えば、スコアをデータベースに格納する場合は、 データベース名とスコアの格納方法 (例えば、データベース内に新規テー ブルを作成する) を指定します。

管理者は、スコアリングの宛先オプションをロックすることができます。 これを使用すると、例えば、ビジネス ユーザーに対して、スコアを特定の データベースの既存のテーブルに追加することのみを許可し、既存のデー タへの上書き、既存のテーブルに新規データとして追加、新規テーブルの 作成、あるいはファイルへの格納は禁止することができます。

▶ すべてのスコアリング宛先オプションをロックするには、「展開] タブの「宛 先] ドロップダウンの横にある南京錠アイコンをクリックします。ビジネ ス ユーザーは、宛先オプションの表示はできますが、編集はできません。

[詳細は、 10 章 p.89 アプリケーションの展開 を参照してください。](#page-96-0)

# レポート オプションのロック

ビジネス ユーザーは、[レポート] タブを使用すると、アプリケーショ ンで利用可能なレポートを表示し、アプリケーションのホーム ページで 使用するレポートを選択し、ホーム ページで使用するレポートのタイト ルを指定することができます。ホーム ページ上のレポートは、画面の最 下部にある小さなパネル内に表示され、現在の結果に関する簡素化され た要約が示されます。管理者は、必要に応じて、レポート オプションを ロックすることができます。

- ▶ アプリケーションのホーム ページで使用するレポートをロックするには、 [レポート] タブに移動し、ドロップダウンの横にある南京錠アイコンをク リックします。このオプションをロックすると、ビジネス ユーザーがテー ブルから関連レポートを削除することも禁止されます。
- ▶ アプリケーションのホーム ページの「レポート] セクションで使用するタ イトルをロックするには、[レポート] タブに移動し、テキスト フィール ドの横にある南京錠アイコンをクリックします。

## <span id="page-116-0"></span>外部ルールの作成に使用するプロジェクト メタデータをダ ウンロードします

ILOG などの Business Rules Management System で作成されたルール は、現在の IBM® Analytical Decision Management プロジェクトに使用 されるのと同じデータモデルをサポートするように開発されていれば、 IBM Analytical Decision Management アプリケーションで参照および使用 することができ、アプリケーション使用のためのウェブ サービスとして 展開することができます。この作業を達成するために、IBM Analytical Decision Management管理者は、現行プロジェクトのメータデータが入っ た .ZIP ファイルをダウンロードできます。ダウンロードするファイル は、管理者がダウンロードを開始するために使用するシステムに、ロー カルで保存することができます。

図 12-1 メタデータ アイコンをダウンロードします

以下のファイルは.ZIP ファイルに入っています:

- XML schema definition (\*XSD).現行の IBM Analytical Decision Management プロジェクトのデータ モデル中のフィールド タイプの定義が含まれ ています。このファイルは、ILOG Rules Studio などの外部開発ツー ルにインポートして、現行のプロジェクトに使用するルールを開発す ることができます。
- ウェブ サービス記述言語テンプレート(\*.WSDL)。データ モデルを使用する ウェブ サービスの開発支援用として含まれます。.WSDL ファイルは、 IBM Analytical Decision Management アプリケーションと外部ルール サービスの間のメッセージをメディエートする役割りのウェブ サー ビスを構築するために使用できるテンプレートとして提供されます。 ウェブ サービス メディエートの詳細は、インテグレーターによりマ ニュアルとして提供されます。
- ディメンション メタデータを含めてください。「定義] タブのプロジェクトに ディメンジョン ツリーが定義されている場合には、ディメンジョン ツ リーのメタデータはオプションとして含まれます。

IBM Analytical Decision Managementにさまざまなタイプを返すILOG ルー ル (選択に使用するブーリアン、たとえばルールの集計に使用する数値、 および文字列) を作成し使用することができることにご注意ください。た だし、文字列 dataresponse ルール以外のものを作成するには、XML ス キーマ定義 (.XSD) はマニュアルで編集する必要があります。

同様に、ルール プロジェクトには各々異なるタイプを返す複数ルールを 持たせることができます。このことをサポートするためには、複数バー ジョンの .XSDを維持する必要があります(たとえば、dataresponse 変 数が数値に設定されたバージョン、文字列の別バージョン、ブーリアン の別バージョン、など)。

IBM Analytical Decision Managementからダウンロードされた.XSDファイル は2つの複雑なデータ タイプを持ちます:1つは ILOG ルール プロジェク トの入力パラメータ用に使用するIBM Analytical Decision Managementプロ ジェクト データ モデルを表し、もう1つは ILOG ルール プロジェクトの出 力パラメータ用に使用するタイプを返すルールを表します。返されるタイ プ (その名前には必ず"response"の接尾辞がつきます)は文字列がデ フォルトとなる数値要素を定義します。異なるタイプの戻り値のルール プ ロジェクトを作成する場合は、ILOG ルール プロジェクトをインポートす る前に.XSD をマニュアルでダウンロードして編集し、返されるタイプの数 値要素が要求通りに定義されるようにします。以下に例を挙げます:

```
<xsd:complexType name="claim_dataresponse">
        <xsd:annotation>
            <xsd:appinfo>
                <dmname>claim_dataresponse</dmname>
            \langle xsd:appinfo \rangle</xsd:annotation>
        <xsd:sequence>
            <xsd:element name="value" type="xsd:string"/>
        </xsd:sequence>
    </xsd:complexType>
I <xsd:complexType name="claim_dataresponse">
        <xsd:annotation>
            <xsd:appinfo>
                <dmname>claim_dataresponse</dmname>
            </xsd:appinfo>
        </xsd:annotation>
        <xsd:sequence>
            <xsd:element name="value" type="xsd:boolean"/>
        </xsd:sequence>
    </xsd:complexType>
I <xsd:complexType name="claim_dataresponse">
        <xsd:annotation>
            <xsd:appinfo>
                <dmname>claim_dataresponse</dmname>
            \langle xsd:appinfo \rangle</xsd:annotation>
        <xsd:sequence>
            <xsd:element name="value" type="xsd:長整数型"/>
        </xsd:sequence>
    </xsd:complexType>
```
IBM Analytical Decision Management に使用する外部ルールの作成に関す る情報に関しては、Application Designers Guide をご覧ください。

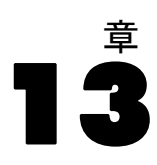

# <span id="page-118-0"></span>ヘルプの利用

- 3 つのレベルのユーザー支援が提供されます。
- IBM® Analytical Decision Management でパッケージ化されている各 アプリケーションでは、カスタム ヘルプが用意されています。ヘル プを起動するには、任意の画面またはダイアログでヘルプ アイコン をクリックします。

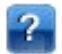

- コーチ テキスト: 小さなポップアップ ウィンドウ内に表示され. 現在のアプリケーションまたは業務上の課題に関する情報を示しま す。コーチテキストは、状況依存のカスタム ヘルプの追加レイヤー として、特定のサイトやアプリケーションに簡単に設定することがで きます。 コーチ テキストは、ユーザー インタフェースの任意の時 点で、小さなコーチ テキスト アイコンをクリックすることにより表 示することができます。 Ø.
- 標準のツール ヒント: ページまたはダイアログ内の個々のコントロー ルに用意されています。ツール ヒントを表示するには、ボタン、リン クその他のコントロールにカーソルを合わせます。

# 利用可能なドキュメント

それぞれの製品またはアプリケーションのインストールディス クにドキュメントが含まれているか、電子ダウンロードファ イルによって提供されます。また、ドキュメントはIBM® SPSS® Collaboration and Deployment Services インストール ディレ クトリにもインストールされています(たとえば、C:\Program  $FilesYIBMYSPSSYDeploymentY5.0YhelpYenYDecisionManagement)$ 

PDF 度 ドキュメントはウェブ上の <http://www-01.ibm.com/support/docview.wss?uid=swg27024118> でも利用可能で、リリースノートは <http://www-01.ibm.com/support/docview.wss?uid=swg27024117>で利 用可能です

全文書のオンラインで、集中型の集合については、[IBM Analytical](http://publib.boulder.ibm.com/infocenter/spssdm/v7r0m0/index.jsp) [Decision Management 7 Information Center](http://publib.boulder.ibm.com/infocenter/spssdm/v7r0m0/index.jsp) を参照してください。次の表 には、Information Center の各提出物へのリンクが記載されています。

| ドキュメント                                                          | 説明                                                                                                    |
|-----------------------------------------------------------------|----------------------------------------------------------------------------------------------------|
| Windows 向けインストール ガイド<br>UNIX 向けインストール ガイド                       | 製品のインストール、起動、アンイン<br>ストールに関する指示                                                                                                    |
| アプリケーション デザイナーズ ガイド                                             | アプリケーションの設計と設定に関す<br>る指示。完全な XML スキーマ リファレ<br>ンス、およびユーザー インターフェイ<br>スのカスタマイズに関する詳細を含む。                                                                                                    |
| アプリケーション ユーザーズ ガイド                                              | ビジネス ユーザー向けのユーザー イ<br>ンターフェイスに関する一般情報が含<br>まれています。                                                                                                    |
| IBM SPSS Modeler Advantage                                      | IBM® SPSS® Modeler Advantage ビジネ<br>ス ユーザーに予測モデル作成という武<br>器を与えます。予測モデルを使用すると<br>過去に発生した事象からパターンを特定<br>できるので、それらのパターンを使用す<br>れば将来発生する可能性がある事象を予<br>測することができます。                                                                                                    |
| IBM Analytical Decision Management for<br>Customer Interactions | IBM® Analytical Decision Management<br>for Customer Interactions は、企業に<br>連絡してきた顧客に対してオファーする<br>プロモーションを判断し、提案をコール<br>センター、Web サイト、または店内にリ<br>アルタイムで伝えます。アプリケーショ<br>ンは、ビジネスルレールのロジックを予<br>測モデルを通じて取得する洞察と組み合<br>わせることで、各顧客について、最も収<br>益性の高い判断を特定します。                                                                                     |
| IBM Analytical Decision Management for<br>Campaign Optimization | IBM® Analytical Decision Management<br>for Campaign Optimization は、IBM<br>Analytical Decision Management for<br>Customer Interactions に類似していま<br>す。しかし、IBM Analytical Decision<br>Management for Campaign Optimization<br>は、最適化を使用し、予算やチャンネ<br>ル容量および連絡先ポリシーなどの制<br>約内で、個々の顧客に最適なオファー<br>を決定することで、キャンペーン投資<br>へのリターンを最大化する付加価値が<br>あります。 |

テーブル 13-1 IBM Analytical Decision Management のドキュメント

#### ヘルプの利用

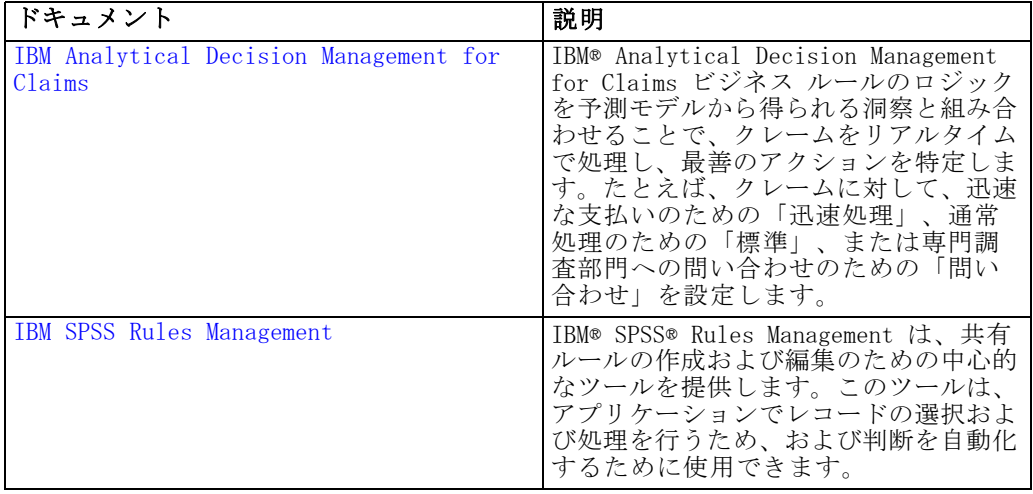

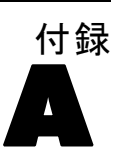

# <span id="page-121-0"></span>ストリームの共有

IBM® Analytical Decision Managementで作成されたモデルとプロジェク トは、ストリーム ファイルとして保存され、必要であればIBM® SPSS® Modelerで変更と使用ができます。例えば、IBM® SPSS® Modeler Advantage または他のIBM Analytical Decision Managementアプリケーションを使 用してモデルまたはプロジェクトを作成し、IBM Analytical Decision Managementを通して展開する前にSPSS Modelerの中でストリームをカス タマイズしたいとします。代わりに、SPSS Modelerで作成されたスト リームは、展開の設定が以下に記述されたように指定されていれば、IBM Analytical Decision Managementで開くことができます。

#### IBM Analytical Decision Managementでストリームを開く

IBM Analytical Decision ManagementまたはIBM SPSS Modeler Advantageで ストリームを開くときは:

- 展開タイプが指定されていない場合(なし)は、ストリームを開くこと ができますが使えるのは[データ]タブだけです。
- 展開タイプがスコアリングのみの場合は、「スコア]タブも使用できるかも 知れませんが、スコアリング枝がIBM SPSS Modeler Advantageまたは IBM Analytical Decision Managementにサポートされたタイプの1つの データ ソース ノードから始まることが条件となります(マージされ たデータ セットがないこと)。
- 展開タイプがモデルのリフレッシュの場合は、「モデリング]タブも使用でき るかも知れませんが、スコアリング枝がIBM SPSS Modeler Advantageま たはIBM Analytical Decision Managementにサポートされたタイプの1 つのデータ ソース ノードから始まり、選択されたモデル作成ノード が自動モデル作成ノード(予測モデル製作用にサポートされます)ま たはディシジョン リスト ノード(予測ルールモデル製作用にサポー トされます)のどちらかであることが条件となります。さらに、ター ゲット フィールドやモデリングに使用される他の情報を定義する、 データ型ノードが存在しなければなりません。

#### IBM SPSS Modelerに展開の設定を指定

SPSS Modelerでは、展開設定は[ストリームのプロパティ]ダイアログ ボッ クスに、以下のように指定します:

▶ SPSS Modeler メニューから次の項目を選択します。 [ツール] > [ストリームのプロパティ] > 展開

- ▶ 展開のタイプリストから、スコアリングのみまたはモデルリフレッシュを適宜選択 します。
- ▶ 必要に応じてスコアリングノード、モデリングノード、およびモデルノードを選択 します。

[チェック]を選択して必要なオプションがすべて指定されていることを確認す るか、または、[保存]を選択してストリームをIBM® SPSS® Collaboration and Deployment Services Repositoryに保存します。

IBM SPSS Modeler AdvantageまたはIBM Analytical Decision Managementに 作成されたストリームには、展開情報は自動的に設定されます。

#### IBM SPSS ModelerストリームをIBM Analytical Decision Managementで使用する ためのヒント

- IBM SPSS Modeler AdvantageまたはIBM Analytical Decision Management を使用してストリームを作成しその後SPSS Modelerで変更する方が、 SPSS Modelerを使用して最初から構築するより簡単かも知れませ ん。この方法で作成されたストリームは、IBM Analytical Decision Managementで完全に機能することが可能になる方法で構造化されます.
- IBM SPSS Modeler Advantageで作成されたすべてのストリームで、スー パーノードが枝の中の特定の場所に含まれており、エキスパート ユー ザーにはカスタマイズすることができます。ストリームのカスタマイズ または追加はいずれも、これらのスーパーノードの中に追加し、スト リーム中に保存されIBM SPSS Modeler Advantageに認識されることを保 証することを強くお勧めします。
- 各入力ノードのすぐ下流にある式ルールを含むローカル ルール ノード はいずれも、そのフィールドが式マネージャに含まれていなければなり ません。ローカル・ルールは、SPSS Modelerによってではなく、IBM Analytical Decision ManagementまたはIBM SPSS Modeler Advantage 中だけで作成できます。
- データ区分ノードがモデリング ノードの上流にある (そして、データ 型ノードの下流にある)場合は検証およびテスト用のデータソース作成につ いてのモデルの検証を有効にするための自動的データ区分がIBM SPSS Modeler Advantageで可能となり、チェック ボックスの状態は、データ区分ノー ドが可能であるかどうかによって設定されます。
- 自動データ準備 (ADP) ノードがデータ区分ノードの下流にある場合 は、信頼できるモデル作成のための自動的データ クリーン アップ準備が可能とな り、チェック ボックスの状態は、データ区分ノードが可能であるか どうかによって設定されます。

116

- ルール ノードまたはセレクトノードがモデル作成ノードの上流に存 在する場合は、これらは使用する選択を指定セクションに書き込むた めに使用されます。
- ストリーム パラメータが定義されている場合 ([ストリームのプロパ ティ]ダイアローグ ボックスの[パラメータ]タブ)は、[パラメータ] リンクがIBM SPSS Modeler Advantageの[モデル] タブと[スコア] タ ブに表示されます。ユーザーはこのリンクをクリックして、これらの 値を指定することができます。

#### IBM SPSS ModelerからのIBM SPSS Modeler Advantageの起動

SPSS Modelerスプラッシュ画面から、IBM SPSS Modeler Advantageによ りモデルの作成を選択できます。

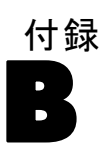

# <span id="page-124-0"></span>アクセス機能

アクセス機能は、運動や視覚の制限など、情報技術製品をうまく活用でき ないユーザーを支援します。IBM は、年齡や能力に関係なく、誰もが利 用できる製品を提供するよう努めています。本製品では、標準的なブラ ウザ ナビゲーション キーを採用しています。

IBM® Analytical Decision Management はブラウザ ベースのアプリケー ションのため、たとえば、視覚障害者のような障害者向けのアクセシビリ ティ オプションは、ブラウザの設定で制御します。キーボード ショート カット、スクリーン リーダー等のユーザー インタフェースのアクション についての詳細は、お使いのウェブ ブラウザの文書を参照してください。

### ベンダー ソフトウェア

IBM Analytical Decision Management には、IBM 使用許諾書で保証され ていない一部のベンダー ソフトウェアの使用が必要になる場合がありま す。IBM では、これらの製品のアクセス機能については明言しません。 ベンダーの製品に関するアクセス機能情報については、ベンダー にお問 い合わせください。

#### IBMとアクセス機能

IBM Noアクセス機能に対するコミットメントの詳細については[、IBM Human](http://www-03.ibm.com/able/) [Ability and Accessibility Center](http://www-03.ibm.com/able/) にお問い合わせください。

## ヘルプ アクセス機能

画面読み上げソフトウェアの追加サポートを提供するために、代替バー ジョンのユーザーヘルプシステムが製品にインストールされています。こ のバージョンのヘルプに切り替えるには、バッチ ファイルを実行して既存 のヘルプ システムを、画面読み上げソフトウェアが効率的に読み上げられ る形式に変換する必要があります。代替バージョンでは、目次は右側にあ り、ヘルプ トピックは左側に表示されます。

### 画面読み上げソフトウェアのサポートを有効にするには

▶ サーバートのヘルプのルート ディレクトリ (たとえば、C:\Program  $Files\texttt{YIBM}\texttt{XPPSS}\texttt{YDep}{{\text{1}}\text{oyment}\texttt{Y5}}.0\texttt{Yhe1}\texttt{YDec}{{\text{1}}\text{si}}{\text{con}{{\text{1}}\text{G}}{\text{Im}}\texttt{S}{{\text{M}}}{{\text{M}}}{{\text{M}}}{{\text{M}}}{{\text{M}}}{{\text{M}}}{{\text{M}}}{{\text{M}}}{{\text{M}}}{{\text{M}}}{{\text{M}}}{{\text{M}}}{{\text{M}}}{{\text{M}}}{{\text{M}}}{{\text{M}}}{{\text{M}}}{{\text{M}}}{{\text{M}}}{{\text{M}}}{{\text{$ userhelp) に移動します。

118

▶ 画面読み上げソフトウェアに適した形式に切り替えるには、バッチファイ ル format-for-screen-readers.bat をダブルクリックして実行します。

デフォルトの形式に戻すには、バッチ ファイル restore-default-format.bat を実行します。

注:[IBM Analytical Decision Management 7 Information Center](http://publib.boulder.ibm.com/infocenter/spssdm/v7r0m0/index.jsp) は、 アクセス機能が有効です。

<span id="page-126-0"></span>表示

この情報は世界中に提供される製品とサービスのために作成されました。

IBM は本文書内で考察された製品、サービス、または、機能を他の国で は提供しないかもしれません。各地域で現在入手可能な製品やサービス に関する情報は現地の IBM 担当者にお問い合わせください。IBM 製品、 プログラム、または、サービスに言及することは、IBM 製品、プログラ ム、または、サービスしか使用できないことを述べること、あるいは、 暗示することを意図していません。IBM の知的所有権に抵触することな く、機能的に同等な製品、プログラム、または、サービスを使用するこ とができます。ただし、IBM 以外の製品、プログラム、または、サービ ス運用の評価と確認は使用者の責任とします。

IBM は、本書に記載されている内容に関して特許権 (特許出願中のものを 含む) を保有している場合があります。本書の提供は、お客様にこれらの 特許権について実施権を許諾することを意味するものではありません。実 施権についてのお問い合わせは、書面にて下記宛先にお送りください。

IBM Director of Licensing, IBM Corporation, North Castle Drive, Armonk, NY 10504-1785, U.S.A. 宛て

For license inquiries regarding double-byte character set (DBCS) information, contact the IBM Intellectual Property Department in your country or send inquiries, in writing, to:

Intellectual Property Licensing, Legal and Intellectual Property Law, IBM Japan Ltd., 1623-14, Shimotsuruma, Yamato-shi, Kanagawa 242-8502 Japan.

以下の条項はは、イギリスまたはこのような条項が法律に反する他の国では適用 されません。 International Business Machines は、明示的または黙示的 に関わらず、第三者の権利の侵害しない、商品性または特定の目的に対 する適合性の暗黙の保証を含むがこれに限定されない、いかなる保証な く、本出版物を「そのまま」提供します一部の州では、特定の取引の明 示的または暗示的な保証の免責を許可していないため、この文が適用 されない場合があります。

この情報には、技術的に不適切な記述や誤植を含む場合があります。情報 については変更が定期的に行われます。これらの変更は本書の新版に追加 されます。IBM は、本書に記載されている製品およびプログラムについ て、事前の告知なくいつでも改善および変更を行う場合があります。

C 付録

IBM 以外の Web サイトに対するこの情報内のすべての参照は、便宜上提 供されているものであり、決してそれらの Web サイトを推奨するもので はありません。これらの Web サイトの資料はこの IBM 製品の資料に含 まれるものではなく、これらの Web サイトの使用はお客様の責任による ものとします。

IBM はお客様に対する一切の義務を負うことなく、自ら適切と考える方法 で、情報を使用または配布することができるものとします。

以下のことを可能にする目的でこのプログラムの情報を望むライセンス所 有者は、(i) 独自に作成したプログラムと他のプログラム(このプログ ラムを含む)の間の情報の交換、および、(ii) 交換された情報の相互使 用、下記にご連絡下さい:

IBM Software Group:Licensing, 233 S. Wacker Dr., Chicago, IL 60606, USA 宛て.

このような情報は適切な条件の下で、場合によっては有償で、使用可 能となります。

本書に記述されたライセンス対象プログラムとそれに使用できるすべて のライセンス対象資料は、BM Customer Agreement、IBM International Program License Agreement、または、我々の間の相当する契約の条件 に基づいて提供されます。

本書に記述された性能は、管理された環境下で判定されたものです。 従って、異なる使用環境で取得された結果は大きく異なる可能性があり ます。一部の測定は開発段階のシステムで行われた場合もあり、これら の測定結果が一般的に入手可能なシステムと同じであることは保証され ません。また、一部の測定値は外挿法により推定されています。実際の 結果は異なる場合もあります。本書のユーザーは個々の環境で入手した データを検証する必要があります。

IBM 以外の製品に関する情報は、その製品の供給者、出版物、もしくはそ の他の公に利用可能なソースから入手したものです。IBM は、それらの製 品のテストは行っておりません。したがって、他社製品に関する実行性、 互換性、またはその他の要求については確証できません。 IBM 以外の製品 の性能に関する質問は、それらの製品の供給者にお願いします。

IBMの将来的な方向性や意図に関する記述は予告なしに変更または撤回され ることがあり、単に目標または目的を表すものです。

この情報には、日常の業務処理で用いられるデータや報告書の例が含まれて います。できる限り詳細に説明するため、例には、個人、企業、ブランド、 製品などの名前が使用されています。これらの名称はすべて架空のもので あり、実際の企業で使用される名称および住所とは一切関係ありません。

電子的に複製されたこの情報を表示する場合には、写真やカラーのイラス トは表示されない場合があります。

#### <span id="page-128-0"></span>商標

IBM、IBM ロゴ、および ibm.com、SPSS は、世界の多くの国で登録さ れた IBM Corporation の商標です。IBM の商標の現在のリストは、 <http://www.ibm.com/legal/copytrade.shtml> を参照してください。

Adobe、Adobe のロゴ、PostScript、および、PostScript のロゴは、Adobe Systems Incorporated のアメリカ合衆国、その他の国家、または両方にお ける登録商標、または、商標です。

Linux は、米国およびその他の国における Linus Torvalds の登録商標で す。

Microsoft、Windows、Windows NT、および Windows のロゴは、米国および その他の国における Microsoft 社の商標です。

UNIX は、米国およびその他の国における The Open Group の登録商標です。

Java およびすべての Java ベースの商標およびロゴは、米国およびその他 の国の Sun Microsystems, Inc. の商標です。

SAS は SAS Institute Inc.のアメリカ合衆国、その他の国家、または両 方における登録商標です。

その他の製品名およびサービス名等は、IBM または他の会社の商標です。

小数点記号, [34](#page-41-0) 非監視学習, [61](#page-68-0) 連絡窓口, [105](#page-112-0) 次元, [82](#page-89-0) 分布図, [58](#page-65-0), [70](#page-77-0) 制御 一般的なオプション, [102](#page-109-0) 商標, [121](#page-128-0) 概要 管理, [101](#page-108-0) 次元 再利用, [80](#page-87-0) 定義, [80](#page-87-0) 選択, [82](#page-89-0) 名前の変更, [80](#page-87-0) プロパティ, [82](#page-89-0) 注釈 ルールへの追加, [53](#page-60-0) 管理 連絡窓口, [105](#page-112-0) 概要, [101](#page-108-0) アプリケーションのショートカット, [103](#page-110-0) 制約オプション, [106](#page-113-0) グローバル選択, [105](#page-112-0) スコアリング宛先のオプション, [108](#page-115-0) データ オプション, [104](#page-111-0) 一般的なオプション, [102](#page-109-0) 対話型の質問, [107](#page-114-0) 連絡窓口のオプション, [106](#page-113-0) ホームページ, [103](#page-110-0) ラベルとしての導入, [106](#page-113-0) レポート, [108](#page-115-0) 設定, [20](#page-27-0) 選択, [10](#page-17-0), [105](#page-112-0) [定義] タブ, [10](#page-17-0) [展開] タブ, [15](#page-22-0) [結合] タブ, [14](#page-21-0) BIRT, [98](#page-105-0) BIRT RCP Designer, [98](#page-105-0) clustering, [61](#page-68-0) Cognos BI ソース, [38](#page-45-0) Eclipse パブリック ライセンス, [98](#page-105-0) Eclipse プロジェクト, [98](#page-105-0) Excel データ ファイル, [35](#page-42-0) IBM Analytical Decision Management for Claims 概要, [5](#page-12-0) 起動, [7](#page-14-0) 例, [5](#page-12-0) グローバル選択, [10](#page-17-0) ホームページ, [8](#page-15-0)

IBM Analytical Decision ManagementとIBM SPSS Modelerの間のストリームの共有, [114](#page-121-0) IBM Cognos BI ソース, [38](#page-45-0) IBM Cognos BI ソース ノード アイコン, [40](#page-47-0) IBM SPSS Collaboration and Deployment Services Enterprise View データ ソース, [37](#page-44-0) IBM SPSS Collaboration and Deployment Services Repository 保存先, [22–](#page-29-0)[24](#page-31-0) IBM SPSS Rules Management , [46](#page-53-0) IBM SPSS Statisticsデータ ファイル, [36](#page-43-0) ILOG ルール アプリケーションで使用される, [54](#page-61-0) プロジェクト メタデータのダウンロード, [109](#page-116-0) insurance claim data.txt, [5](#page-12-0), [8](#page-15-0) insurance\_fraud\_data.txt, [5](#page-12-0), [8](#page-15-0) k-means モデル, [61](#page-68-0) keywords, [22](#page-29-0) Kohonen モデル, [61](#page-68-0) matrix, [14](#page-21-0) ROI グラフ, [74](#page-81-0) TwoStep クラスタ モデル, [61](#page-68-0) URL アプリケーション, [17](#page-24-0) WhatIf?精度分析, [15,](#page-22-0) [88](#page-95-0) アイコン、IBM Cognos BI, [40](#page-47-0) アクション, [10](#page-17-0) 定義, [80](#page-87-0) アクセス機能, [117](#page-124-0) アクティブな日付 次元, [82](#page-89-0) アソシエーション モデル, [63,](#page-70-0) [67](#page-74-0) アソシエーション ルール モデル, [63](#page-70-0) アプリケーション テスト, [85](#page-92-0) アプリケーション URL, [17](#page-24-0) アプリケーション ショートカットの制御, [103](#page-110-0) アプリケーションの導入, [15](#page-22-0) アプリケーションの展開, [89](#page-96-0) アプリケーションの起動, [7](#page-14-0) アプリケーションのショートカット, [17,](#page-24-0) [103](#page-110-0) アプリケーションのスコアリング, [89](#page-96-0) アプリケーションのテスト, [85](#page-92-0) [定義] タブ, [13](#page-20-0) アプリケーションのホームページ, [8,](#page-15-0) [19](#page-26-0) アプリケーション起動ページ, [7](#page-14-0), [17](#page-24-0), [103](#page-110-0) アプリケーションの追加, [18](#page-25-0) カスタマイズ, [18](#page-25-0)

WhatIf?精度分析, [15](#page-22-0), [88](#page-95-0) 定義ステップ, [84](#page-91-0) デフォルトの日付, [21](#page-28-0) 選択と割り当て, [84](#page-91-0) シミュレーション実施日, [21](#page-28-0) ショートカット アプリケーション, [17](#page-24-0) シーケンス検出, [63](#page-70-0) スクリーン リーダー, [117](#page-124-0) スコアリング モデル, [90](#page-97-0), [97](#page-104-0) Cognos BI サーバーの宛先, [93](#page-100-0) スコアリングの宛先の選択, [90](#page-97-0) データの選択, [96](#page-103-0) データベースの宛先, [91](#page-98-0) ファイルの宛先, [91](#page-98-0) 出力フィールドの選択, [95](#page-102-0) フィールドをマッピング, [94](#page-101-0) スコアリング宛先オプションのロック, [108](#page-115-0) スコアリング宛先のオプション, [108](#page-115-0) スコアリング・フィールドをマッピング, [94](#page-101-0) ストリーム アップロード, [22](#page-29-0) ストリームのアップロード, [22](#page-29-0) ストリームファイルのアップロード, [22](#page-29-0) 戻すフィールド 次元項目, [81](#page-88-0) セグメント ルール モデルを使用, [47](#page-54-0) タイプレス データ, [32](#page-39-0) 次元ツリー 定義, [80–](#page-87-0)[81](#page-88-0) インポート, [81](#page-88-0) エクスポート, [81](#page-88-0) ツールヒント, [111](#page-118-0)

テキスト ベースのデータ ファイル, [33](#page-40-0) デモ用アイテム, [6](#page-13-0) データ型, [31](#page-38-0) 不正データ, [8](#page-15-0) 名義データ, [32](#page-39-0) 序数データ, [32](#page-39-0) 連続データ, [31](#page-38-0) データ オプション, [104](#page-111-0) データ オプションのロック, [104](#page-111-0) データ ファイル, [6](#page-13-0) [データ] タブ, [8](#page-15-0)

プロジェクト設定ダイアログ, [18](#page-25-0) インタラクティブ リスト モデル, [59,](#page-66-0) [66](#page-73-0) 式エディタ, [43](#page-50-0) 制約オプション, [106](#page-113-0) 制約オプションおよび連絡窓口オプションのロック, [106](#page-113-0) オンライン ヘルプ, [111](#page-118-0) アクセス機能, [117](#page-124-0) 代替システム, [117](#page-124-0) 画面読み上げソフトウェア, [117](#page-124-0) カテゴリ データ, [31](#page-38-0) カンマ, [34](#page-41-0) ギャラリ 未完了の作業, [19](#page-26-0) 実行時間の長いジョブ, [19](#page-26-0) 手動クラスタ clustering, [63](#page-70-0) クラスタリング モデル, [61](#page-68-0), [66](#page-73-0) クレーム領域, [10](#page-17-0) 定義, [80](#page-87-0) 着信クレーム管理, [5](#page-12-0) クレーム データ, [8](#page-15-0) グローバル選択, [45](#page-52-0), [105](#page-112-0) グローバル ルール, [10](#page-17-0) グローバル選択の強制, [105](#page-112-0) 優先順位付け WhatIf?精度分析, [88](#page-95-0) ゲイン グラフ, [70](#page-77-0) コーチ テキスト, [111](#page-118-0) サンプル アプリケーション, [6](#page-13-0) サンプル アプリケーション用の zip ファイル, [6](#page-13-0) サンプル アプリケーション用のアイテム, [6](#page-13-0) サンプル アプリケーション用のデータ, [6](#page-13-0) サンプル アプリケーション用のファイル, [6](#page-13-0) サンプル データ, [6](#page-13-0) サンプル ファイル, [6](#page-13-0)

シミュレーション [定義] タブ, [12](#page-19-0) [結合] タブ, [15](#page-22-0) 索引

データソース 定義, [27,](#page-34-0) [32](#page-39-0) 設定, [8](#page-15-0) Excel, [35](#page-42-0) IBM Cognos BI, [38](#page-45-0) IBM SPSS Collaboration and Deployment Services Enterprise View, [37](#page-44-0) IBM SPSS Statistics, [36](#page-43-0) 式エディタ, [43](#page-50-0) テキス トベース, [33](#page-40-0) データベース, [36](#page-43-0) ファイル ソース, [33](#page-40-0) 入力フィールド , [42](#page-49-0) 追加フィールドおよびテーブルの追加, [40](#page-47-0) フィールドの関連付け, [43](#page-50-0) プレビュー, [31](#page-38-0) 測定レベル, [31](#page-38-0) データのプレビュー, [31](#page-38-0) データベース ソース, [36](#page-43-0) トレードオフ マトリックス, [87](#page-94-0) 法的な表示, [119](#page-126-0) 一般的なオプション, [102](#page-109-0) 利用可能なドキュメント, [111](#page-118-0) 判断に到達するためにアクションを結合する, [14](#page-21-0) 連絡窓口の定義, [105](#page-112-0) 対話型の質問, [107](#page-114-0) 未完了の項目 ギャラリ, [19](#page-26-0) 管理の概要, [101](#page-108-0) 連絡窓口のオプション, [106](#page-113-0) 予測の重要度グラフ, [58](#page-65-0) 変数の重要度のグラフ, [58](#page-65-0) 日付のフォーマット, [21](#page-28-0) 時間のフォーマット, [21](#page-28-0) 通貨のフォーマット, [21](#page-28-0) バージョン ラベル, [24](#page-31-0) バージョンのラベル付け, [24](#page-31-0) ビジネス ルール, [46](#page-53-0) ファイルの保存, [22–](#page-29-0)[24](#page-31-0) ファイルの開封, [22](#page-29-0) フィールド 作成, [43](#page-50-0)

定義, [8](#page-15-0) マップ済み, [43](#page-50-0) 区切り文字, [34](#page-41-0) 入力フィールド 定義, [8,](#page-15-0) [42](#page-49-0) マップ済み, [43](#page-50-0) 対象フィールド モデルの構築, [56](#page-63-0) 追加フィールドおよびテーブルの編集, [40](#page-47-0) 追加フィールドおよびテーブルの追加, [40](#page-47-0) 追加フィールドおよびテーブルの追加/編集, [40](#page-47-0) フィールドの関連付け, [43](#page-50-0) フィールドをマッピング, [95](#page-102-0) フラグ型データ, [31](#page-38-0) プロジェクト データ ソース, [27](#page-34-0) プロジェクト データ モデル, [8](#page-15-0), [27](#page-34-0) プロジェクト設定ダイアログ, [18](#page-25-0) プロジェクトのロック, [25](#page-32-0) 本番プロセス ラベル, [106](#page-113-0) 本番プロセスで使用するラベルの定義, [106](#page-113-0) プロフィット グラフ, [73](#page-80-0)

ヘルプ, [111](#page-118-0) アクセス機能, [117](#page-124-0) 代替システム, [117](#page-124-0) 画面読み上げソフトウェア, [117](#page-124-0) ヘルプの利用, [111](#page-118-0) 利用可能なドキュメント, [111](#page-118-0) 起動ページ, [7,](#page-14-0) [17](#page-24-0), [103](#page-110-0) アプリケーションの追加, [18](#page-25-0) カスタマイズ, [18](#page-25-0) プロジェクト設定ダイアログ, [18](#page-25-0)

ホーム ページを非表示にする, [103](#page-110-0) ホームページ, [8](#page-15-0), [19,](#page-26-0) [103](#page-110-0)

マイ データ ソース, [27](#page-34-0) 結合マトリックス, [14](#page-21-0), [87](#page-94-0) WhatIf?精度分析, [88](#page-95-0) 式マネージャ, [43](#page-50-0)

モデル 予測, [56–](#page-63-0)[57](#page-64-0) 構築, [56](#page-63-0) 結果, [58](#page-65-0) 評価, [69](#page-76-0) association, [63](#page-70-0) clustering, [61](#page-68-0) Cognos BI サーバーの宛先選択, [93](#page-100-0) インタラクティブ リスト, [59](#page-66-0) オプションの設定, [64](#page-71-0), [66–](#page-73-0)[67](#page-74-0)

125

索引

グラフ, [58](#page-65-0) スコア宛先の選択, [90](#page-97-0) スコアリング, [90](#page-97-0), [97](#page-104-0) スコアリング・フィールドをマッピング, [94](#page-101-0) データ選択, [96](#page-103-0) データベース宛先の選択, [91](#page-98-0) ファイル宛先の選択, [91](#page-98-0) 対象フィールド, [56](#page-63-0) 出力フィールドの選択, [95](#page-102-0) 予測ルール, [59](#page-66-0) ルールで使用, [47](#page-54-0) レコード選択, [96](#page-103-0) 利益をシミュレート, [75](#page-82-0) 未精製モデル, [63](#page-70-0) 予測モデル, [56–](#page-63-0)[57](#page-64-0) モデルにおけるデータ選択, [96](#page-103-0) モデルにおけるレコード選択, [96](#page-103-0) モデルの評価, [69](#page-76-0) モデルのCognos BI サーバーの宛先, [93](#page-100-0) モデル内の利益シミュレーション, [75](#page-82-0) モデル内のスコアの宛先, [90](#page-97-0) モデル内のチャート, [58](#page-65-0) モデル内のデータベースの宛先, [91](#page-98-0) モデル内のファイルの宛先, [91](#page-98-0) モデルの出力フィールド, [95](#page-102-0) ユーザー環境設定, [20](#page-27-0) 導入用ラベル, [106](#page-113-0) ラベルとしての導入, [106](#page-113-0) 区切り文字, [34](#page-41-0) 戻り値 次元項目, [81](#page-88-0) 割り当て 集計ポイント, [83](#page-90-0) モデル スコア, [84](#page-91-0) リフト グラフ, [71](#page-78-0) ルール, [46](#page-53-0) 再利用, [51](#page-58-0), [54](#page-61-0), [109](#page-116-0) 作成, [46](#page-53-0) 共有, [45](#page-52-0)–[46](#page-53-0), [51,](#page-58-0) [54](#page-61-0), [109](#page-116-0) 外部, [54,](#page-61-0) [109](#page-116-0) 注釈, [53](#page-60-0) 選択, [49](#page-56-0)

集計, [50,](#page-57-0) [83](#page-90-0) ILOG, [54](#page-61-0), [109](#page-116-0) エクスポート, [51](#page-58-0) グローバル選択, [45](#page-52-0)

セグメント, [47](#page-54-0) モデルを使用, [47](#page-54-0) 選択ロジック, [49](#page-56-0) 共有ルール, [51](#page-58-0) 包含ルール, [45,](#page-52-0) [49](#page-56-0) 外部ルール アプリケーションで使用される, [54](#page-61-0) プロジェクト メタデータのダウンロード, [109](#page-116-0) 選択ルール, [49](#page-56-0) 共有, [45](#page-52-0) 次元, [82](#page-89-0) グローバル, [45](#page-52-0) 除外ルール, [45,](#page-52-0) [49](#page-56-0) 集計ルール, [50,](#page-57-0) [83](#page-90-0) 結合, [51,](#page-58-0) [84](#page-91-0) OR 文, [51,](#page-58-0) [84](#page-91-0) ルールのエクスポート, [51](#page-58-0) 予測ルールモデル, [59](#page-66-0), [66](#page-73-0) レスポンス グラフ, [72](#page-79-0)

測定レベル, [31](#page-38-0) レポート, [98,](#page-105-0) [108](#page-115-0) レポート オプションのロック, [108](#page-115-0)

対話型質問を非表示にする, [107](#page-114-0)